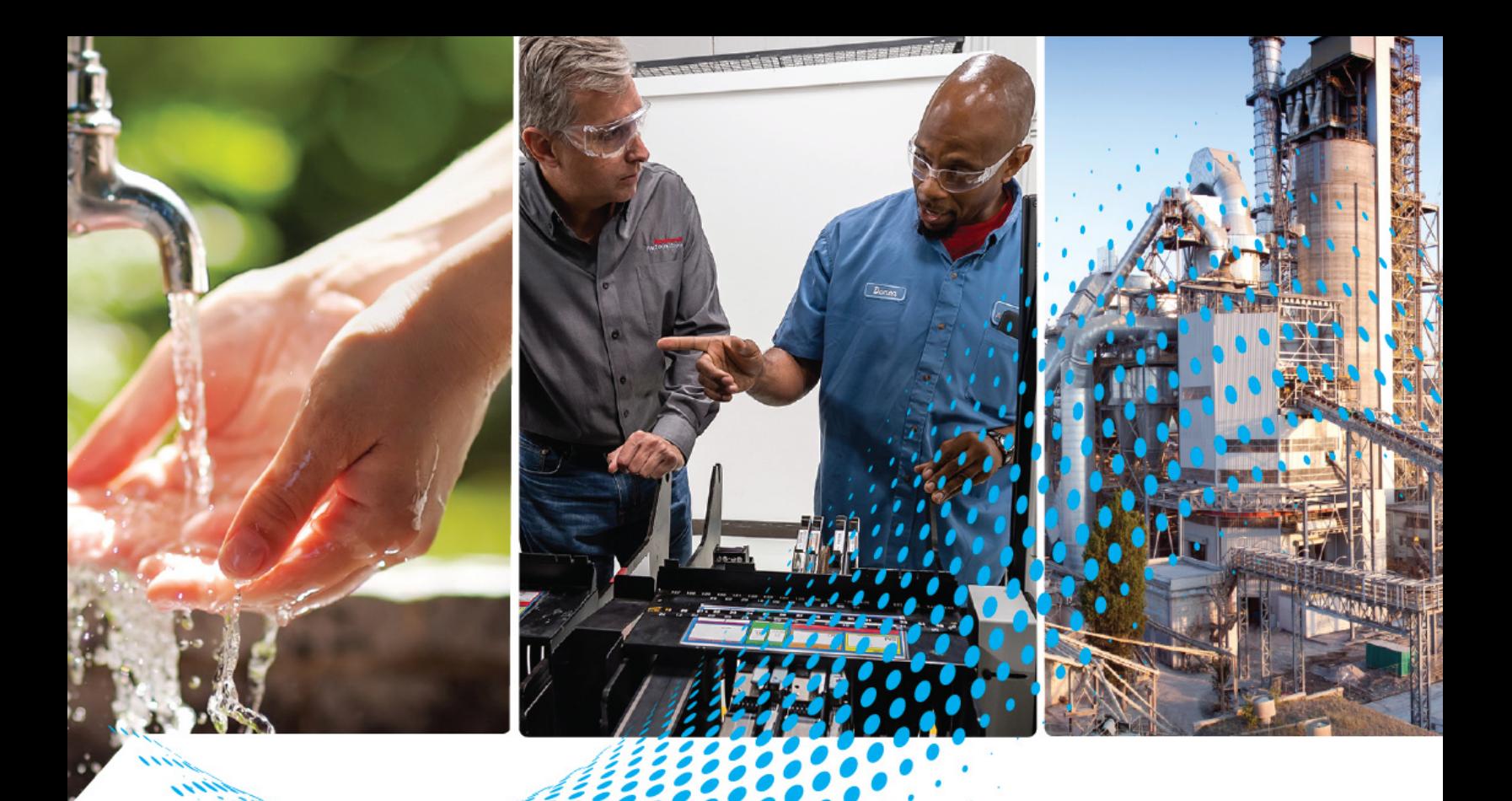

# **Profibus PA and FOUNDATION Fieldbus Linking Devices in a PlantPAx Distributed Control System**

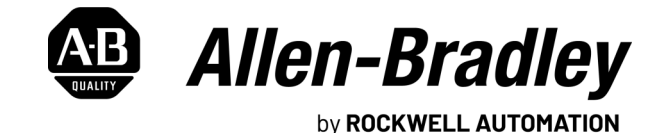

**Reference Manual Constructions** 

## **Important User Information**

Read this document and the documents listed in the additional resources section about installation, configuration, and operation of this equipment before you install, configure, operate, or maintain this product. Users are required to familiarize themselves with installation and wiring instructions in addition to requirements of all applicable codes, laws, and standards.

Activities including installation, adjustments, putting into service, use, assembly, disassembly, and maintenance are required to be carried out by suitably trained personnel in accordance with applicable code of practice.

If this equipment is used in a manner not specified by the manufacturer, the protection provided by the equipment may be impaired.

In no event will Rockwell Automation, Inc. be responsible or liable for indirect or consequential damages resulting from the use or application of this equipment.

The examples and diagrams in this manual are included solely for illustrative purposes. Because of the many variables and requirements associated with any particular installation, Rockwell Automation, Inc. cannot assume responsibility or liability for actual use based on the examples and diagrams.

No patent liability is assumed by Rockwell Automation, Inc. with respect to use of information, circuits, equipment, or software described in this manual.

Reproduction of the contents of this manual, in whole or in part, without written permission of Rockwell Automation, Inc., is prohibited.

Throughout this manual, when necessary, we use notes to make you aware of safety considerations.

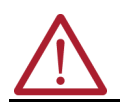

**WARNING:** Identifies information about practices or circumstances that can cause an explosion in a hazardous environment, which may lead to personal injury or death, property damage, or economic loss.

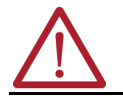

**ATTENTION:** Identifies information about practices or circumstances that can lead to personal injury or death, property damage, or economic loss. Attentions help you identify a hazard, avoid a hazard, and recognize the consequence.

**IMPORTANT** Identifies information that is critical for successful application and understanding of the product.

These labels may also be on or inside the equipment to provide specific precautions.

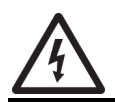

**SHOCK HAZARD:** Labels may be on or inside the equipment, for example, a drive or motor, to alert people that dangerous voltage may be present.

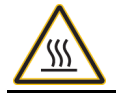

**BURN HAZARD:** Labels may be on or inside the equipment, for example, a drive or motor, to alert people that surfaces may reach dangerous temperatures.

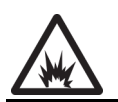

**ARC FLASH HAZARD:** Labels may be on or inside the equipment, for example, a motor control center, to alert people to potential Arc Flash. Arc Flash will cause severe injury or death. Wear proper Personal Protective Equipment (PPE). Follow ALL Regulatory requirements for safe work practices and for Personal Protective Equipment (PPE).

The following icon may appear in the text of this document.

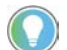

Identifies information that is useful and can help to make a process easier to do or easier to understand.

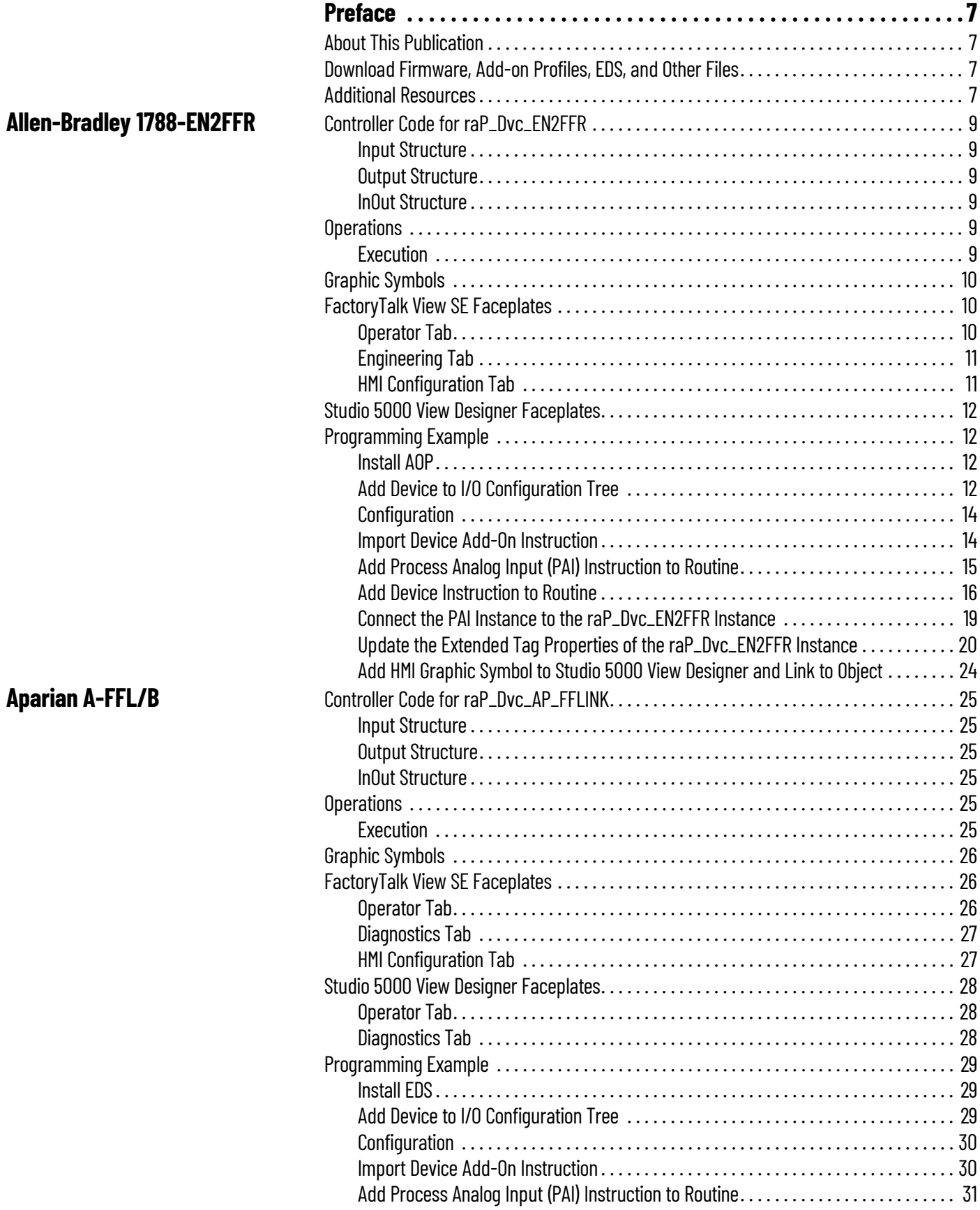

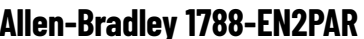

## **[Aparian A-PAL/B](#page-60-0)** [Controller Code for raP\\_Dvc\\_AP\\_PALink . . . . . . . . . . . . . . . . . . . . . . . . . . . . . . . . . . . . . . . . 61](#page-60-1)

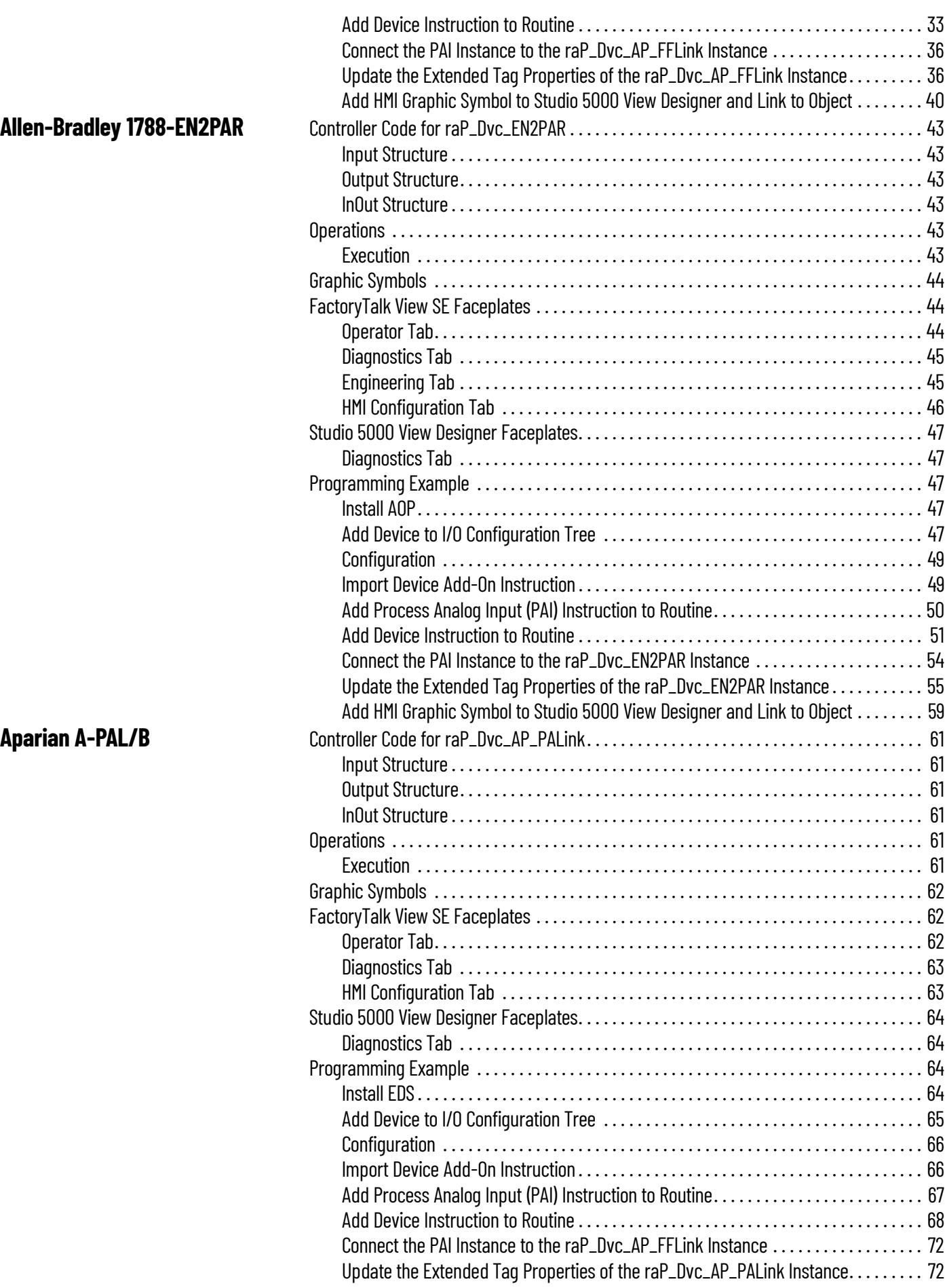

[Add HMI Graphic Symbol to Studio 5000 View Designer and Link to Object . . . . . . . . 76](#page-75-0)

### **Notes:**

<span id="page-6-1"></span><span id="page-6-0"></span>**About This Publication** This reference manual provides information on the EtherNet/IP™ to PROFIBUS PA linking devices and EtherNet/IP to FOUNDATION Fieldbus linking devices used in the PlantPAx® Distributed Control System.

### <span id="page-6-2"></span>**Download Firmware, Add-on Profiles, EDS, and Other Files**

Download firmware, associated files, and access product release notes from the Product Compatibility and Download Center at [rok.auto/pcdc](https://rok.auto/pcdc).

<span id="page-6-3"></span>Additional Resources **These documents contain additional information concerning related products from Rockwell** Automation. You can view or download publications at [rok.auto/literature](https://rok.auto/literature).

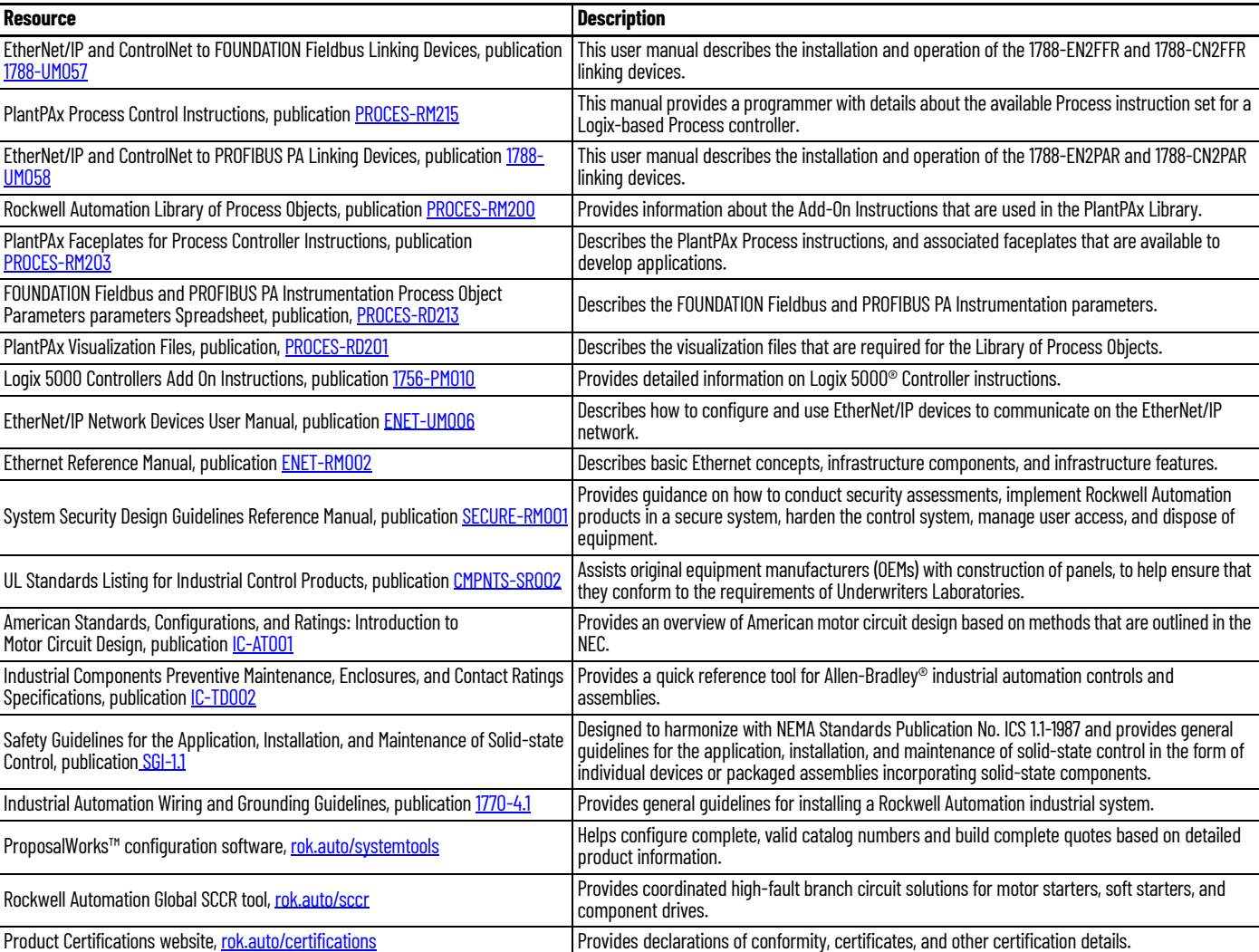

### **Notes:**

## <span id="page-8-0"></span>**Allen-Bradley 1788-EN2FFR**

The 1788-EN2FFR FOUNDATION Fieldbus Analog PV to PAI (raP\_Dvc\_EN2FFR) Add-On Instruction transfers data from one FOUNDATION Fieldbus analog PV, mapping the REAL PV directly and mapping the PV status to a set of status bits suitable for use with the PAI instruction.

This instruction has no prescan, EnableInFalse, or postscan logic. It is intended to be executed always true in logic every scan. The instruction can be used in Ladder Diagram, Function Block Diagram, or Structured Text logic.

For more information on the PAI instruction, see Rockwell Automation Library of Process Objects, publication [PROCES-RM203.](https://literature.rockwellautomation.com/idc/groups/literature/documents/rm/proces-rm203_-en-p.pdf)

See EtherNet/IP™ Instrumentation Process Object Parameters, publication **PROCES-RD213** for parameter names and descriptions.

#### <span id="page-8-2"></span>**Input Structure**

Input parameters include the following:

• Configuration data elements (Cfg\_) are used to set configurable capabilities and features of the instruction.

#### <span id="page-8-3"></span>**Output Structure**

Output parameters include the following:

- Value data elements (Val.) are numeric outputs of the instruction for use by the HMI. Values can also be used by other application logic or software packages.
- Status data elements (Sts\_) are bit and enumerated outputs of the instruction for use by the HMI. Status bits can also be used by other application logic.

#### <span id="page-8-4"></span>**InOut Structure**

InOut parameters include the following:

• Reference data elements (Ref\_) are used to link the instruction to external tags. Specifically, they are used to collect the device image from the device input assembly.

<span id="page-8-5"></span>**Operations Execution**

<span id="page-8-6"></span>For more information, see the Logix 5000 Controllers Add-On Instructions Programming Manual, publication [1756-PM010.](http://literature.rockwellautomation.com/idc/groups/literature/documents/pm/1756-pm010_-en-p.pdf)

#### <span id="page-8-1"></span>**Controller Code for raP\_Dvc\_EN2FFR**

<span id="page-9-0"></span>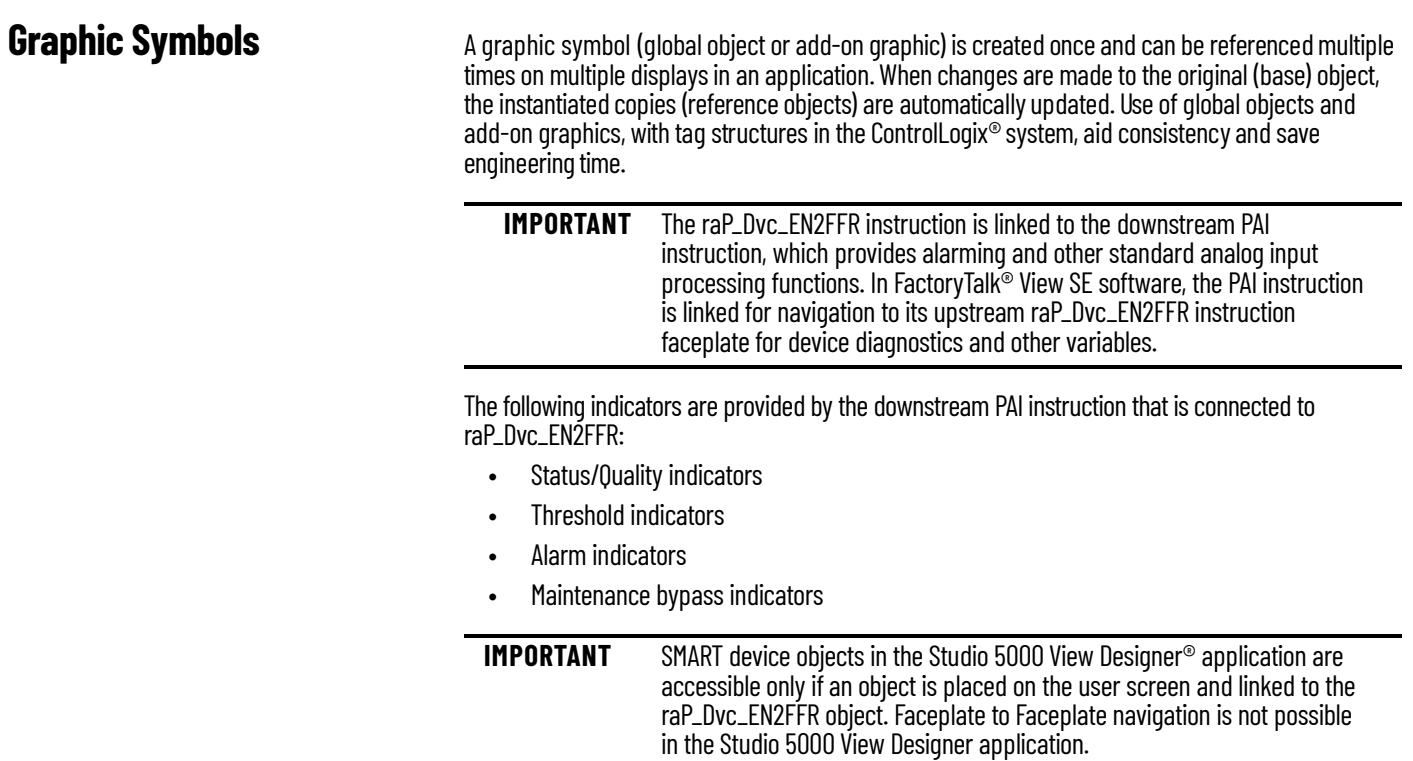

For more information about these indicators on the PAI instruction, see Rockwell Automation Library of Process Objects, publication [PROCES-RM200.](https://literature.rockwellautomation.com/idc/groups/literature/documents/rm/proces-rm200_-en-p.pdf)

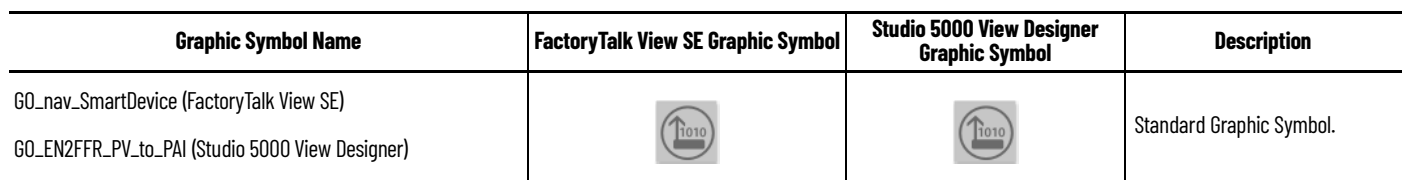

## <span id="page-9-1"></span>**FactoryTalk View SE Faceplates**

<span id="page-9-2"></span>**Operator Tab**

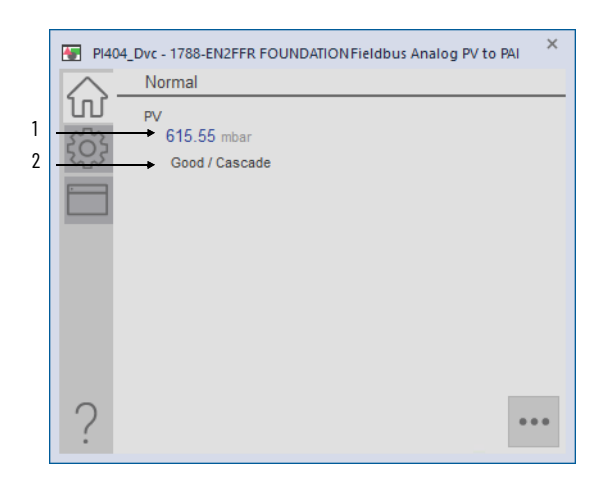

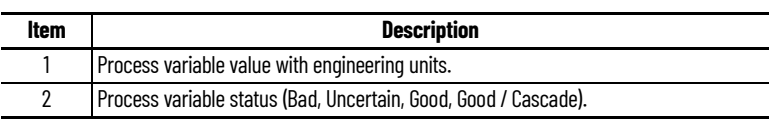

### <span id="page-10-0"></span>**Engineering Tab**

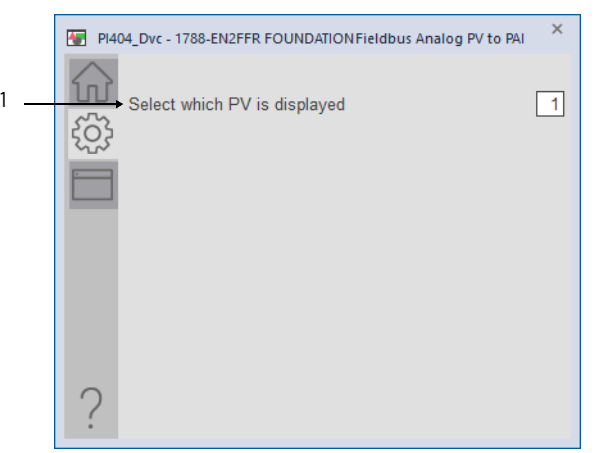

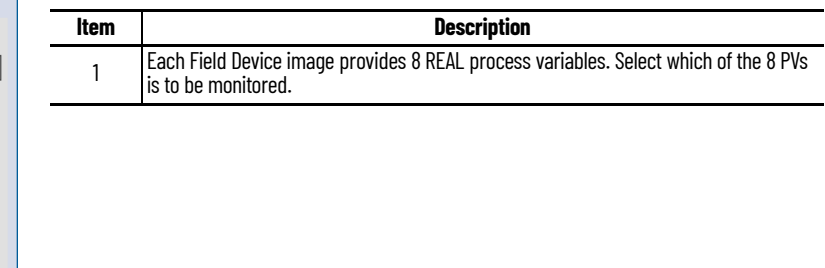

### <span id="page-10-1"></span>**HMI Configuration Tab**

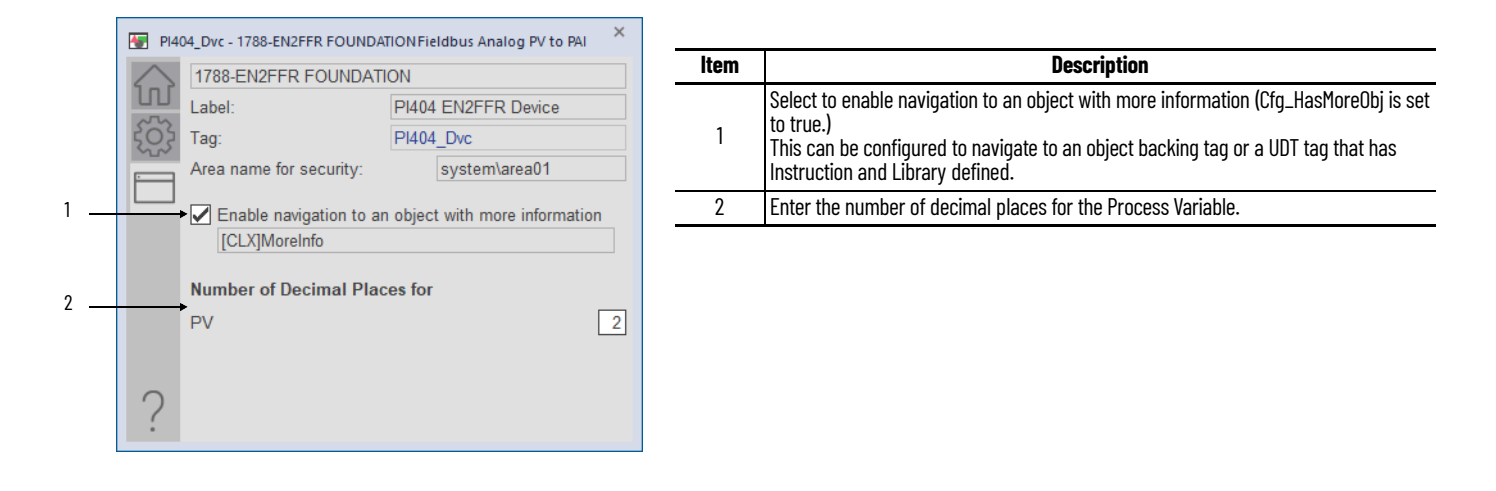

### <span id="page-11-0"></span>**Studio 5000 View Designer Faceplates**

Any feature that is contained in the Studio 5000 View Designer faceplates has the same functionality as used in the FactoryTalk<sup>®</sup> View SE faceplates. See **FactoryTalk View SE Faceplates** [on page 10.](#page-9-1)

#### **Operator Tab**

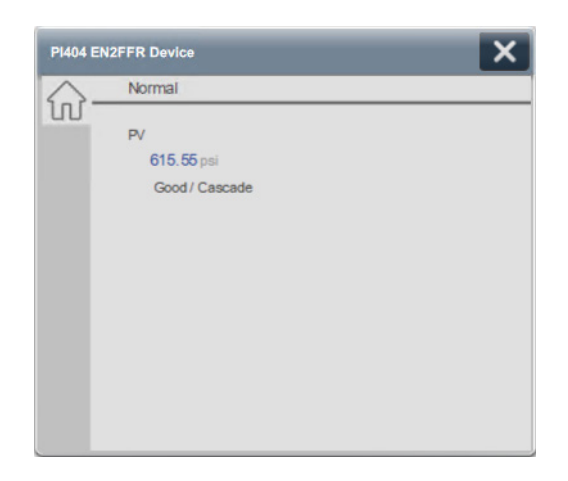

### <span id="page-11-1"></span>**Programming Example Install AOP**

<span id="page-11-2"></span>You must install the Add-On Profile (AOP) for the 1788-EN2FFR to configure and manage the linking device.

For the latest compatible software information and to download the AOP, see the Product Compatibility and Download Center at<rok.auto/pcdc>.

#### <span id="page-11-3"></span>**Add Device to I/O Configuration Tree**

The 1788-EN2FFR must be added into the project I/O configuration. This step is performed for every device in the I/O configuration tree. This example uses the 1788-EN2FFR linking device.

1. Right-click the Ethernet network and choose New Module.

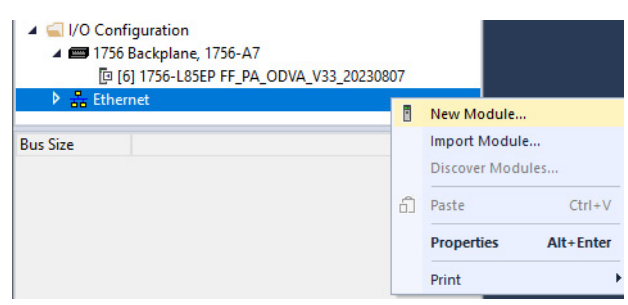

2. Select the linking device that you want to add to the network.

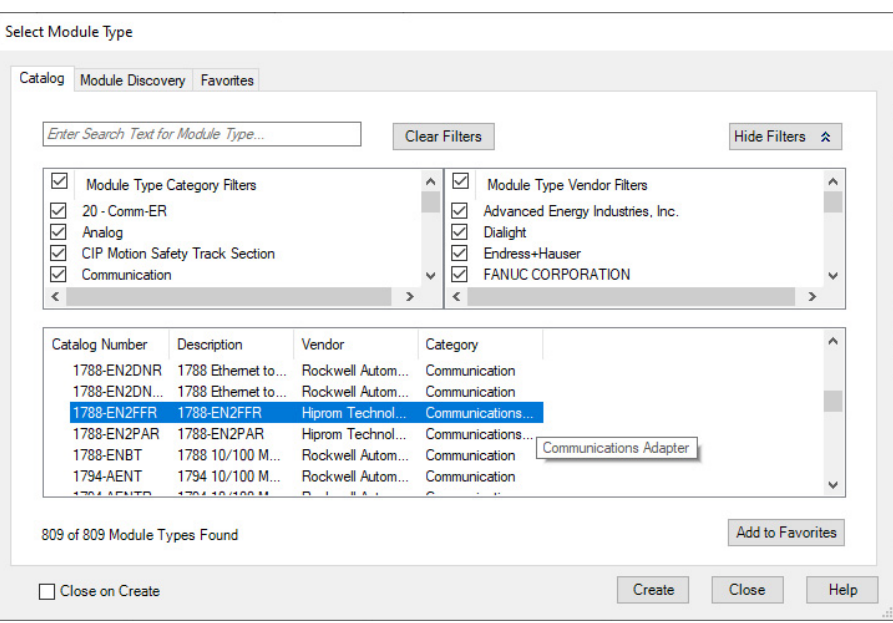

#### 3. Click the General tab and set the name, description, and IP address.

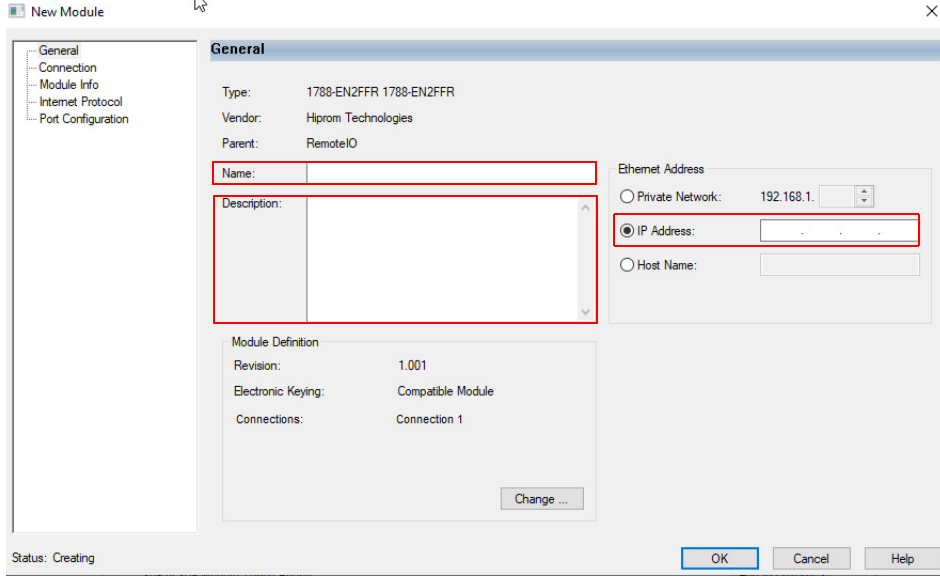

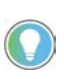

Depending on the number of Fieldbus devices connected to this linking device, you may need to change the number of connections in the Module Definition section. See EtherNet/IP and ControlNet to FOUNDATION Fieldbus Linking Devices, publication [1788-UM057](https://literature.rockwellautomation.com/idc/groups/literature/documents/um/1788-um057_-en-p.pdf) for more information.

4. Select OK to add the linking device to the I/O tree.

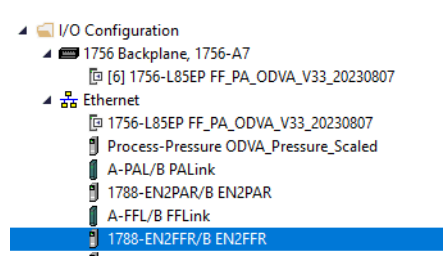

#### <span id="page-13-0"></span>**Configuration**

For 1788-EN2FFR configuration options, see EtherNet/IP and ControlNet to FOUNDATION Fieldbus Linking Devices, publication [1788-UM057.](https://literature.rockwellautomation.com/idc/groups/literature/documents/um/1788-um057_-en-p.pdf)

The 1788-EN2FFR should be configured to provide one or more analog (REAL) PV values with status.

#### <span id="page-13-1"></span>**Import Device Add-On Instruction**

The raP\_Dvc\_EN2FFR Add-On Instruction definition file must be imported into the controller project to be able to be used in the controller configuration.

This instruction transfers data from one FOUNDATION Fieldbus analog PV, mapping the REAL PV directly, and mapping the PV status to a set of status bits suitable for use with the PAI instruction.

This instruction is for use with the PAI instruction in a process controller (1756-L8xEP) version 35 or later.

- 1. Import the appropriate device Add-On Instruction. (This procedure uses raP\_Dvc\_EN2FFR.L5X as an example.)
- 2. In the target Controller Organizer, right-click Add-On Instructions and choose Import Add-On Instruction.

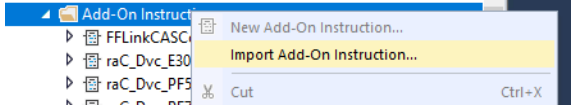

3. Navigate to the folder that contains the device Add-On Instructions and select raP\_Dvc\_EN2FFR.L5X, and then click Open.

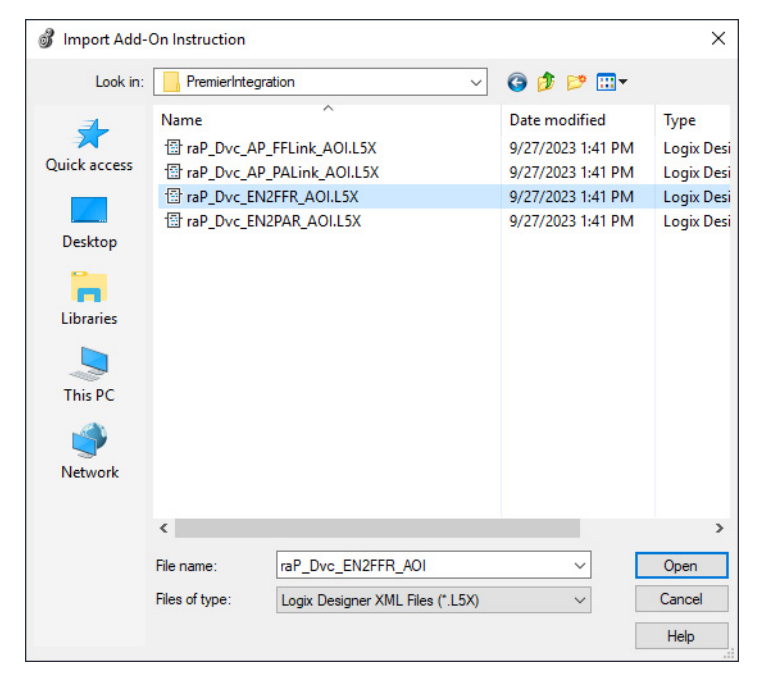

4. Click OK in the Import Configuration window.

The Add-On Instruction is then added to the Controller Organizer.

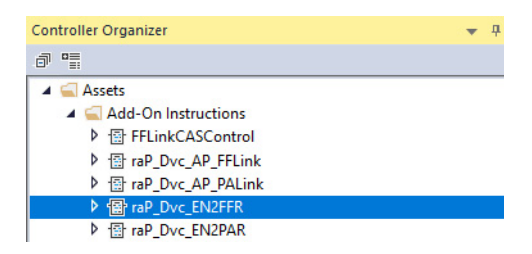

#### <span id="page-14-0"></span>**Add Process Analog Input (PAI) Instruction to Routine**

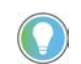

This instruction shows how to add instructions to a Function Block Diagram routine. The instructions can be used in Ladder Diagram and Structured Text routines as well.

1. Right-click the sheet within the routine and choose Add Element to add the PAI instruction to the routine.

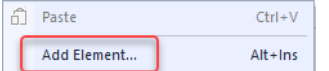

2. Type PAI into the FBD Element text box and select OK.

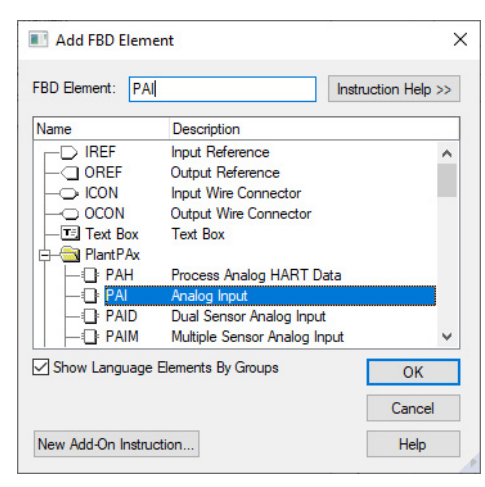

**IMPORTANT** At least one instance of the Process Analog Input (PAI) instruction is used for each channel (device) on the input module.

3. Right-click the name of the new instance of PAI and choose Edit…Properties.

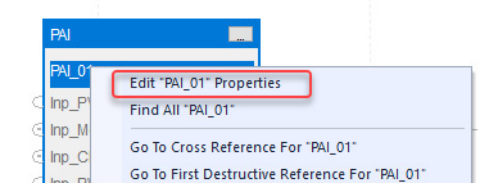

4. Change the name according to the project convention. To save the changes, click OK.

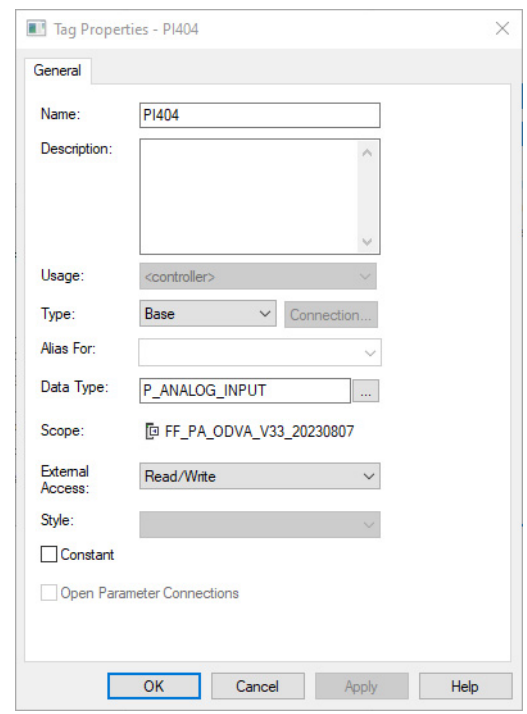

5. To save the project, click  $\Box$ .

#### <span id="page-15-0"></span>**Add Device Instruction to Routine**

This procedure adds the device logic to the routine. Perform this procedure once for every device.

- 1. Open the routine where the device logic is used.
- 2. Within the routine, right-click the sheet and click Add Element.

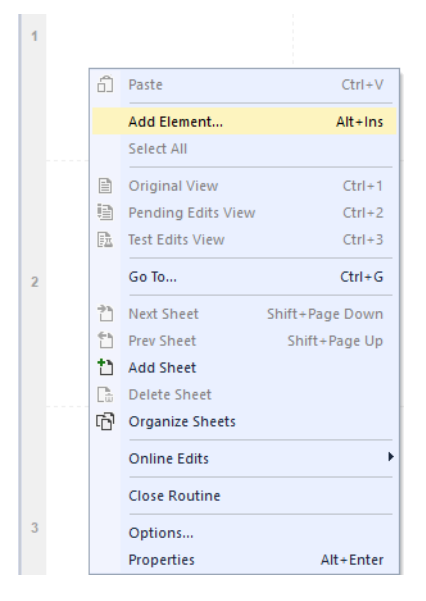

3. Type the device Add-On Instruction name in the FBD Element box; for this example, raP\_Dvc\_EN2FFR, and then click OK.

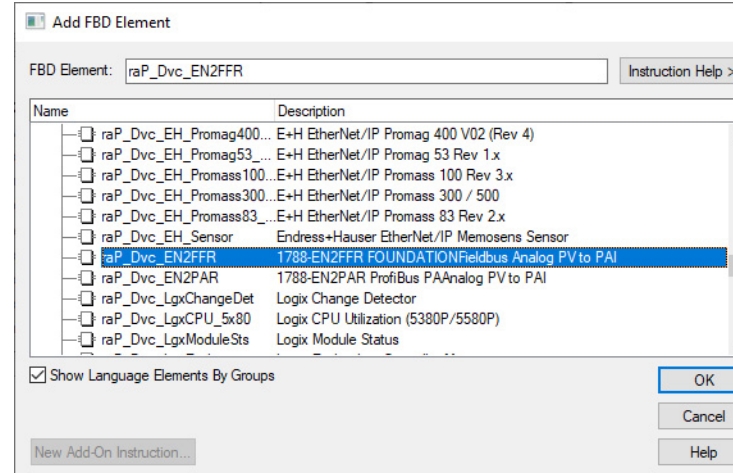

4. Right-click the name of the backing tag for the new Add-On Instruction instance and choose Edit...Properties.

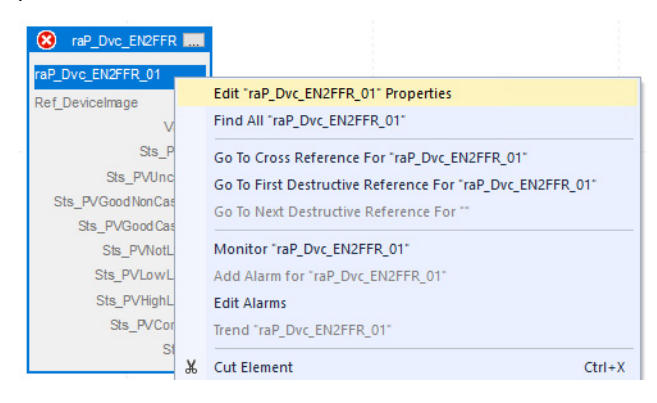

5. Change the name to correspond with the project convention. To save the changes, click OK.

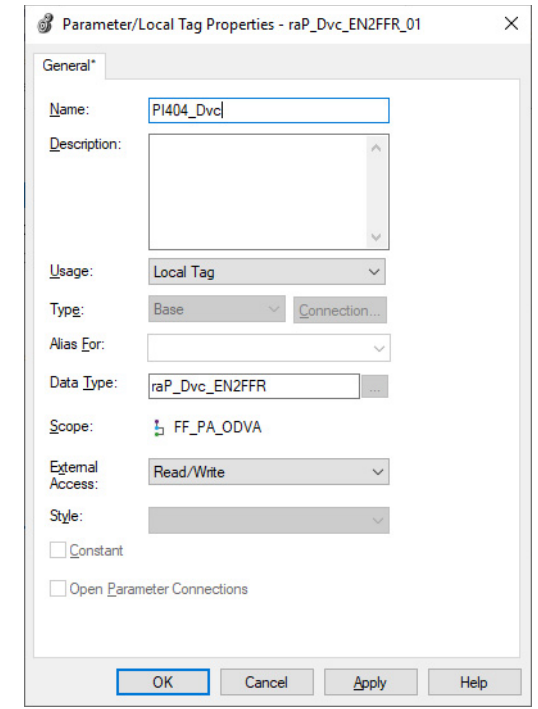

**IMPORTANT** The tag name for the raP\_Dvc\_EN2FFR instance must correspond to the instance of the PAI that it is connected to. The tag name for the raP\_Dvc\_EN2FFR must be the name of the PAI object appended with "\_Dvc". For example, if the corresponding PAI instruction is PI404, the raP\_Dvc\_EN2FFR tag must be PI404\_Dvc. This allows for automatic navigation via the SMART Device button on the HMI faceplate of the PAI.

6. Set the value for Ref\_DeviceImage. The reference must be a member of the type "HT:1788HP\_EN2FFR\_DeviceImage:I:0".

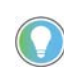

The 1788-EN2FFR can provide up to 16 device images, so be sure to choose the correct one for the device being linked.

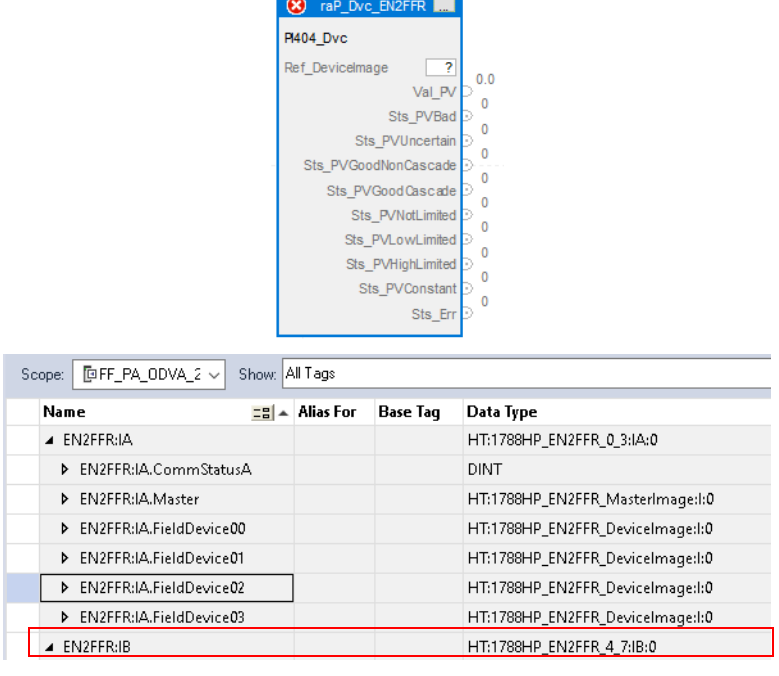

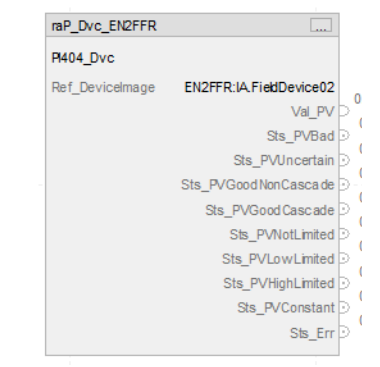

### <span id="page-18-0"></span>**Connect the PAI Instance to the raP\_Dvc\_EN2FFR Instance**

1. Connect the instruction instances as shown in the following diagram.

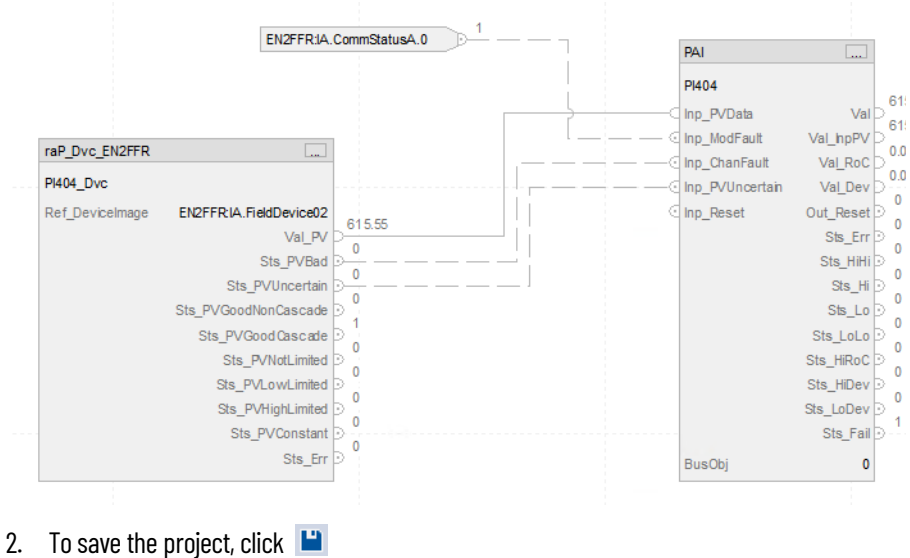

#### <span id="page-19-0"></span>**Update the Extended Tag Properties of the raP\_Dvc\_EN2FFR Instance**

1. Right-click the name of the raP\_Dvc\_EN2FFR Add-On Instruction and choose Monitor… The tags list opens with the flowmeter tag selected.

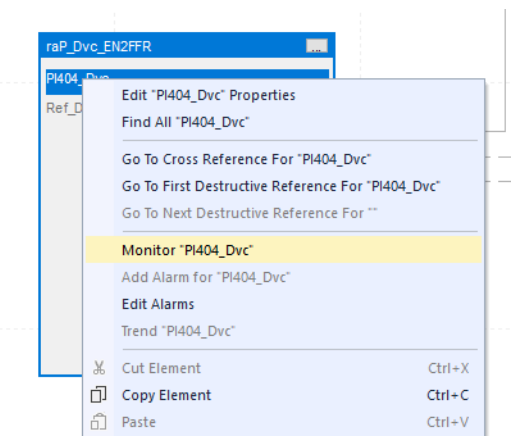

2. In the right-hand panel, the properties for that tag are shown. Confirm that the following extended tag properties are enabled and the correct information is entered.

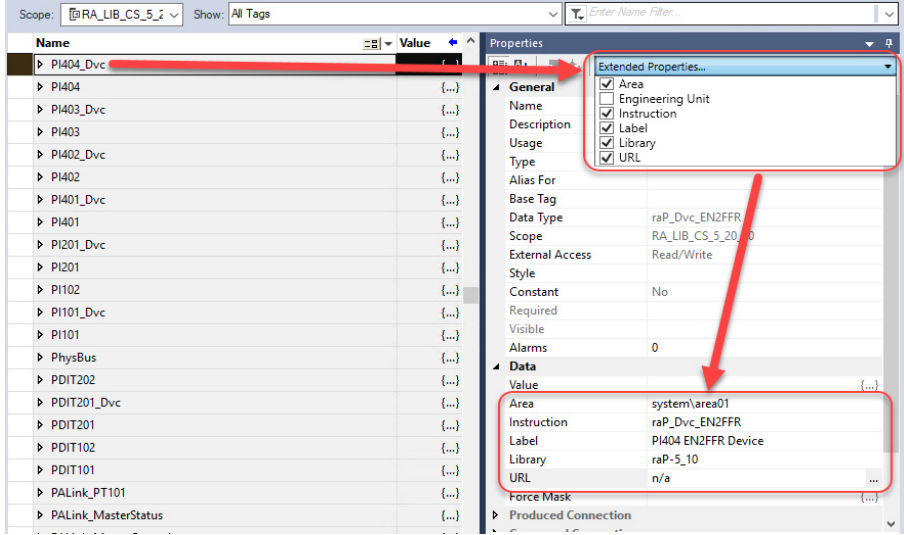

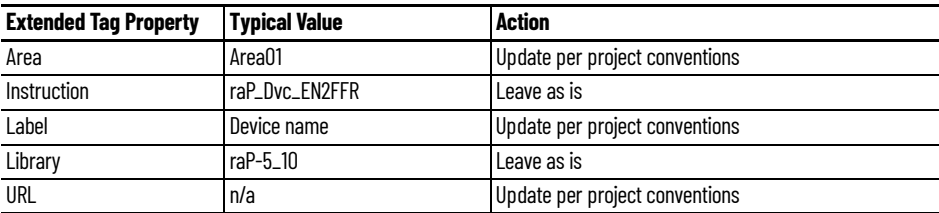

3. To save the project, click  $\Box$ 

#### **Add HMI Graphic Symbol to FactoryTalk View SE Application and Link to PAI Tag**

Global objects are typically found in the global objects file per instruction. For example: (raP-5-SE) Graphic Symbols - PAI. The EN2FFR faceplate is accessed from the associated PAI faceplate.

Follow these steps to use a global object.

1. Copy the global object from the global object file and paste it in the display file.

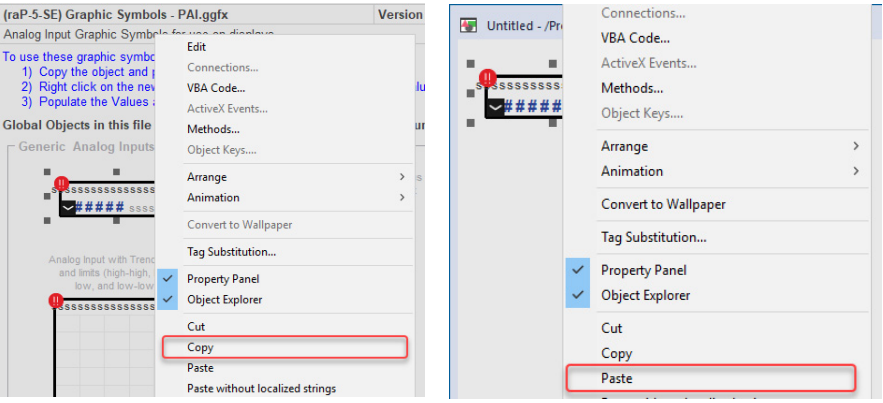

2. In the display, right-click the global object and choose Global ObjectParameter Values.

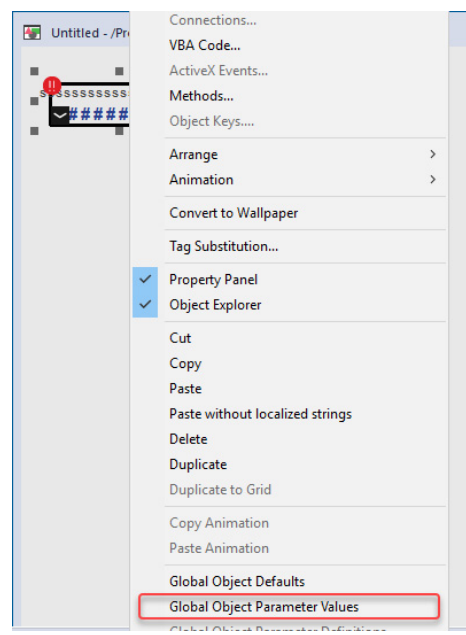

#### The Global Object Parameter Values dialog box appears.

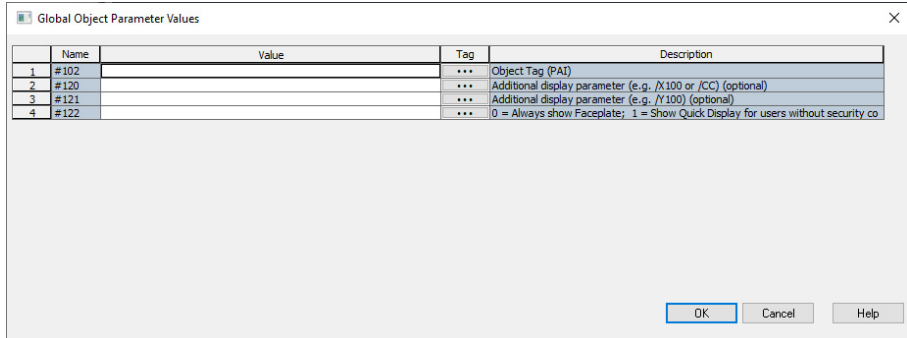

The global object parameters are as follows.

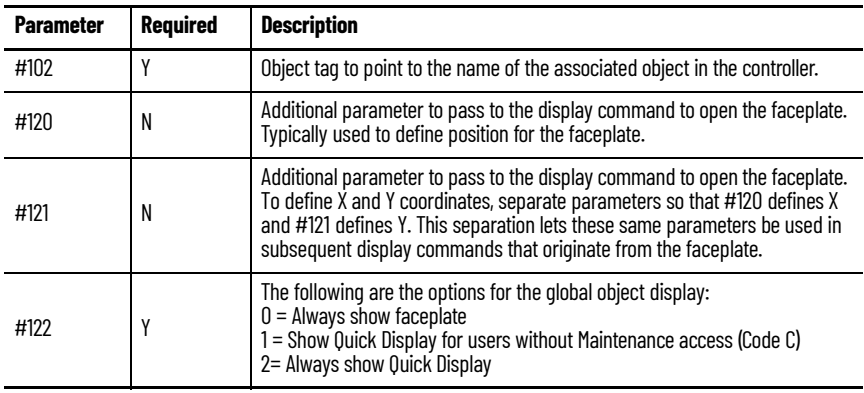

3. In the Value column, type the tag or value as specified in the Description column.

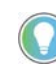

Click the ellipsis (...) to browse and select a tag. Values for items that are not required can be left blank.

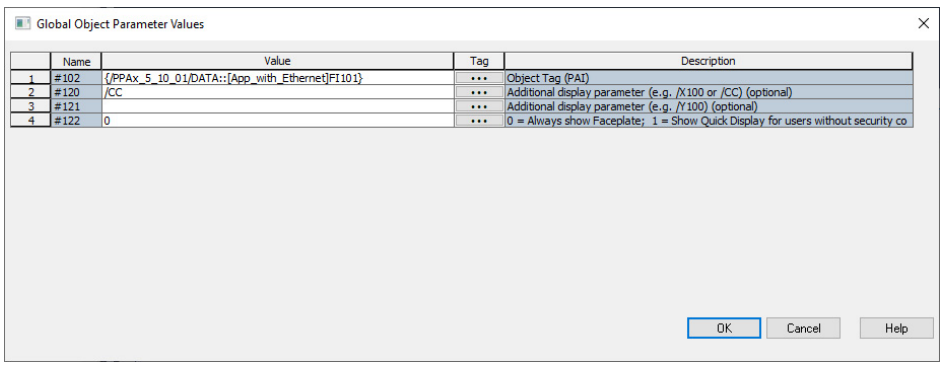

- 4. Click OK.
- 5. From the runtime client, you can now navigate to the new PAI object faceplate. Open the faceplate and navigate to the Maintenance tab. Click the SMART device button to access the EN2FFR faceplate.

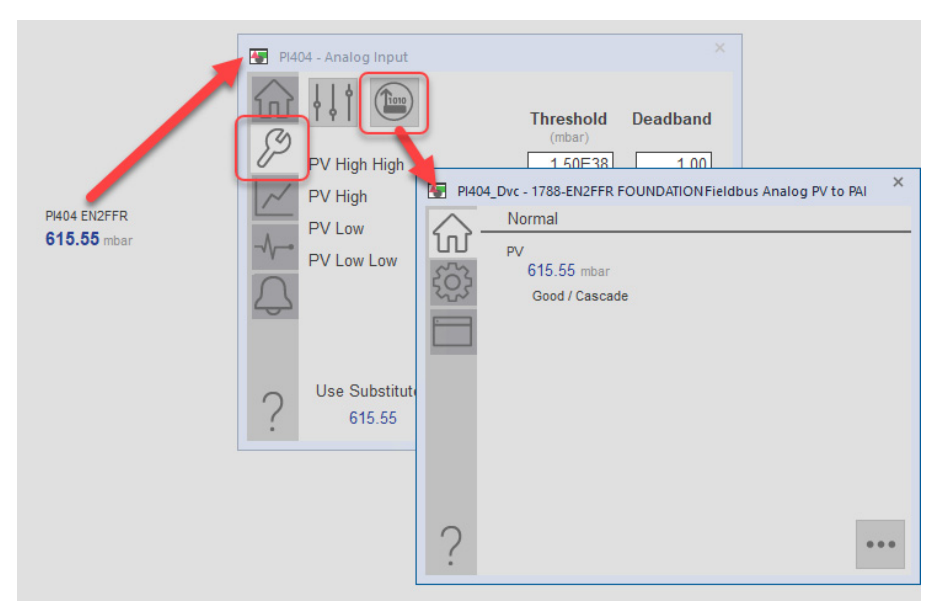

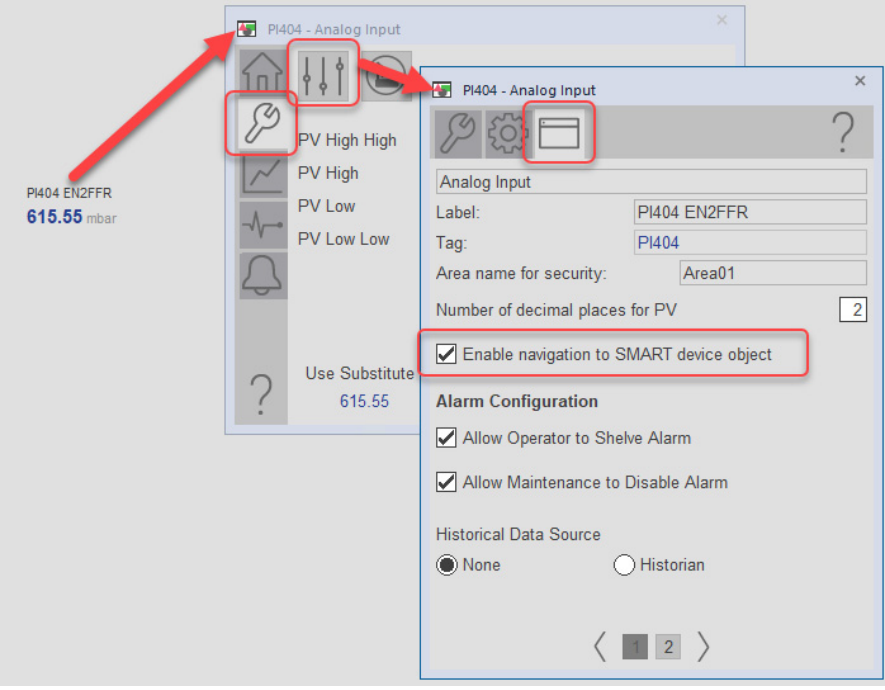

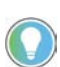

If the SMART device button is not visible on the PAI faceplate, verify that Cfg\_HasSmartDvc is enabled.

#### <span id="page-23-0"></span>**Add HMI Graphic Symbol to Studio 5000 View Designer and Link to Object**

Graphic symbols are created from Add-on Graphic objects. The EN2FFR faceplate is accessed from the Add-on Graphic object.

Follow these steps to use the Add-on Graphics.

1. Open the user screen that the EN2FFR faceplate will be accessed from. From the Toolbox in the Studio 5000 View Designer application, select Add-On Graphics and select the add-on graphic "raP\_5\_GS\_raP\_Dvc\_EN2FFR". Drag the object into the user screen.

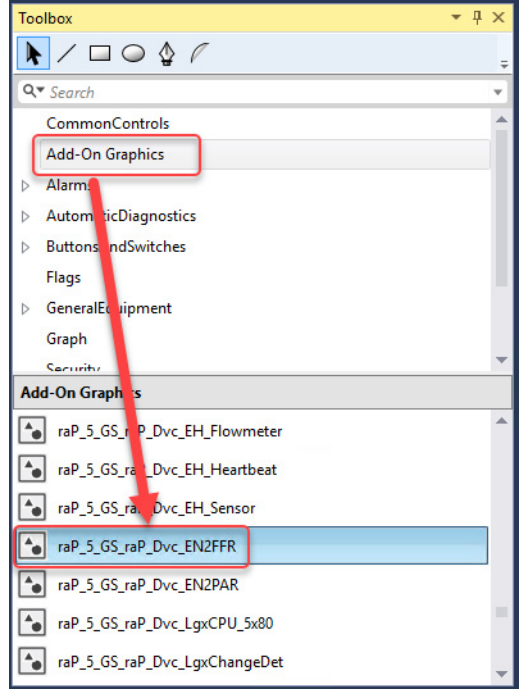

2. Select the new object and enter the binding property for the device tag.

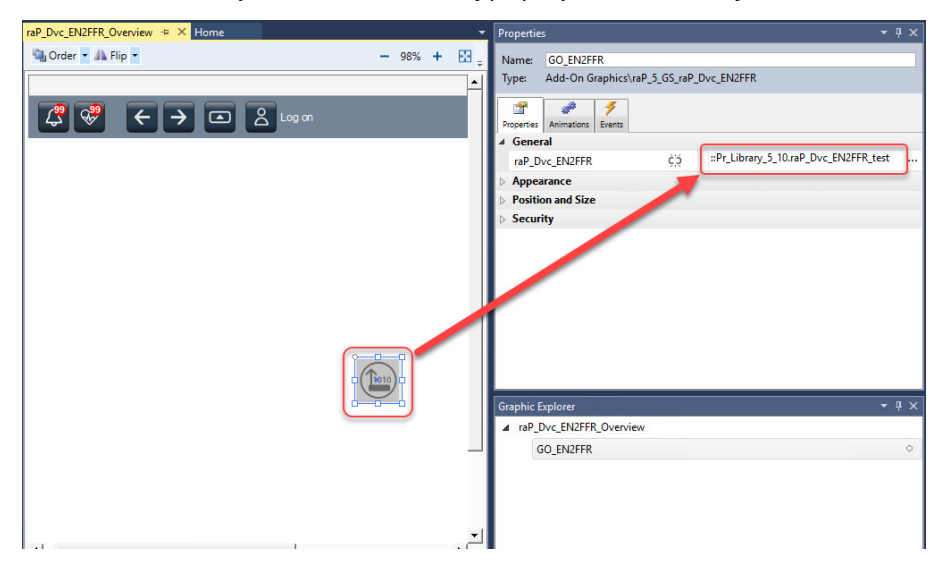

The EN2FFR faceplate is now accessible from the display.

## <span id="page-24-0"></span>**Aparian A-FFL/B**

The Aparian FFLink/B FOUNDATION Fieldbus Analog PV to PAI (raP\_Dvc\_AP\_FFLink) Add-On Instruction is used to transfer data from one FOUNDATION Fieldbus analog PV, mapping the REAL PV directly and mapping the PV status to a set of status bits suitable for use with the PAI instruction.

This instruction has no prescan, EnableInFalse, or postscan logic. It is intended to be executed always true in logic every scan. The instruction can be used in Ladder Diagram, Function Block Diagram, or Structured Text logic.

For more information on the PAI instruction, see Rockwell Automation Library of Process Objects, publication [PROCES-RM203.](https://literature.rockwellautomation.com/idc/groups/literature/documents/rm/proces-rm203_-en-p.pdf)

See EtherNet/IP™ Instrumentation Process Object Parameters, publication [PROCES-RD213](https://literature.rockwellautomation.com/idc/groups/literature/documents/rd/proces-rd213_-en-p.xlsx) for parameter names and descriptions.

#### <span id="page-24-2"></span>**Input Structure**

Input parameters include the following:

• Configuration data elements (Cfg\_) are used to set configurable capabilities and features of the instruction.

#### <span id="page-24-3"></span>**Output Structure**

Output parameters include the following:

- Value data elements (Val.) are numeric outputs of the instruction for use by the HMI. Values can also be used by other application logic or software packages.
- Status data elements (Sts\_) are bit and enumerated outputs of the instruction for use by the HMI. Status bits can also be used by other application logic.

#### <span id="page-24-4"></span>**InOut Structure**

InOut parameters include the following:

• Reference data elements (Ref\_) are used to link the instruction to external tags. Specifically, they are used to collect the analog input PV value and status from the linking device input assembly.

#### <span id="page-24-5"></span>**Operations Execution**

<span id="page-24-6"></span>For more information, see the Logix 5000 Controllers Add-On Instructions Programming Manual, publication [1756-PM010.](http://literature.rockwellautomation.com/idc/groups/literature/documents/pm/1756-pm010_-en-p.pdf)

### <span id="page-24-1"></span>**Controller Code for raP\_Dvc\_AP\_FFLINK**

<span id="page-25-0"></span>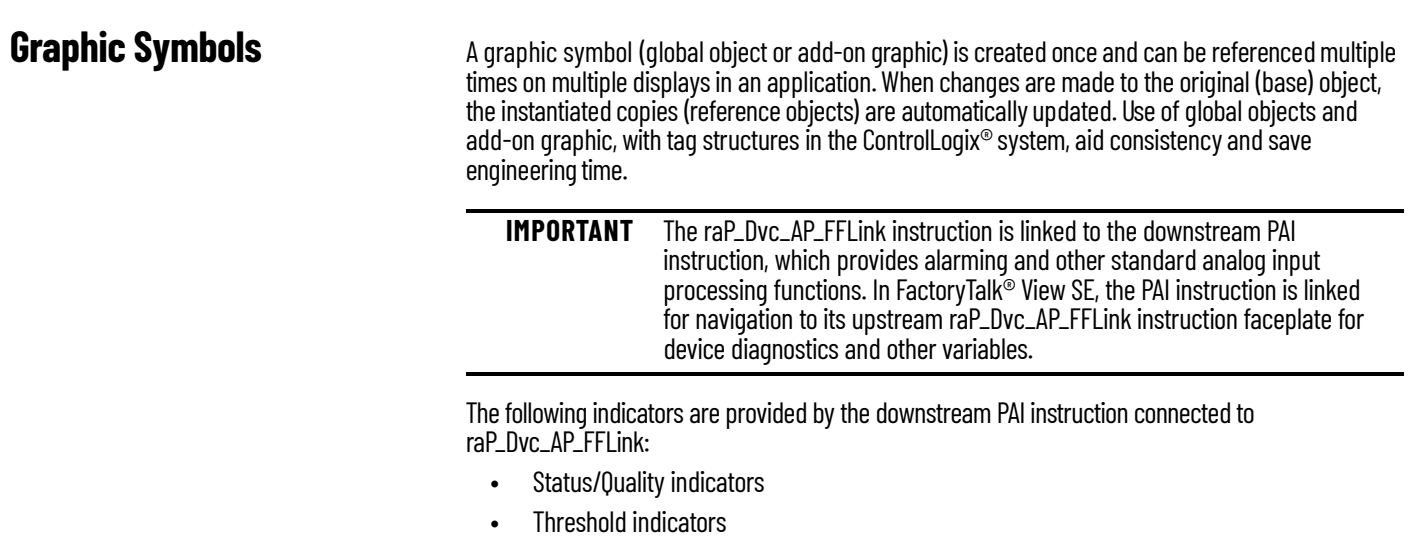

- Alarm indicators
- Maintenance bypass indicators

**IMPORTANT** SMART device objects in the Studio 5000 View Designer<sup>®</sup> application are accessible only if an object is placed on the user screen and linked to the raP\_Dvc\_AP\_FFLink object. Faceplate to Faceplate navigation is not possible in the Studio 5000 View Designer application.

For more information about these indicators on the PAI instruction, see Rockwell Automation Library of Process Objects, publication [PROCES-RM200](https://literature.rockwellautomation.com/idc/groups/literature/documents/rm/proces-rm200_-en-p.pdf)

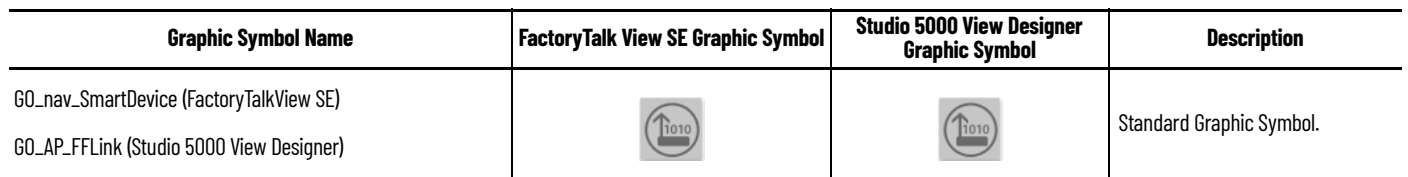

### <span id="page-25-1"></span>**FactoryTalk View SE Faceplates**

<span id="page-25-2"></span>**Operator Tab**

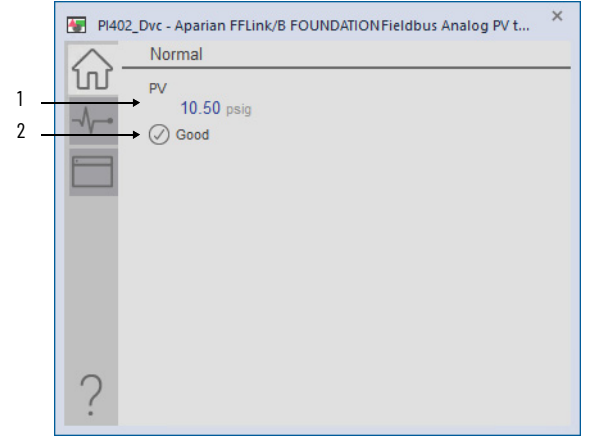

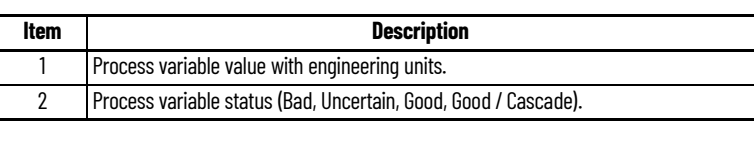

#### <span id="page-26-0"></span>**Diagnostics Tab**

The Diagnostic tab provides additional information about the process variable's status. Breadcrumb indicators guide you to the appropriate page if additional diagnostic information is available.

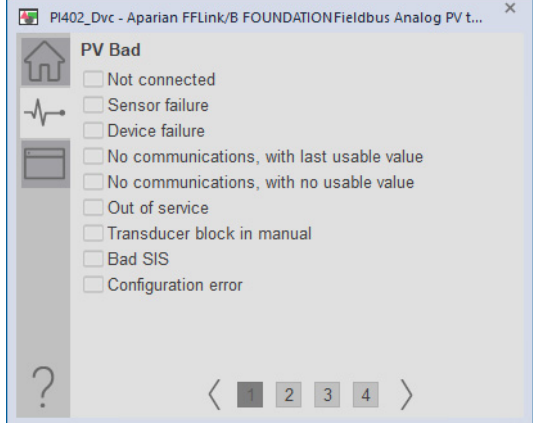

### <span id="page-26-1"></span>**HMI Configuration Tab**

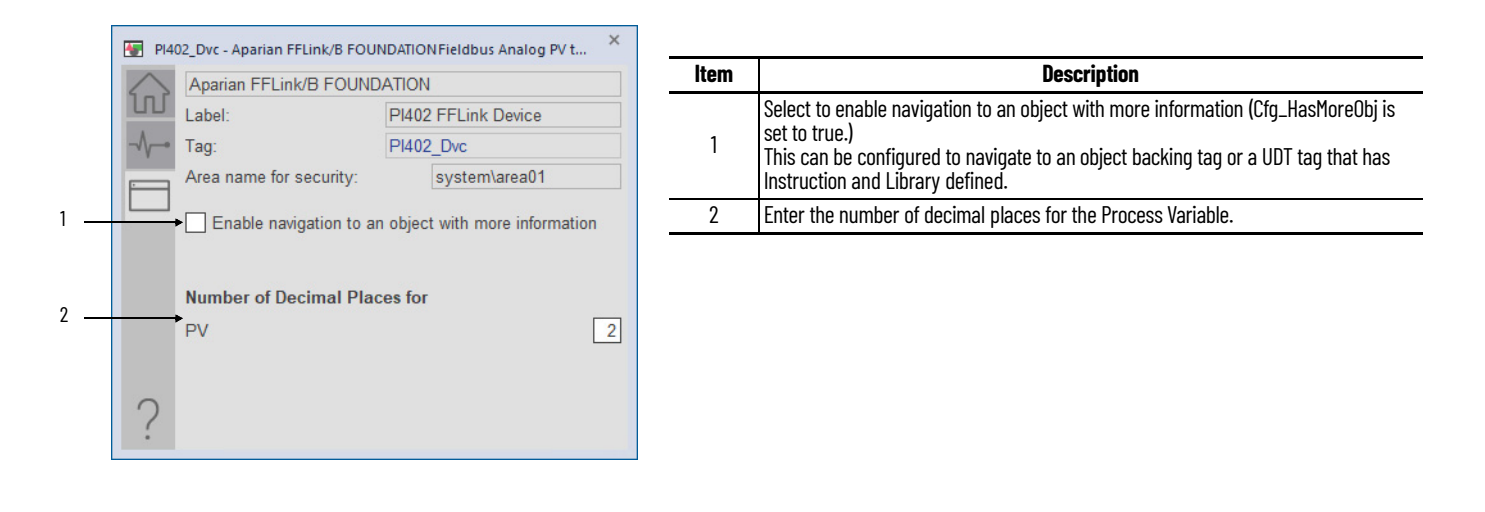

## <span id="page-27-0"></span>**Studio 5000 View Designer Faceplates**

Any feature that is contained in the Studio 5000 View Designer faceplates has the same functionality as used in the FactoryTalk View SE faceplates. See <u>FactoryTalk View SE Faceplates on</u> [page 26](#page-25-1).

#### <span id="page-27-1"></span>**Operator Tab**

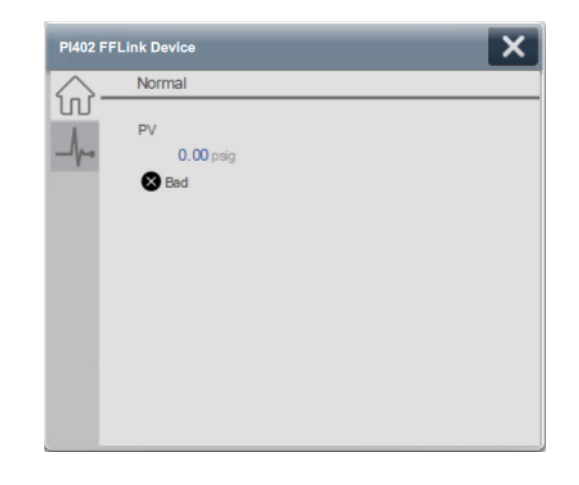

### <span id="page-27-2"></span>**Diagnostics Tab**

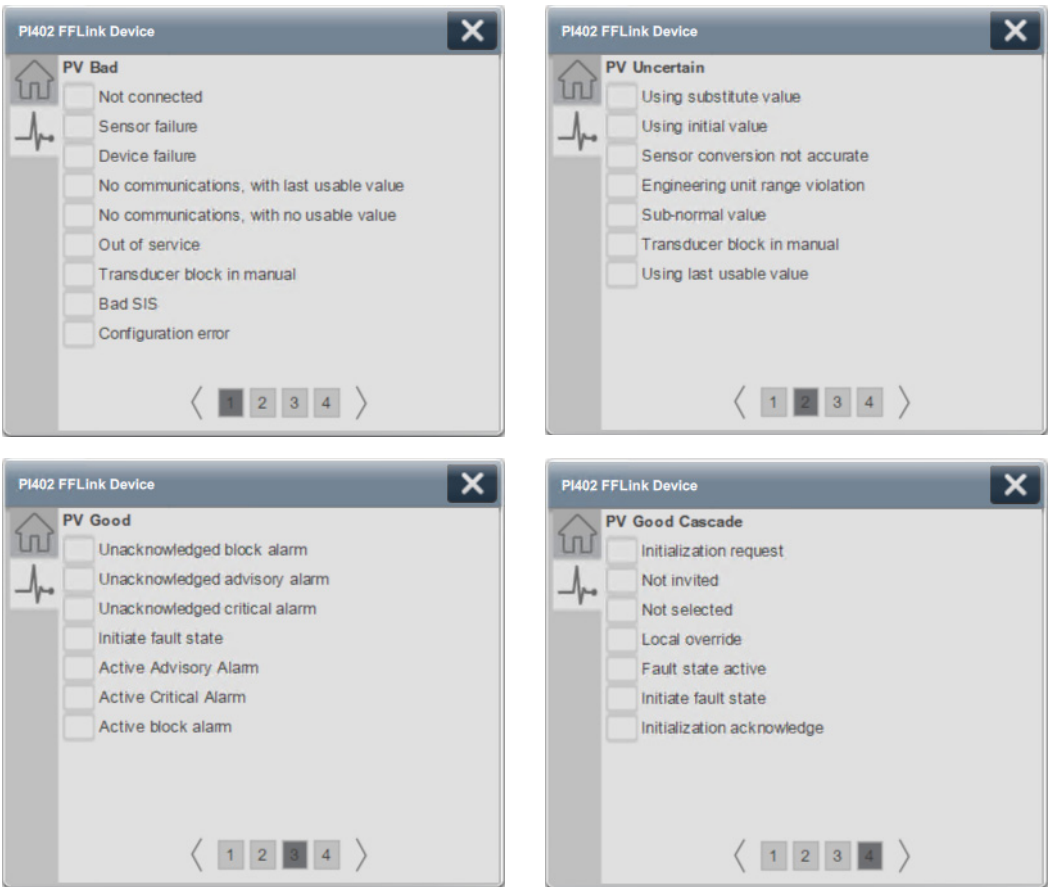

### <span id="page-28-0"></span>**Programming Example Install EDS**

<span id="page-28-1"></span>You need the EDS file from Aparian for the Studio 5000 Logix Designer<sup>®</sup> application to configure and manage the linking device.

For the latest compatible software information and to download the EDS, see [Aparian.com.](https://www.aparian.com/) It can be found under Products > Foundation Fieldbus Link. For more information on installing an EDS file, See Logix 5000 Controllers EDS AOP Guidelines for Logix Designer, publication [1756-PM002](https://literature.rockwellautomation.com/idc/groups/literature/documents/pm/1756-pm002_-en-d.pdf) for more information.

#### <span id="page-28-2"></span>**Add Device to I/O Configuration Tree**

The A-FFL/B linking device must be added into the project I/O configuration. This step is performed for every device in the I/O configuration tree. This example uses the A-FFL/B linking device.

1. Right-click the Ethernet network and choose New Module.

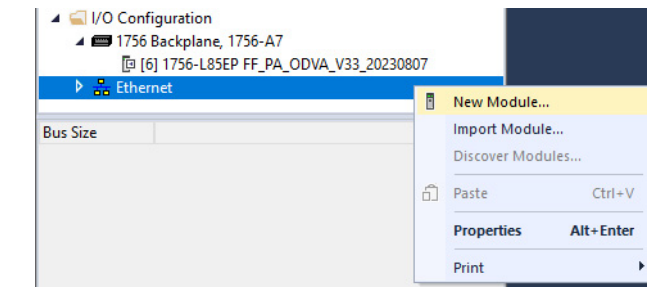

2. Select the linking device that you want to add to the Ethernet network.

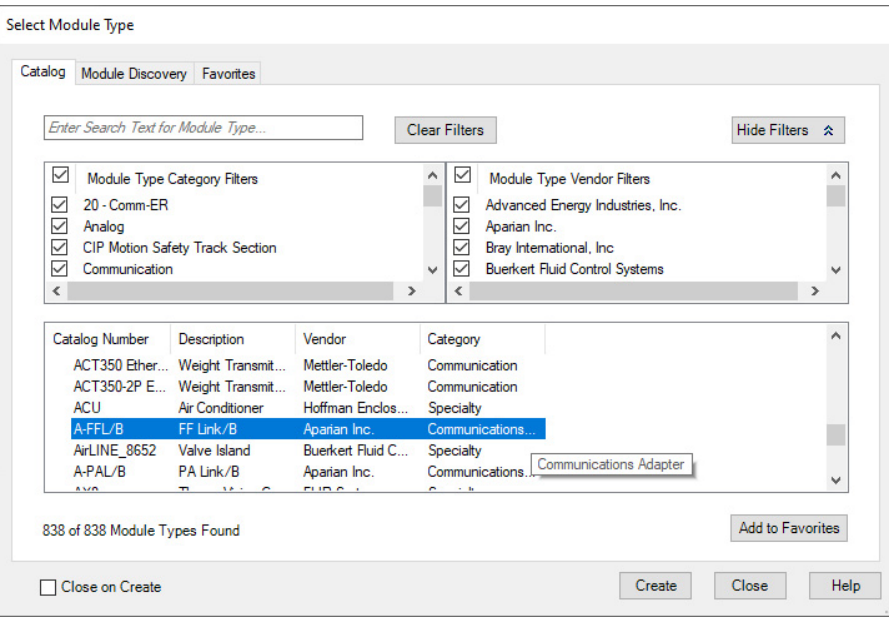

3. Click the General tab and set the name, description, and IP address.

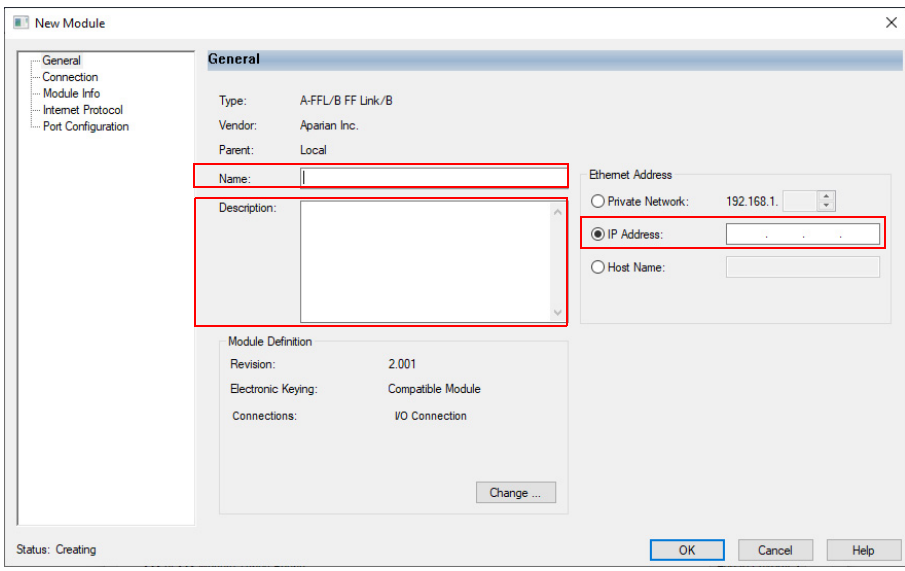

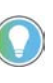

Depending on the number of Fieldbus devices connected to this linking device, you may need to change the number of connections in the Module Definition section. See EtherNet/IP and ControlNet to FOUNDATION Fieldbus Linking Devices, publication  $1788 - UM057$  for more information.

4. Select OK to add the linking device to the I/O tree.

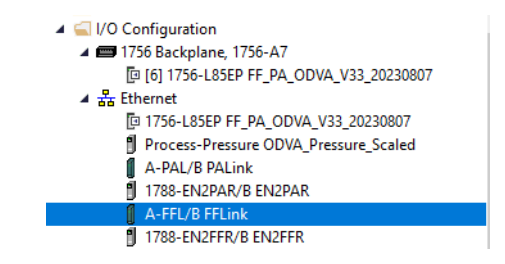

#### <span id="page-29-0"></span>**Configuration**

For the Aparian A-FFL/B linking device configuration options, download the user manual from [Aparian.com.](https://www.aparian.com/) It can be found under Products > Foundation Fieldbus Link.

The Aparian A-FFL/B user manual explains how to configure the linking device using their software (Slate). After the configuration is complete, the Slate software will generate the required User-Defined tags (UDTs) and routines for your program based on the Internal Mapping configured. The generated L5X (routine) file must be imported into your target program before completing the remaining steps in this manual (See section "Logix Mapping" in the Aparian user manual).

#### <span id="page-29-1"></span>**Import Device Add-On Instruction**

The raP\_Dvc\_AP\_FFLink Add-On Instruction definition file must be imported into the controller project to be able to be used in the controller configuration.

This instruction transfers data from one Foundation Fieldbus analog PV, mapping the REAL PV directly, and mapping the PV status to a set of status bits suitable for use with the PAI instruction.

This instruction is for use with the PAI instruction in process controller (1756-L8xEP) version 35 or later.

1. Import the appropriate device Add-On Instruction. (This procedure uses raP\_Dvc\_AP\_FFLink.AOI.L5X as an example.)

2. In the target Controller Organizer, right-click Add-On Instructions and choose Import Add-On Instruction.

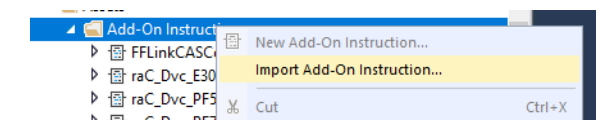

3. Navigate to the folder that contains the device Add-On Instructions and select raP\_Dvc\_AP\_FFLink.AOI.L5X, and then click Open.

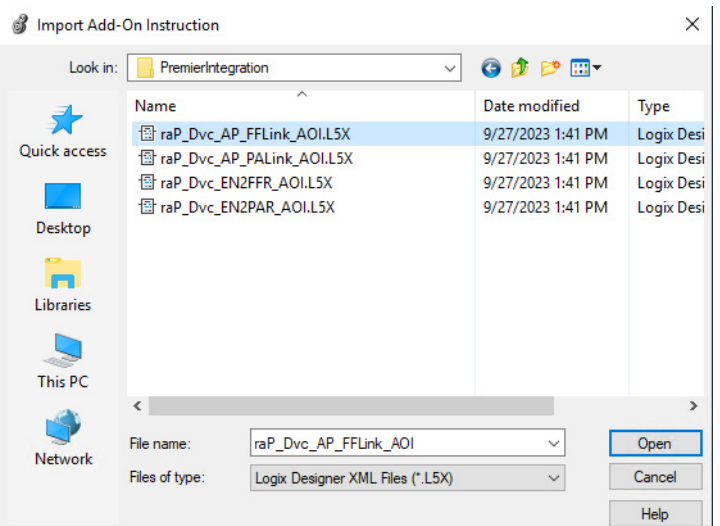

- 4. Click OK in the Import Configuration window.
- 5. The Add-On Instruction is then added to the Controller Organizer.

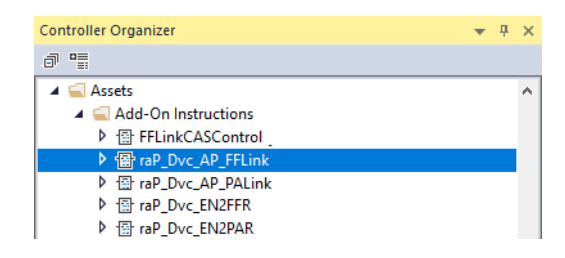

#### <span id="page-30-0"></span>**Add Process Analog Input (PAI) Instruction to Routine**

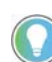

This instruction shows how to add instructions to a Function Block Diagram routine. The instructions can be used in Ladder Diagram and Structured Text routines as well.

1. Right-click the sheet within the routine and choose Add Element to add the PAI instruction to the routine.

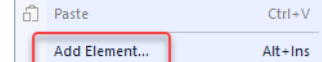

2. Type PAI into the FBD Element text box and select OK.

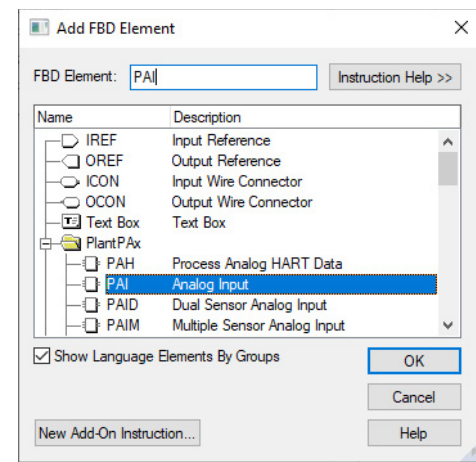

**IMPORTANT** At least one instance of the Process Analog Input (PAI) instruction is used for each channel (device) on the input module.

3. Right-click the name of the new instance of PAI and choose Edit…Properties.

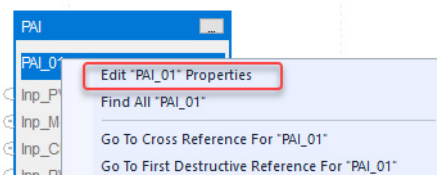

4. Change the name according to the project convention. To save the changes, click OK.

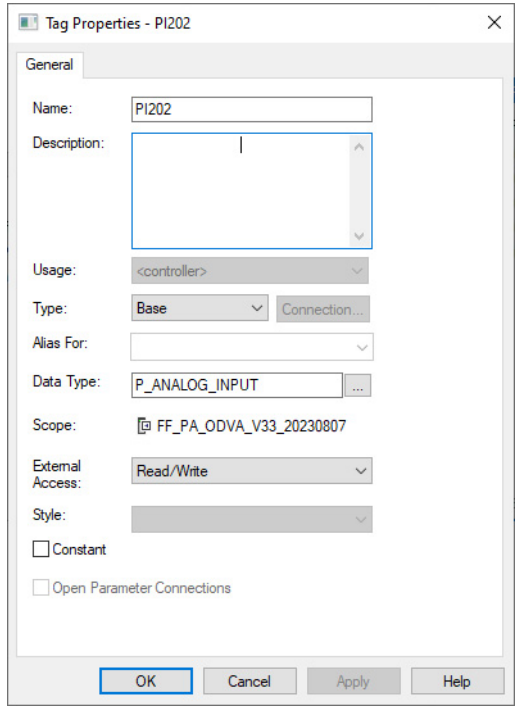

5. To save the project, click  $\Box$ 

#### <span id="page-32-0"></span>**Add Device Instruction to Routine**

This procedure adds the device logic to the routine. Perform this procedure once for every device.

- 1. Open the routine where the device logic is used.
- 2. Within the routine, right-click the sheet and click Add Element.

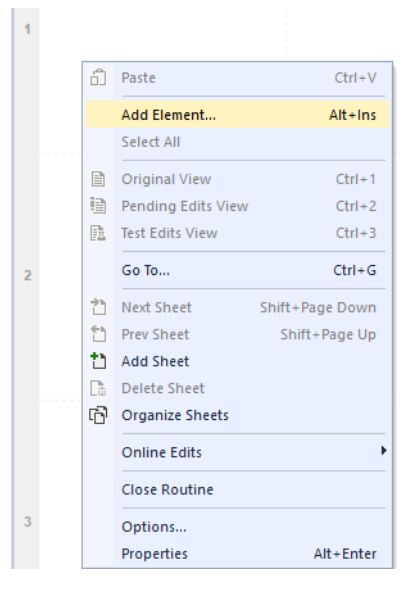

3. Type the device Add-On Instruction name in the FBD Element box; for this example, raP\_Dvc\_AP\_FFLink, and then click OK.

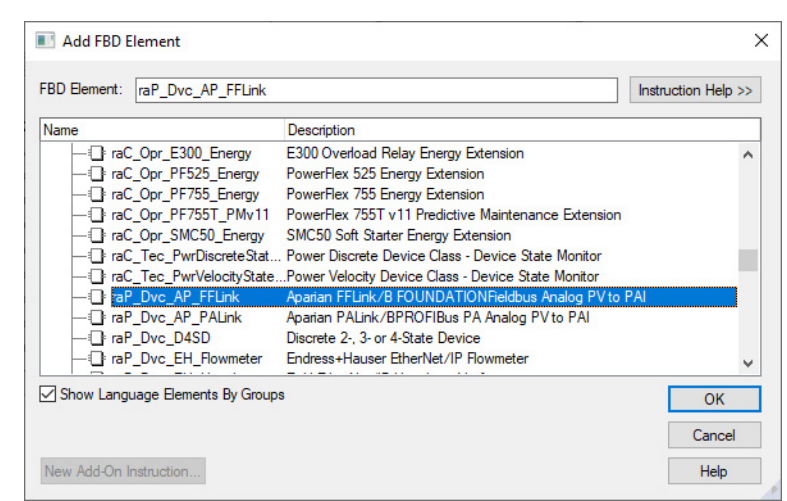

4. Right-click the name of the backing tag for the new Add-On Instruction instance and choose Edit...Properties.

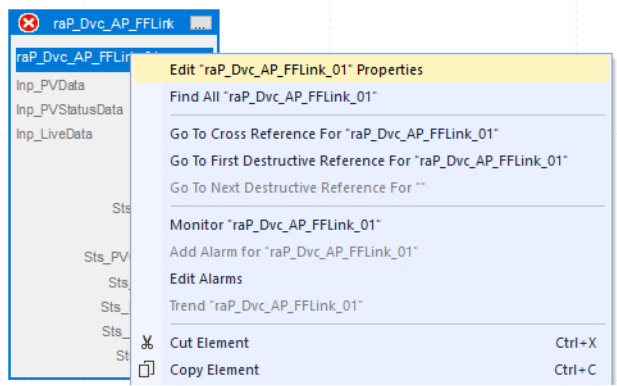

5. Change the name to correspond with the project convention. To save the changes, click OK.

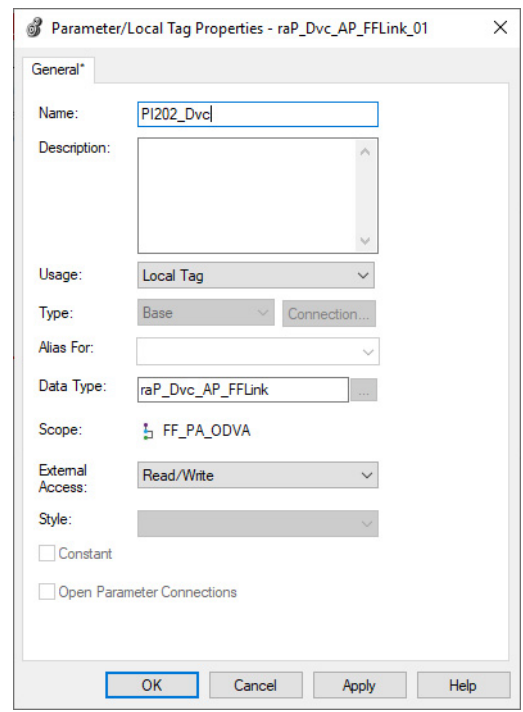

**IMPORTANT** The tag name for the raP\_Dvc\_AP\_FFLink instance must correspond to the instance of the PAI that it is connected to. The tag name for the raP\_Dvc\_AP\_FFLink must be the name of the PAI object appended with "\_Dvc". For example, if the corresponding PAI instruction is PI202, the raP\_Dvc\_AP\_FFLink tag must be PI202\_Dvc. This allows for automatic navigation via the SMART Device button on the HMI faceplate of the PAI.

6. Set the Inp\_ Values.

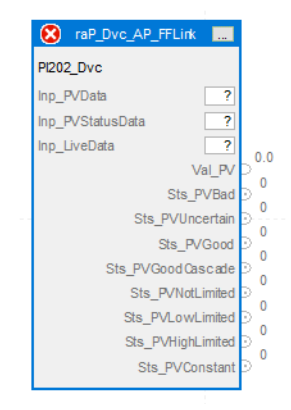

#### Inp\_LiveData and Inp\_PVStatusData come from the following table:

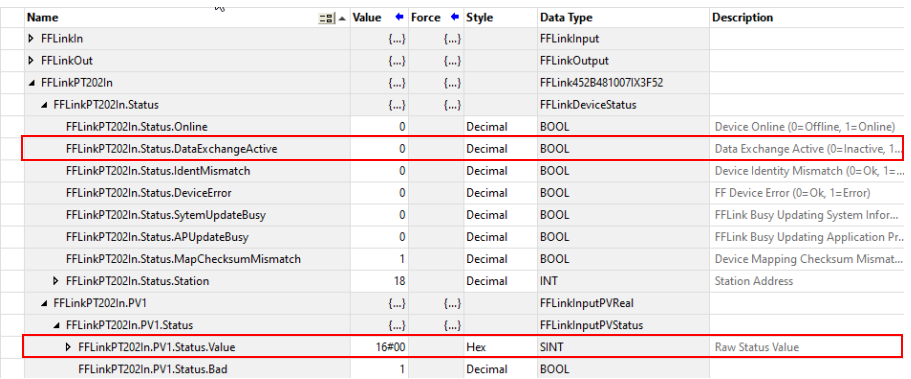

#### **IMPORTANT** These tags are imported with the L5X mapping routine that is generated by the Aparian configuration software Slate.

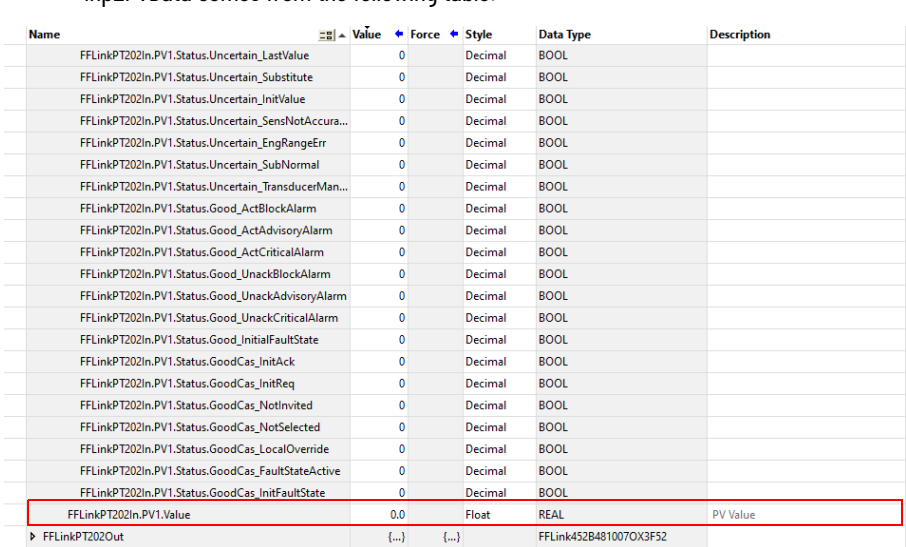

Inp\_PVData comes from the following table:

Final configuration.

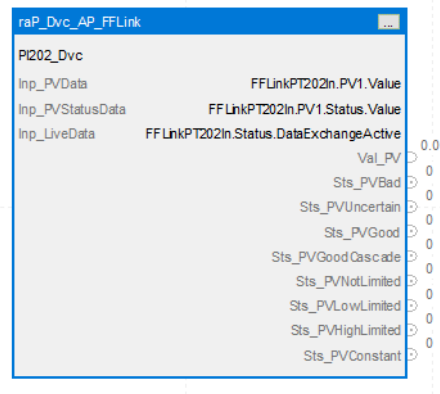

#### <span id="page-35-0"></span>**Connect the PAI Instance to the raP\_Dvc\_AP\_FFLink Instance**

1. Connect the instruction instances as shown in the following diagram.

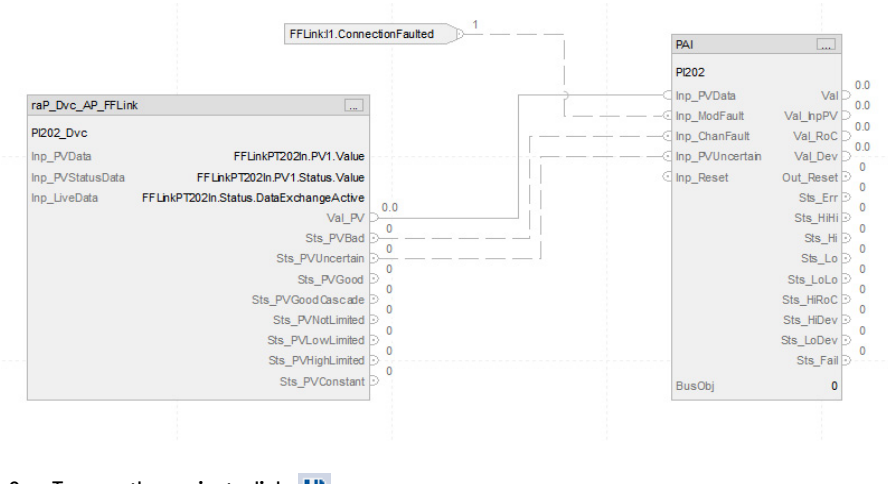

2. To save the project, click  $\Box$ 

### <span id="page-35-1"></span>**Update the Extended Tag Properties of the raP\_Dvc\_AP\_FFLink Instance**

1. Right-click the name of the raP\_Dvc\_AP\_FFLink Add-On Instruction and choose Monitor… The tags list opens with the flowmeter tag selected.

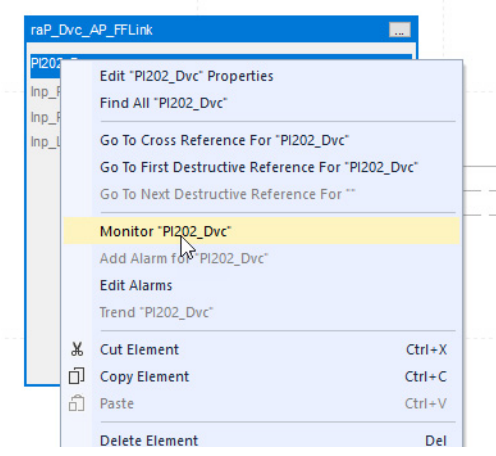
2. In the right-hand panel, the properties for that tag will be shown. Verify that the following extended tag properties are enabled and the correct information is entered.

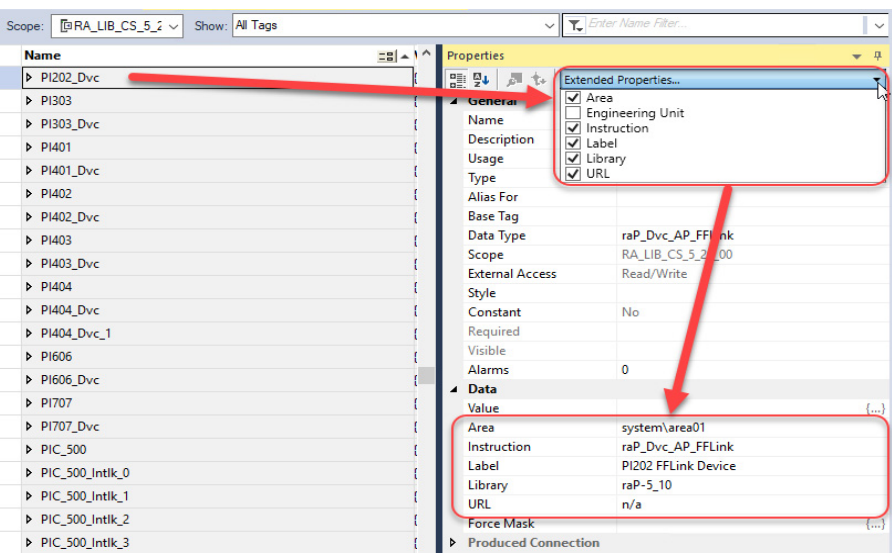

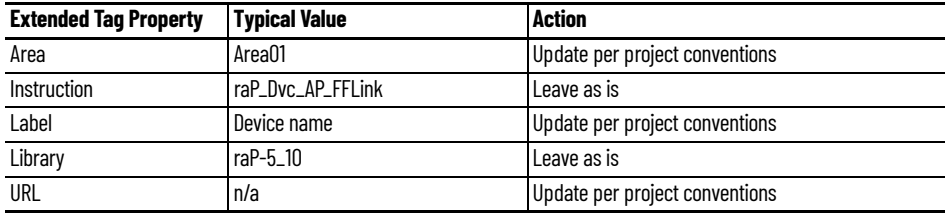

3. To save the project, click  $\Box$ 

### **Add HMI Graphic Symbol to FactoryTalk View SE Application and Link to PAI Tag**

Global objects are typically found in the global objects file per instruction. For example: (raP-5-SE) Graphic Symbols - PAI. The FFLink faceplate is accessed from the associated PAI faceplate.

Follow these steps to use a global object.

1. Copy the global object from the global object file and paste it in the display file.

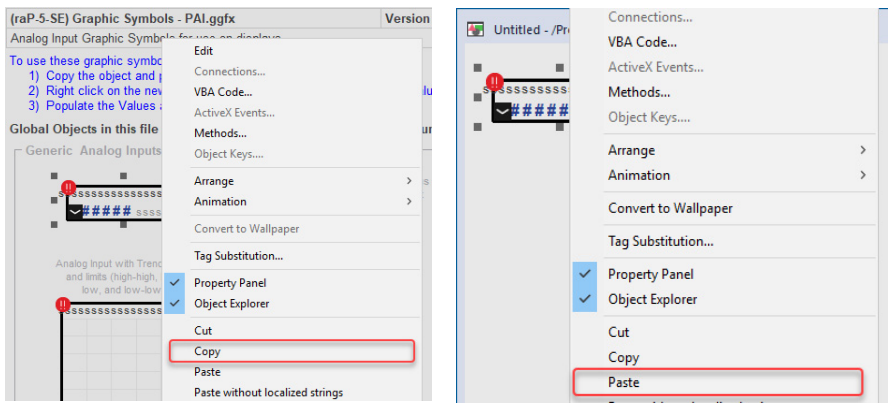

2. In the display, right-click the global object and choose Global ObjectParameter Values.

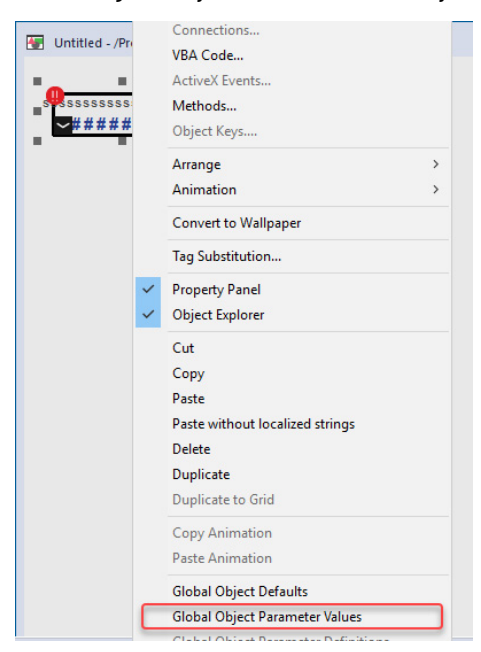

The Global Object Parameter Values dialog box appears.

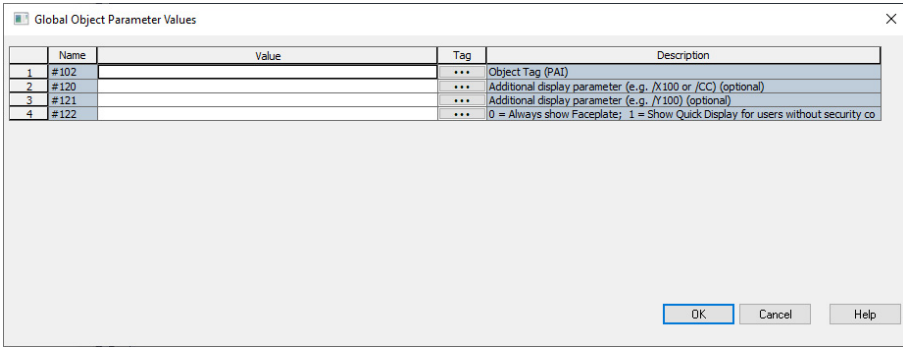

he global object parameters are as follows.

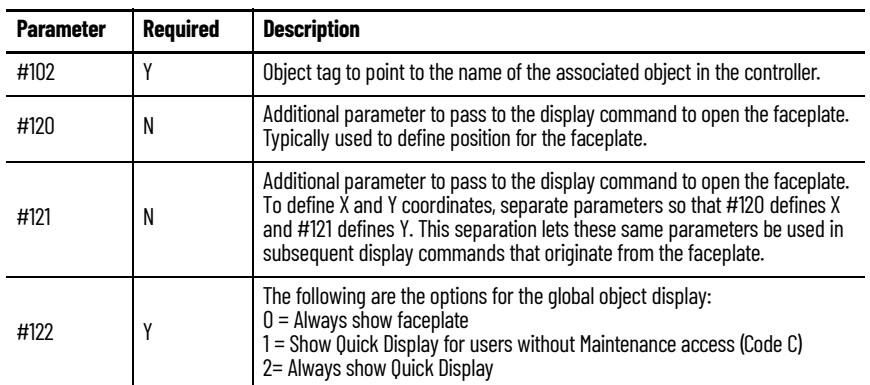

3. In the Value column, type the tag or value as specified in the Description column.

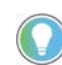

Click the ellipsis (...) to browse and select a tag. Values for items that are not required can be left blank.

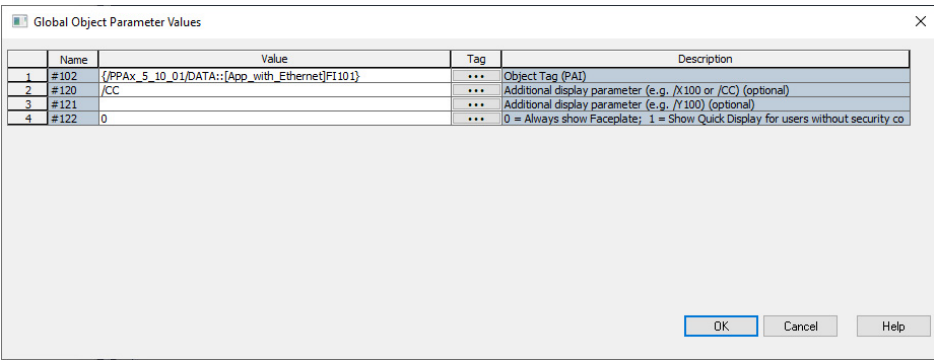

- 4. Click OK.
- 5. From the runtime client, you can now navigate to the new PAI object faceplate. Open the faceplate and navigate to the Maintenance tab. Click the SMART device button to access the FFLink.

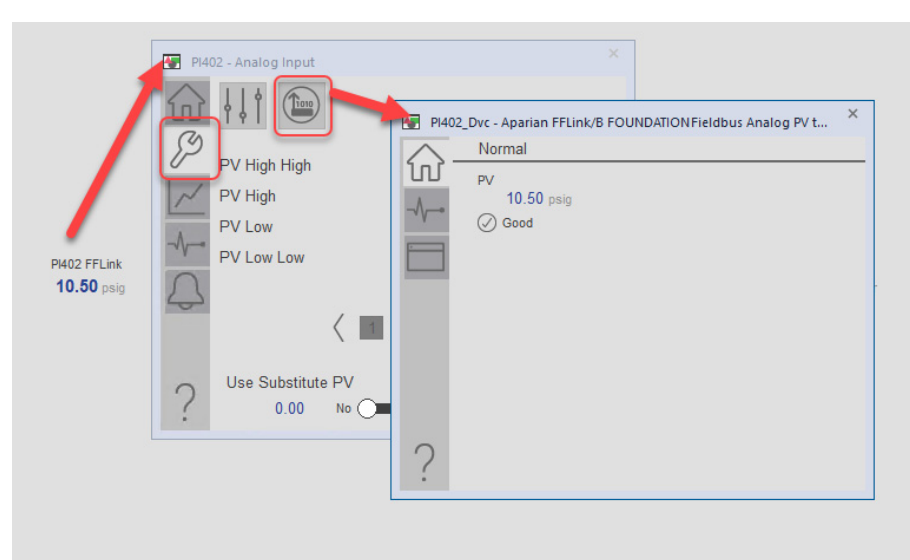

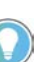

If the SMART device button is not visible on the PAI faceplate, verify that Cfg\_HasSmartDvc is enabled.

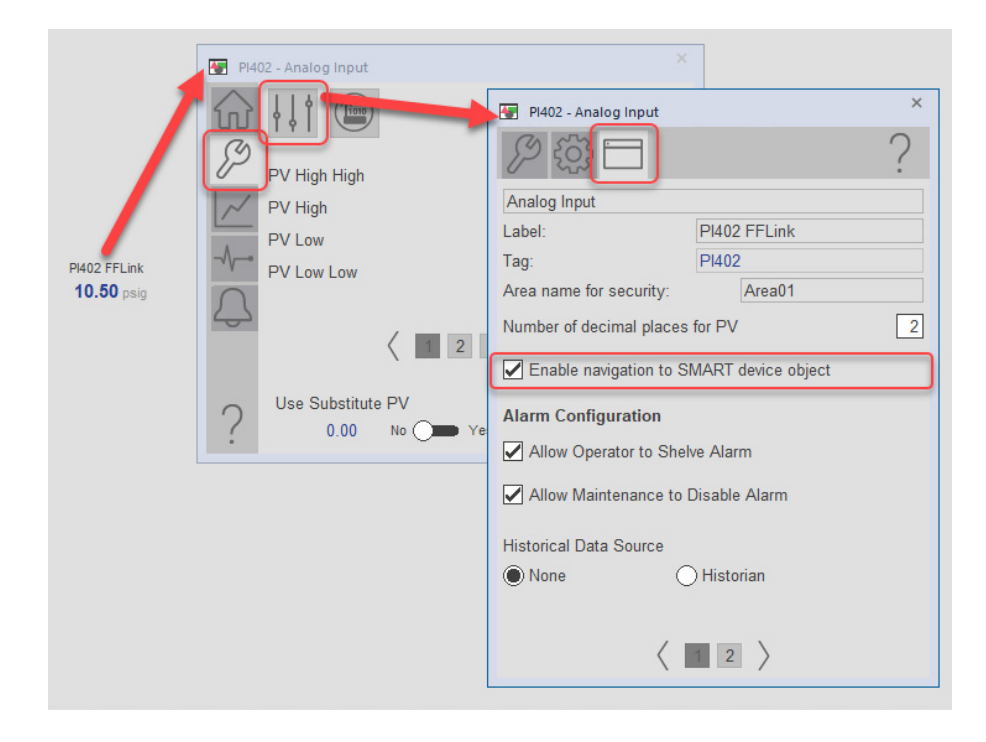

# **Add HMI Graphic Symbol to Studio 5000 View Designer and Link to Object**

Graphic symbols are created from Add-on Graphic objects. The FFLink faceplate is accessed from the Add-on Graphic object.

Follow these steps to use the Add-on Graphics.

1. Open the user screen that the FFLink faceplate will be accessed from. From the Toolbox in View Designer, select Add-On Graphics and select the Add-on Graphic "raP\_5\_GS\_raP\_Dvc\_FFLink". Drag the object into the user screen.

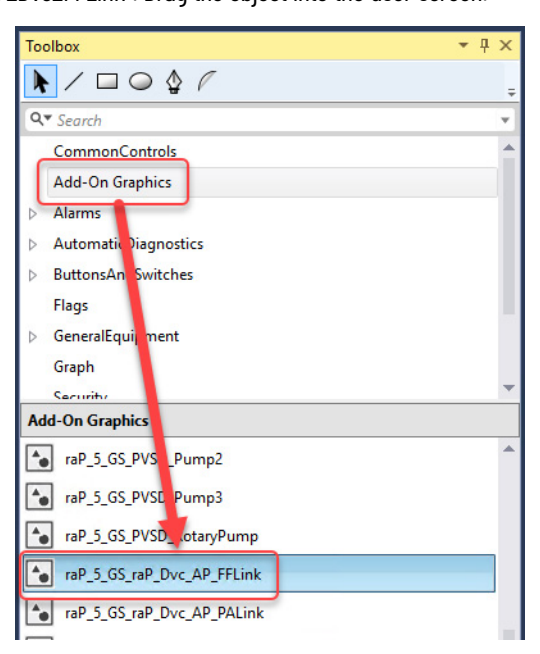

2. Select the new object and enter the binding property for the device tag.

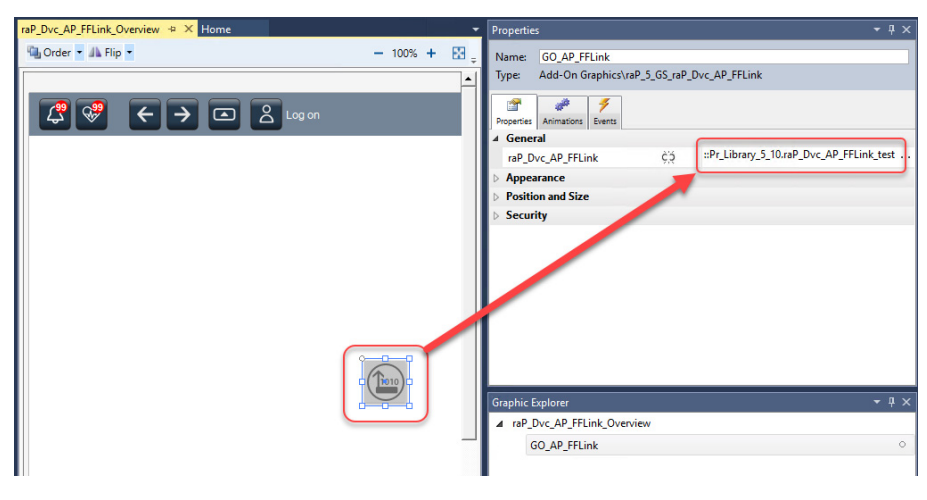

The FFLink faceplate is now accessible from the display.

# **Notes:**

# **Allen-Bradley 1788-EN2PAR**

The 1788-EN2PAR provides a fast, fully integrated, and easy-to-use solution for adding PROFIBUS PA to the PlantPAx® Distributed Control System (DCS). The modules provide a direct link from EtherNet/IP™ to the PROFIBUS PA device level protocol without a PROFIBUS DP layer. The module's Add-On Profile (AOP) which provides an intuitive environment for the configuration the field device network and all field devices. The AOP captures all Process Variables (PVs) in Engineering Units and provides PV status data and extended device diagnostics.

This instruction has no prescan, EnableInFalse, or postscan logic. It is intended to be executed always true in logic every scan. The instruction can be used in Ladder Diagram, Function Block Diagram, or Structured Text logic.

For more information on the PAI instruction, see Rockwell Automation Library of Process Objects, publication [PROCES-RM203.](https://literature.rockwellautomation.com/idc/groups/literature/documents/rm/proces-rm203_-en-p.pdf)

See EtherNet/IP Instrumentation Process Object Parameters, publication **PROCES-RD213** for parameter names and descriptions.

#### **Input Structure**

Input parameters include the following:

• Configuration data elements (Cfg\_) are used to set configurable capabilities and features of the instruction.

# **Output Structure**

Output parameters include the following:

- Value data elements (Val\_) are numeric outputs of the instruction for use by the HMI. Values can also be used by other application logic or software packages.
- Status data elements (Sts\_) are bit and enumerated outputs of the instruction for use by the HMI. Status bits can also be used by other application logic.

# **InOut Structure**

InOut parameters include the following:

• Reference data elements (Ref\_) are used to link the instruction to external tags. Specifically, they are used to collect the device image from the device input assembly.

**Operations Execution**

For more information, see the Logix 5000 Controllers Add-On Instructions Programming Manual, publication [1756-PM010.](http://literature.rockwellautomation.com/idc/groups/literature/documents/pm/1756-pm010_-en-p.pdf)

# **Controller Code for raP\_Dvc\_EN2PAR**

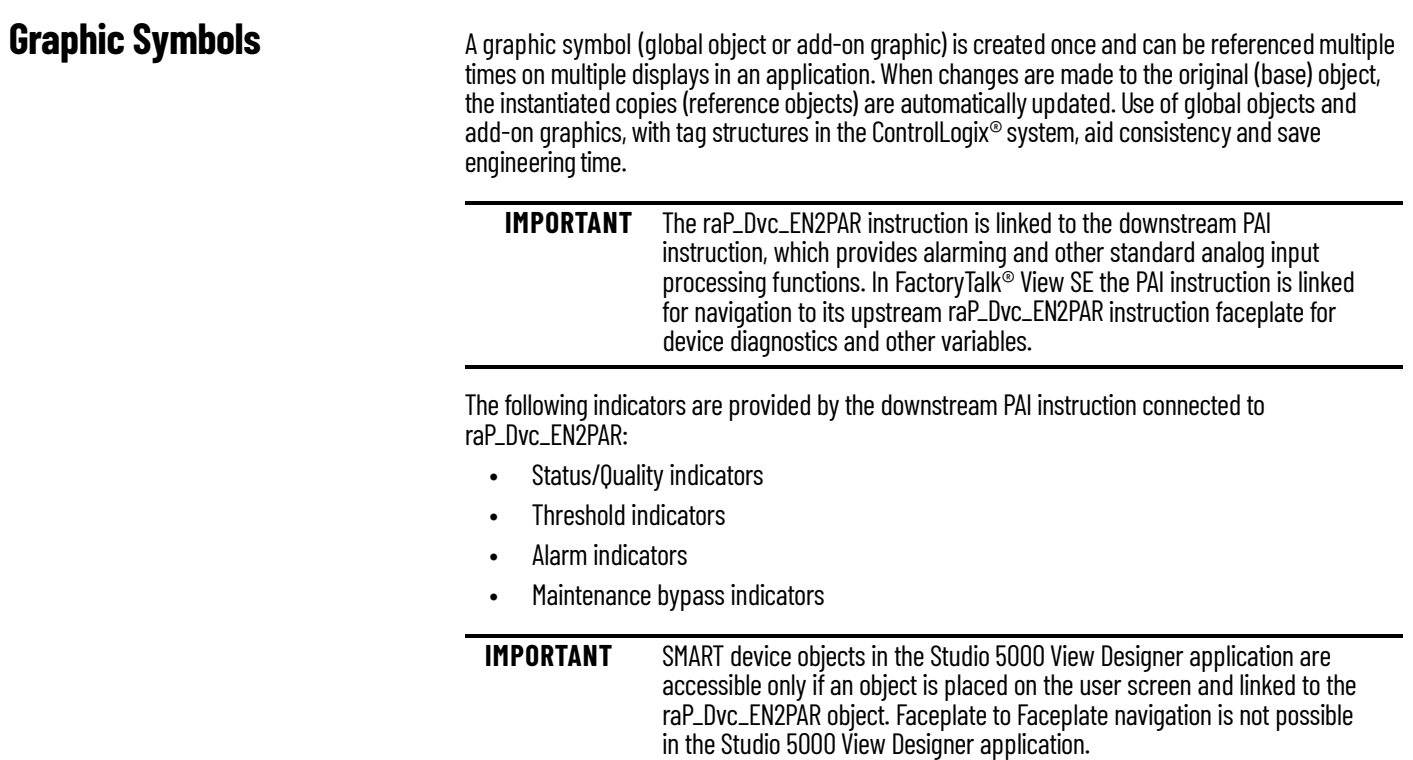

For more information about these indicators on the PAI instruction, see Rockwell Automation Library of Process Objects, publication [PROCES-RM200](https://literature.rockwellautomation.com/idc/groups/literature/documents/rm/proces-rm200_-en-p.pdf).

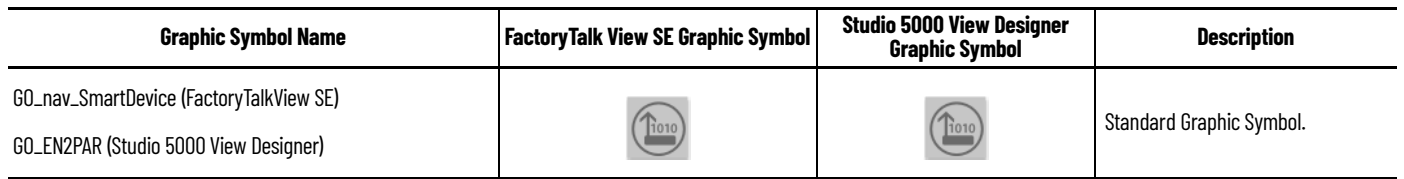

# <span id="page-43-0"></span>**FactoryTalk View SE Faceplates**

**Operator Tab**

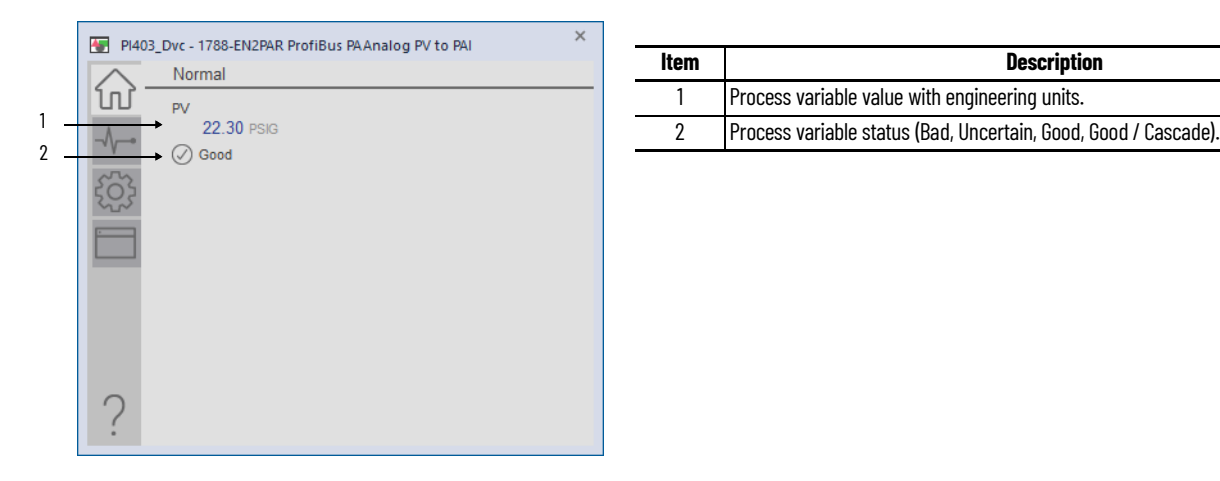

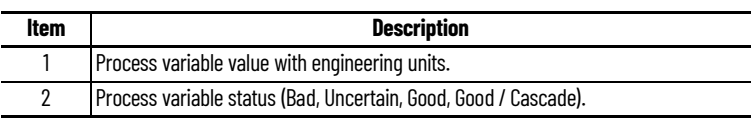

# **Diagnostics Tab**

The Diagnostic tab provides additional information about the process variable's status. Breadcrumb indicators guide you to the appropriate page if additional diagnostic information is available.

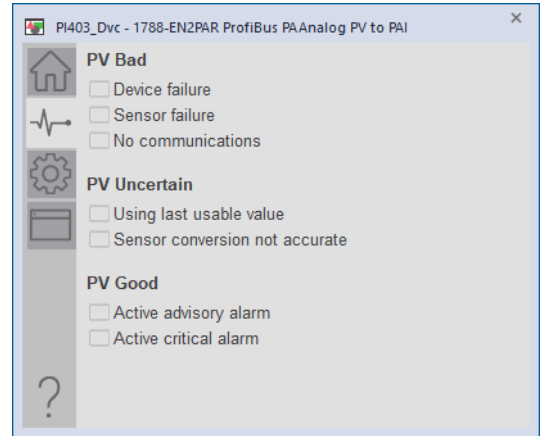

# **Engineering Tab**

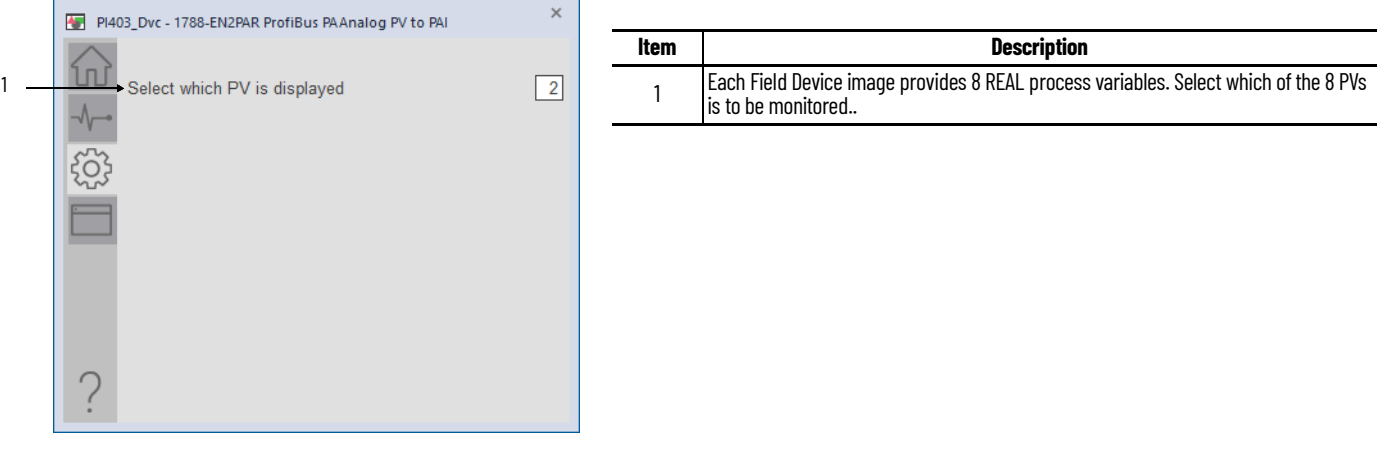

# **HMI Configuration Tab**

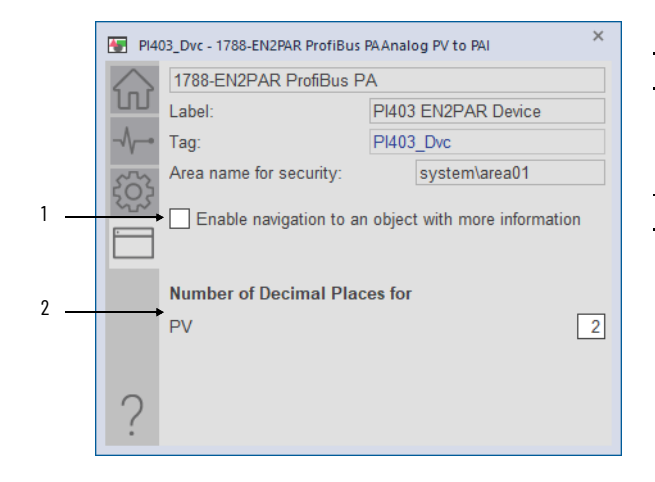

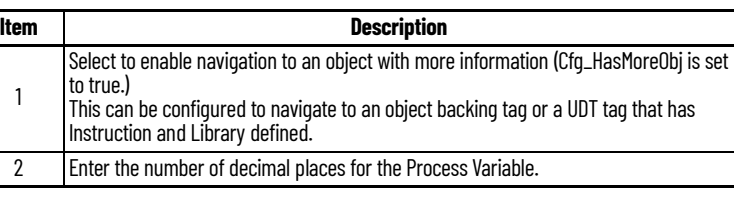

# **Studio 5000 View Designer Faceplates**

Any feature that is contained in the Studio 5000 View Designer faceplates has the same functionality as used in the FactoryTalk View SE faceplates. See **FactoryTalk View SE Faceplates on** [page 44](#page-43-0)

#### **Operator Tab**

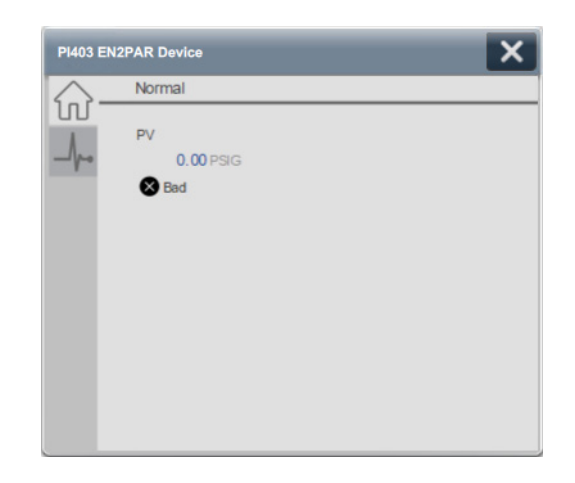

### **Diagnostics Tab**

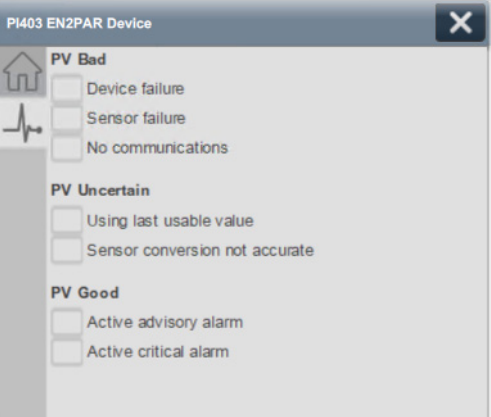

# **Programming Example Install AOP**

You must install the Add-On Profile (AOP) for the 1788-EN2PAR to configure and manage the linking device.

For the latest compatible software information and to download the AOP, see the Product Compatibility and Download Center at<rok.auto/pcdc>.

#### **Add Device to I/O Configuration Tree**

The 1788-EN2PAR must be added into the project I/O configuration. This step is performed for every device in the I/O configuration tree. This example uses the 1788-EN2PAR linking device.

1. Right-click the Ethernet network and choose New Module.

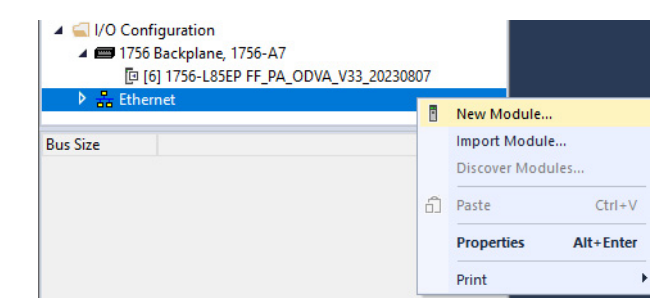

2. Select the linking device that you want to add to the Ethernet network.

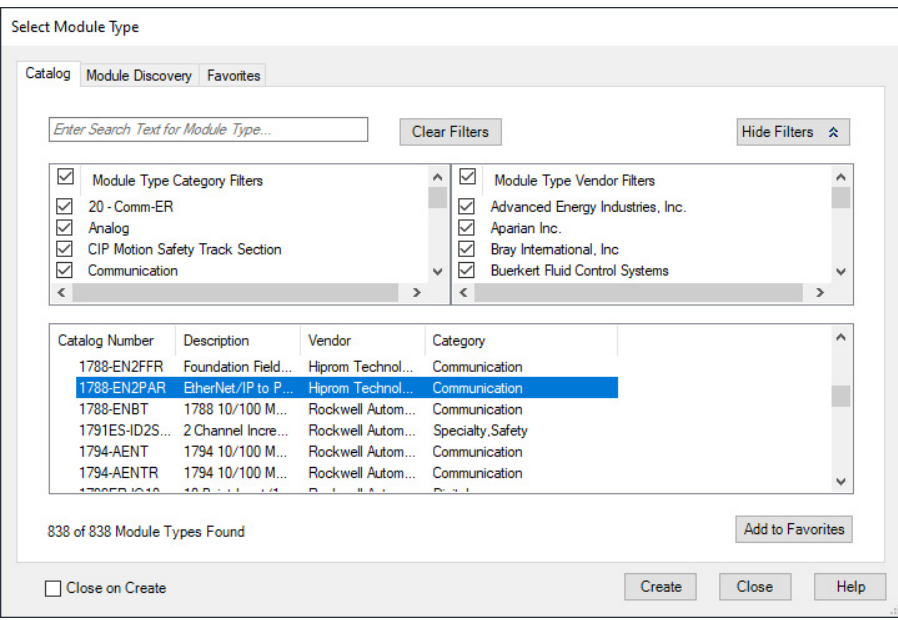

3. Click the General tab and set the name, description, and IP address.

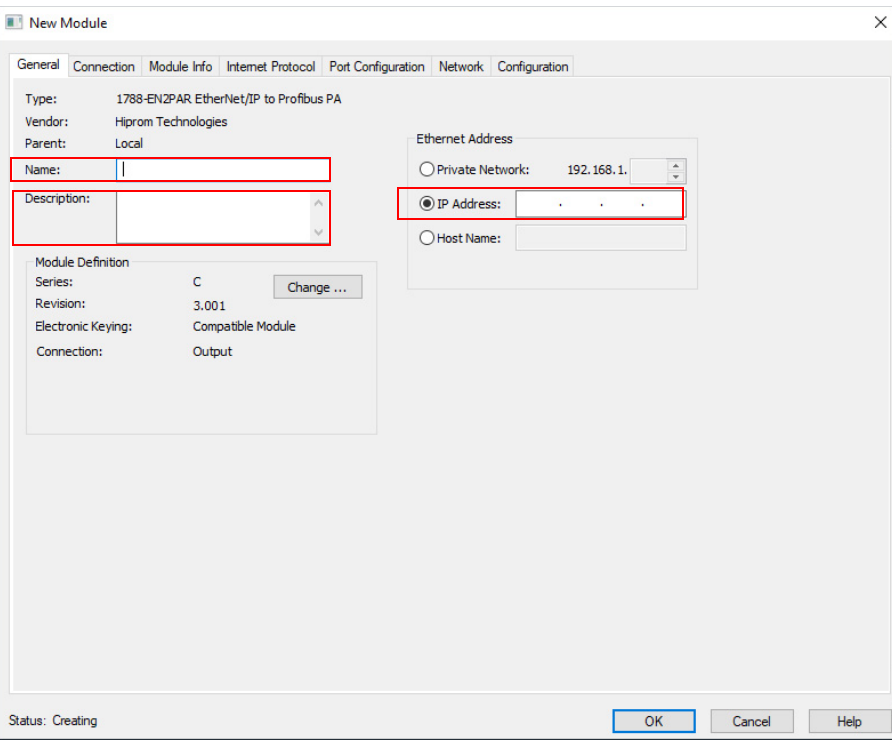

Depending on the number of Fieldbus devices connected to this linking device, you may need to change the number of connections in the Module Definition section. See EtherNet/IP and ControlNet to FOUNDATION Fieldbus Linking Devices, publication  $1788 - UM057$  for more information.

4. Select OK to add the linking device to the I/O tree.

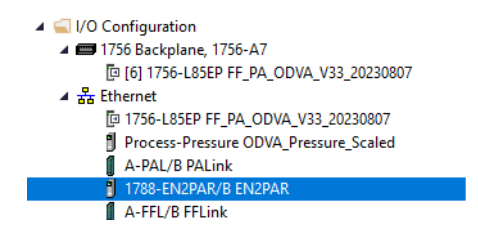

### **Configuration**

For 1788-EN2PAR configuration options, see EtherNet/IP and ControlNet to PROFIBUS PA Linking Devices, publication [1788-UM058](https://literature.rockwellautomation.com/idc/groups/literature/documents/um/1788-um058_-en-p.pdf).

The 1788-EN2PAR should be configured to provide one or more analog (REAL) PV values with status.

#### **Import Device Add-On Instruction**

The raP\_Dvc\_EN2PAR Add-On Instruction definition file must be imported into the controller project to be able to be used in the controller configuration.

This instruction transfers data from one PROFIBUS PA analog PV, mapping the REAL PV directly, and mapping the PV status to a set of status bits suitable for use with the PAI instruction.

This instruction is for use with the PAI instruction in process controller (1756-L8xEP) version 35 or later.

- 1. Import the appropriate device Add-On Instruction. (This procedure uses raP\_Dvc\_EN2PAR.AOI.L5X as an example.)
- 2. In the target Controller Organizer, right-click Add-On Instructions and choose Import Add-On Instruction.

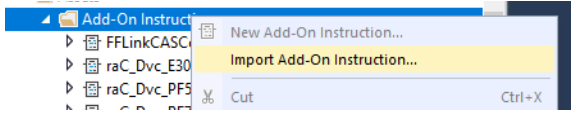

3. Navigate to the folder that contains the device Add-On Instructions and select raP\_Dvc\_EN2PAR.AOI.L5X, and then click Open

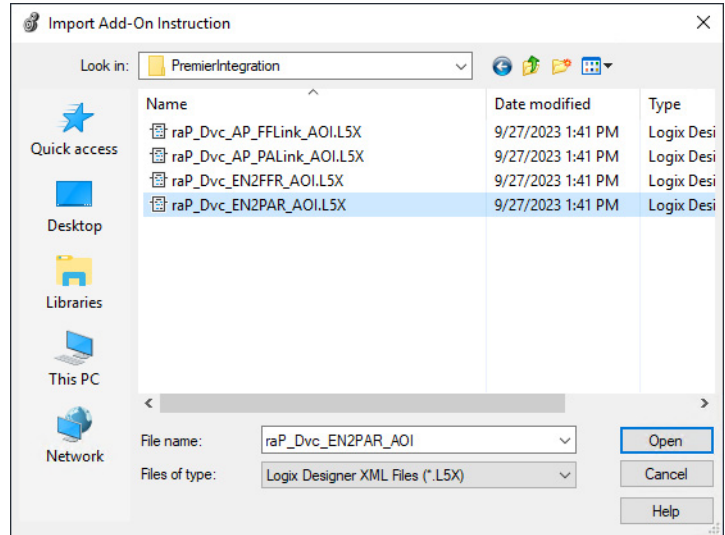

- 4. Click OK in the Import Configuration window.
- 5. The Add-On Instruction is then added to the Controller Organizer.

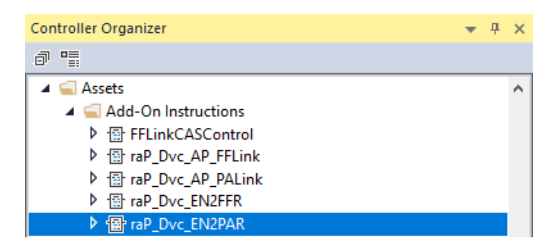

### **Add Process Analog Input (PAI) Instruction to Routine**

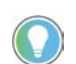

This instruction shows how to add instructions to a Function Block Diagram routine. The instructions can be used in Ladder Diagram and Structured Text routines as well.

1. Right-click the sheet within the routine and choose Add Element to add the PAI instruction to the routine.

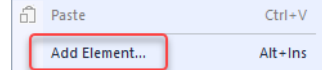

2. Type PAI into the FBD Element text box and select OK.

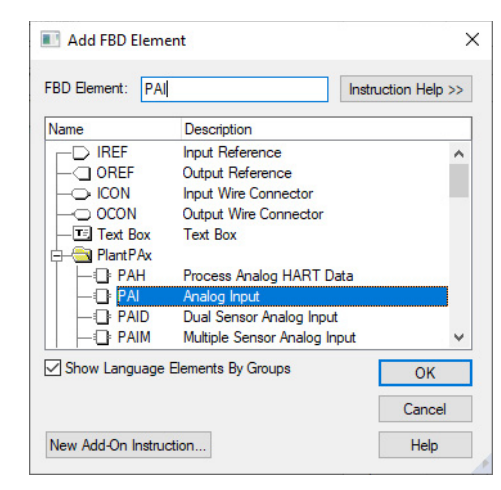

**IMPORTANT** At least one instance of the Process Analog Input (PAI) instruction is used for each channel (device) on the input module.

3. Right-click the name of the new instance of PAI and choose Edit…Properties.

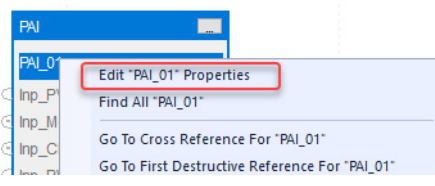

4. Change the name according to the project convention. To save the changes, click OK.

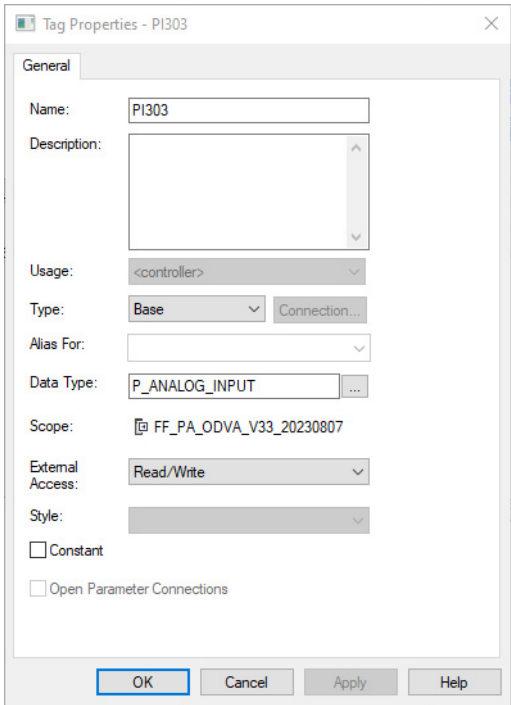

5. To save the project, click  $\Box$ 

# **Add Device Instruction to Routine**

This procedure adds the device logic to the routine. Perform this procedure once for every device.

- 1. Open the routine where the device logic is used.
- 2. Within the routine, right-click the sheet and click Add Element.

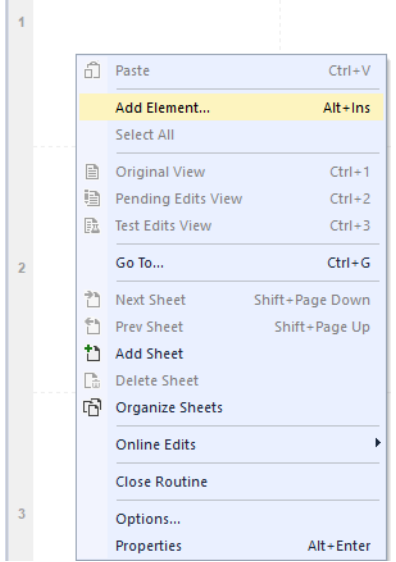

3. Type the device Add-On Instruction name in the FBD Element box; for this example, raP\_Dvc\_EN2PAR, and then click OK.

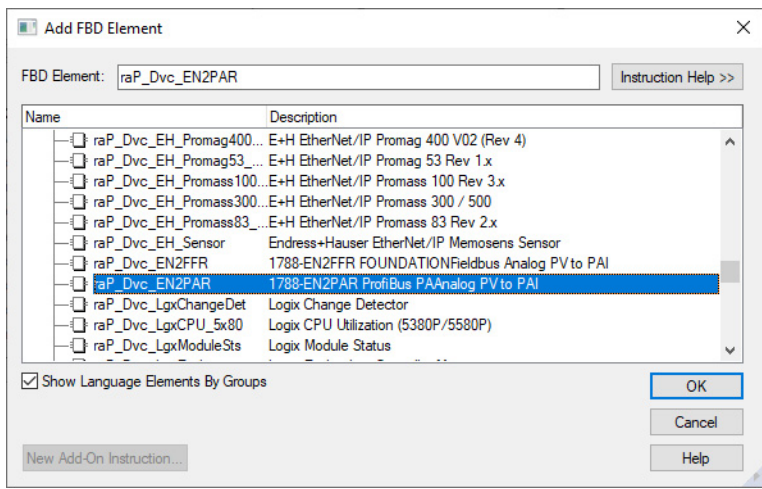

4. Right-click the name of the backing tag for the new Add-On Instruction instance and choose Edit...Properties.

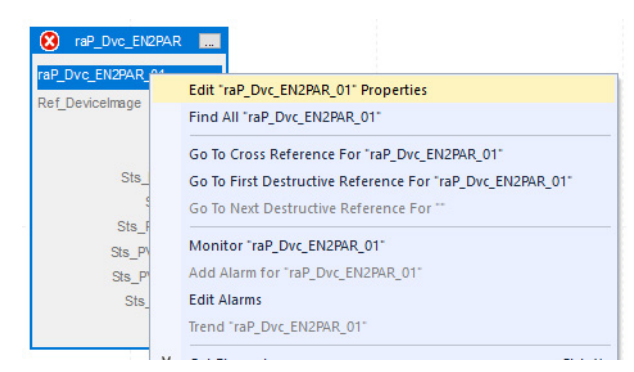

5. Change the name to correspond with the project convention. To save the changes, click OK.

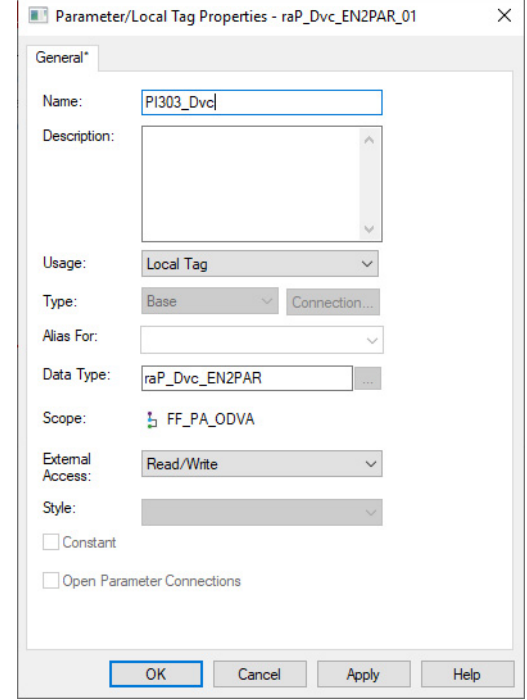

**IMPORTANT** The tag name for the raP\_Dvc\_EN2PAR instance must correspond to the instance of the PAI that it is connected to. The tag name for the raP\_Dvc\_EN2PAR must be the name of the PAI object appended with "\_Dvc". For example, if the corresponding PAI instruction is PI303, the raP\_Dvc\_EN2PAR tag must be PI303\_Dvc. This allows for automatic navigation via the SMART Device button on the HMI faceplate of the PAI.

6. Set the value for Ref\_DeviceImage. The reference must be a member of type "HT:1788\_EN2PARB\_DeviceImage:I:0".

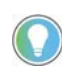

The 1788-EN2PAR can provide up to 16 device images, so be sure to choose the correct one for the device being linked.

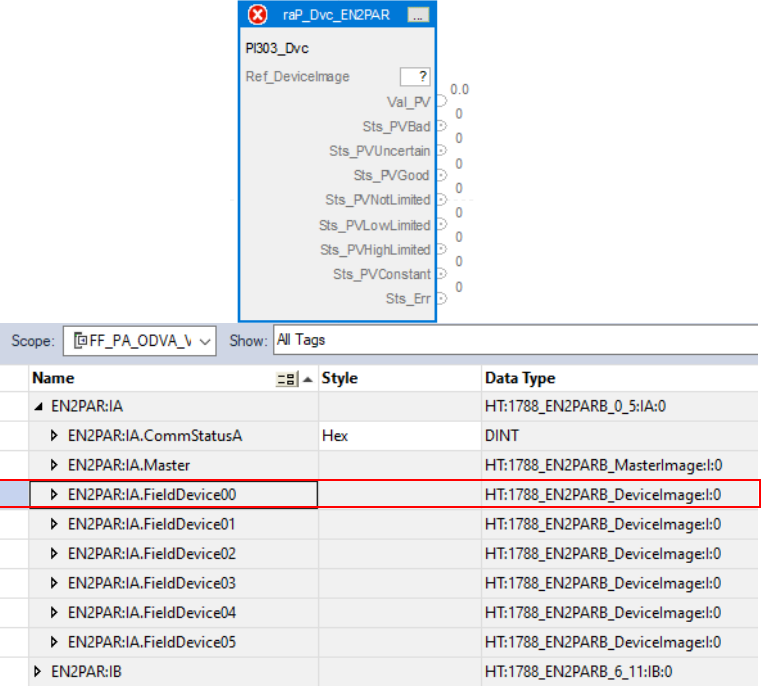

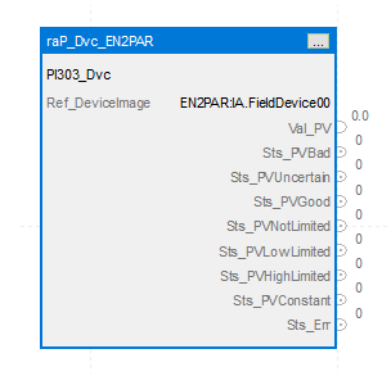

# **Connect the PAI Instance to the raP\_Dvc\_EN2PAR Instance**

1. Connect the instruction instances as shown in the following diagram.

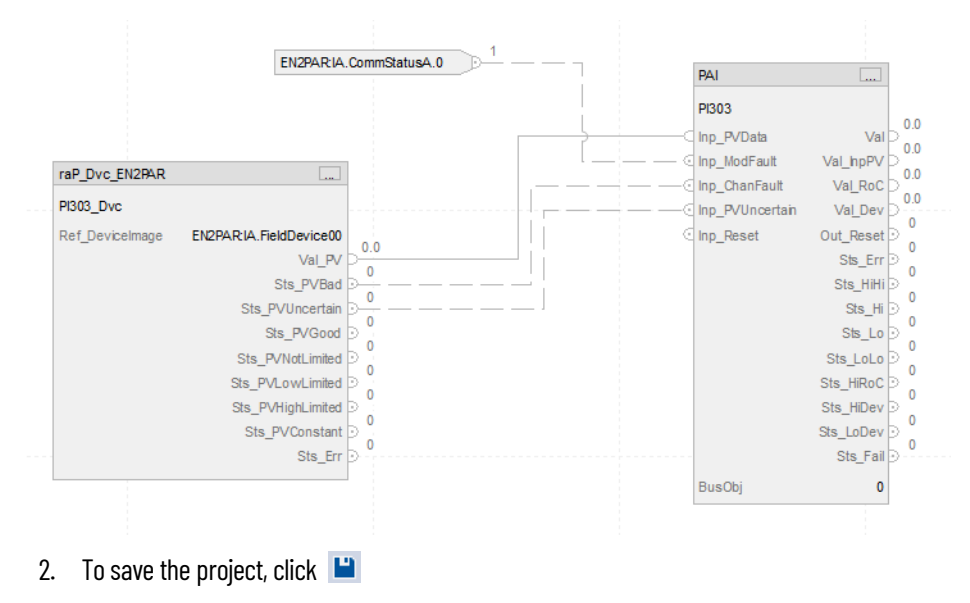

## **Update the Extended Tag Properties of the raP\_Dvc\_EN2PAR Instance**

1. Right-click the name of the raP\_Dvc\_EN2PAR Add-On Instruction and choose Monitor… The tags list opens with the flowmeter tag selected.

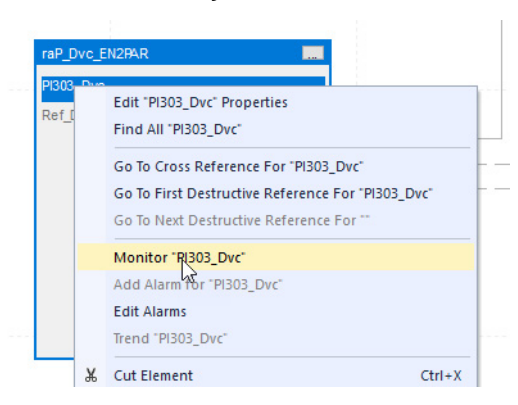

2. In the right-hand panel, the properties for that tag will be shown. Confirm that the following extended tag properties are enabled and the correct information is entered.

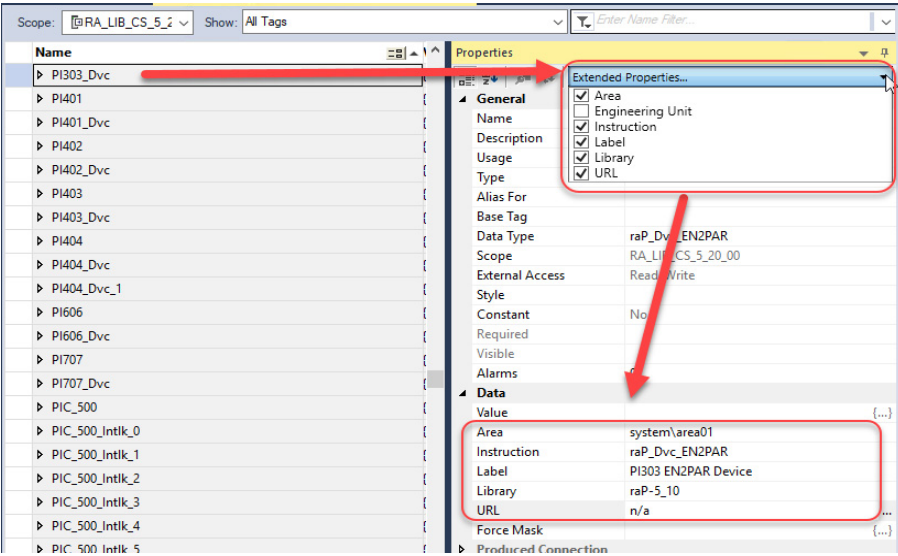

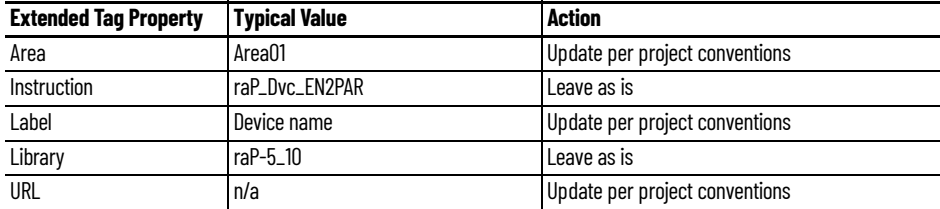

3. To save the project, click  $\Box$ 

#### **Add HMI Graphic Symbol to FactoryTalk View SE Application and Link to PAI Tag**

Global objects are typically found in the global objects file per instruction. For example: (raP-5-SE) Graphic Symbols - PAI. The EN2PAR faceplate is accessed from the associated PAI faceplate.

Follow these steps to use a global object.

1. Copy the global object from the global object file and paste it in the display file.

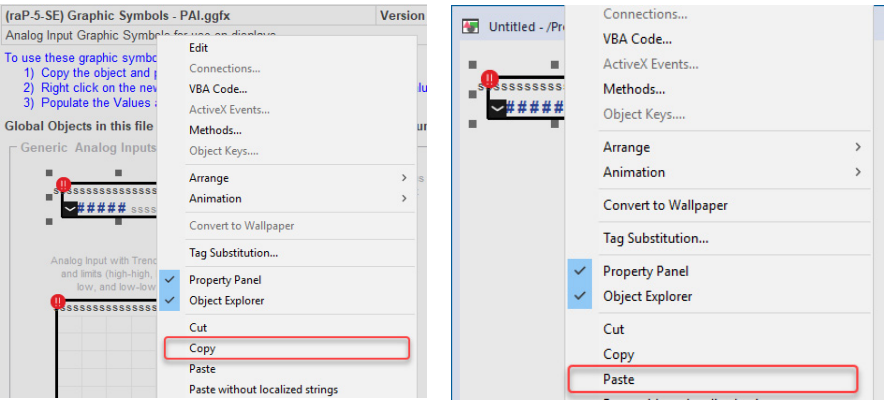

2. In the display, right-click the global object and choose Global ObjectParameter Values.

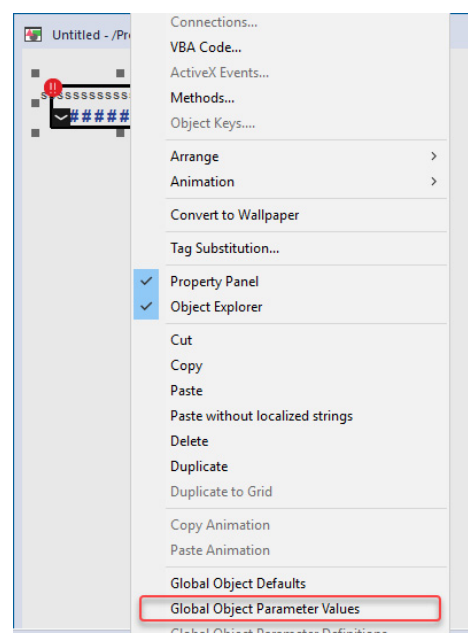

#### The Global Object Parameter Values dialog box appears.

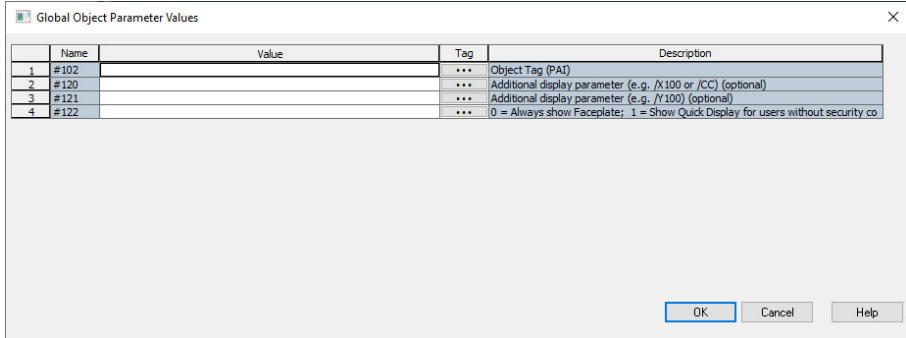

The global object parameters are as follows.

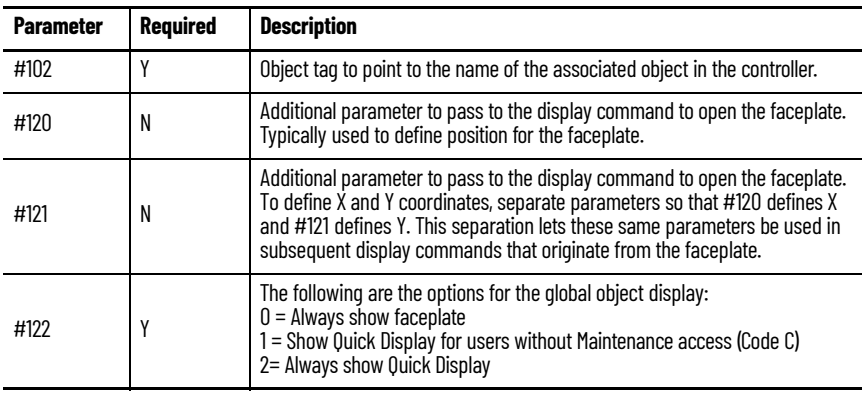

3. In the Value column, type the tag or value as specified in the Description column.

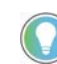

Click the ellipsis (...) to browse and select a tag. Values for items that are not required can be left blank.

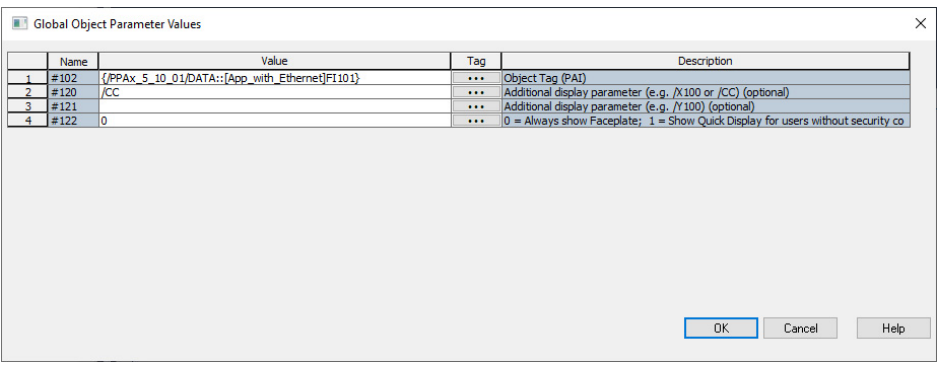

- 4. Click OK.
- 5. From the runtime client, you can now navigate to the new PAI object faceplate. Open the faceplate and navigate to the Maintenance tab. Click the SMART device button to access the EN2PAR faceplate.

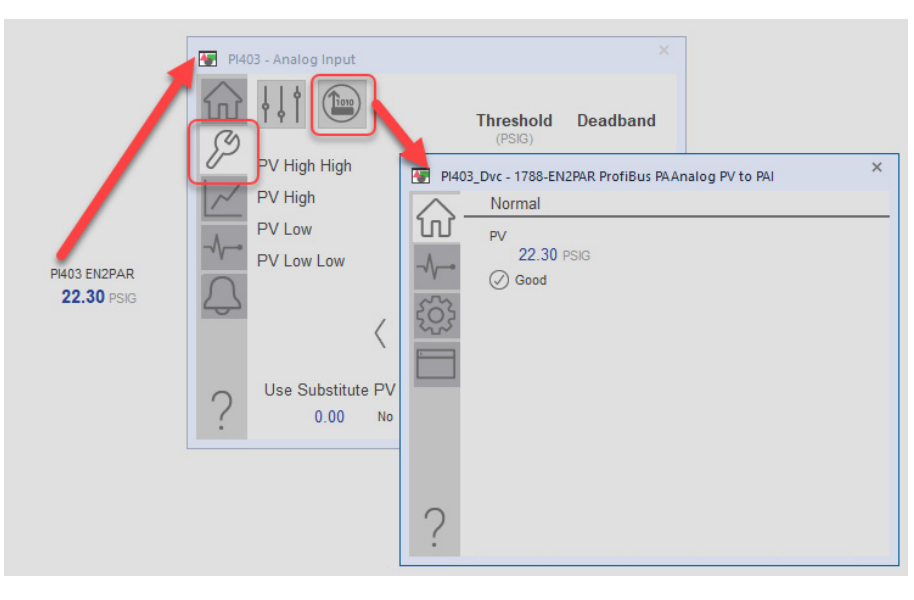

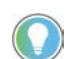

If the SMART device button is not visible on the PAI faceplate, verify that Cfg\_HasSmartDvc is enabled.

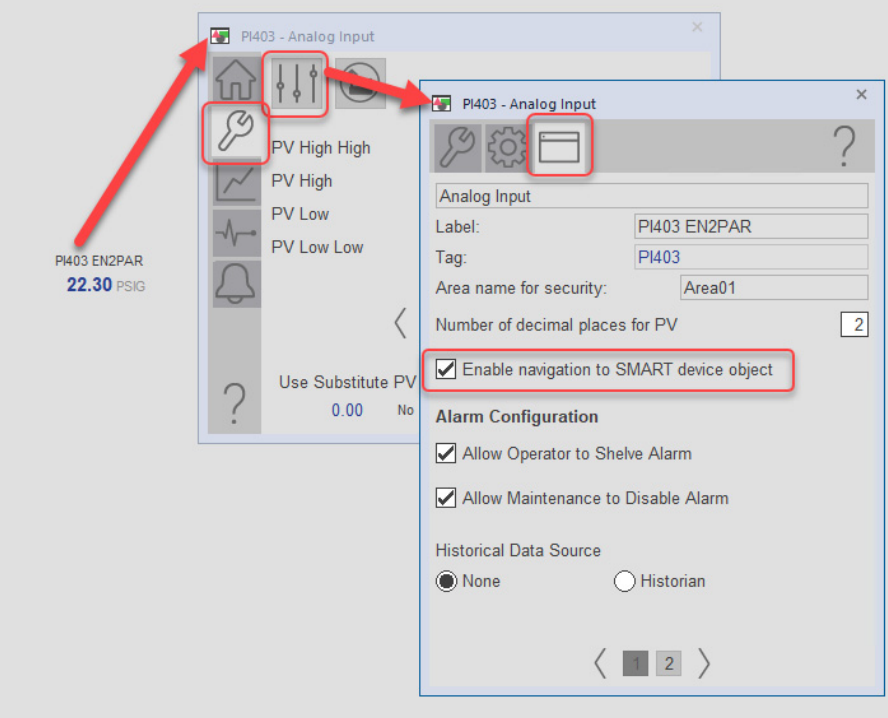

# **Add HMI Graphic Symbol to Studio 5000 View Designer and Link to Object**

Graphic symbols are created from Add-on Graphic objects. The EN2PAR faceplate is accessed from the Add-on Graphic object.

Follow these steps to use the Add-on Graphic.

1. Open the user screen that the EN2PAR faceplate will be accessed from. From the Toolbox in View Designer, select Add-On Graphics and select the Add-on Graphic "raP\_5\_GS\_raP\_Dvc\_EN2PAR". Drag the object into the user screen.

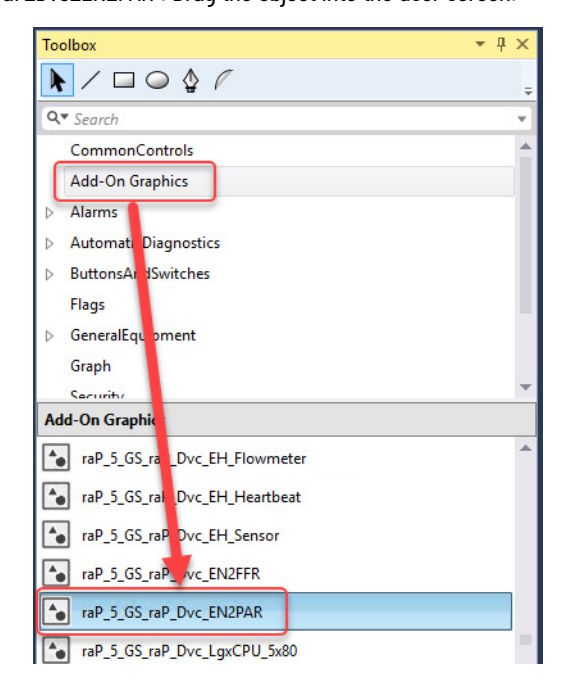

2. Select the new object and enter the binding property for the device tag.

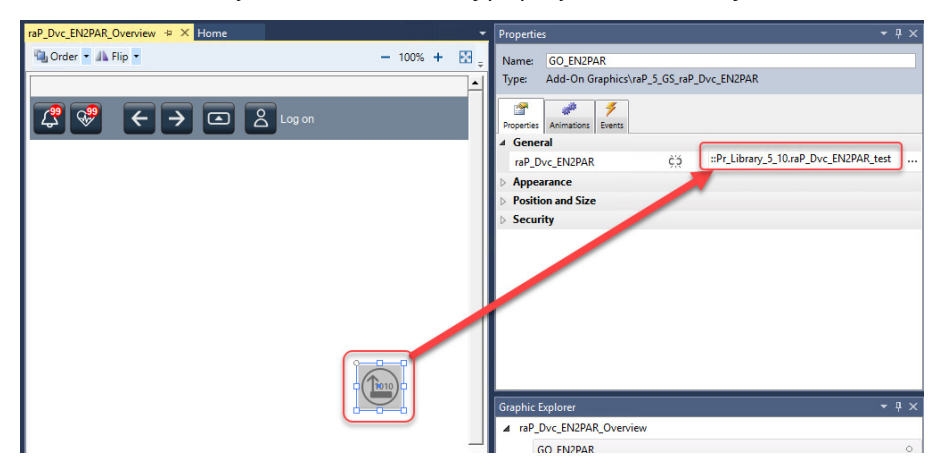

The EN2PAR faceplate is now accessible from the display.

# **Notes:**

# **Aparian A-PAL/B**

The Aparian PALink/B PROFIBUS PA Analog PV to PAI (raP\_Dvc\_AP\_PALink) Add-On Instruction is used to transfer data from one PROFIBUS PA analog PV, mapping the REAL PV directly and mapping the PV status to a set of status bits suitable for use with the PAI instruction.

This instruction has no prescan, EnableInFalse, or postscan logic. It is intended to be executed always true in logic every scan. The instruction can be used in Ladder Diagram, Function Block Diagram, or Structured Text logic.

For more information on the PAI instruction, see Rockwell Automation Library of Process Objects, publication [PROCES-RM203.](https://literature.rockwellautomation.com/idc/groups/literature/documents/rm/proces-rm203_-en-p.pdf)

See EtherNet/IP™ Instrumentation Process Object Parameters, publication [PROCES-RD213](https://literature.rockwellautomation.com/idc/groups/literature/documents/rd/proces-rd213_-en-p.xlsx) for parameter names and descriptions.

#### **Input Structure**

Input parameters include the following:

• Configuration data elements (Cfg\_) are used to set configurable capabilities and features of the instruction.

### **Output Structure**

Output parameters include the following:

- Value data elements (Val.) are numeric outputs of the instruction for use by the HMI. Values can also be used by other application logic or software packages.
- Status data elements (Sts\_) are bit and enumerated outputs of the instruction for use by the HMI. Status bits can also be used by other application logic.

#### **InOut Structure**

InOut parameters include the following:

• Reference data elements (Ref\_) are used to link the instruction to external tags. Specifically, they are used to collect the device image from the device input assembly.

**Operations Execution**

For more information, see the Logix 5000 Controllers Add-On Instructions Programming Manual, publication [1756-PM010.](http://literature.rockwellautomation.com/idc/groups/literature/documents/pm/1756-pm010_-en-p.pdf)

# **Controller Code for raP\_Dvc\_AP\_PALink**

**Graphic Symbols** A graphic symbol (global object or add-on graphic) is created once and can be referenced multiple times on multiple displays in an application. When changes are made to the original (base) object, the instantiated copies (reference objects) are automatically updated. Use of global objects and Add-on graphics, with tag structures in the ControlLogix<sup>®</sup> system, aid consistency and save engineering time.

> **IMPORTANT** The raP\_Dvc\_AP\_PALink instruction is linked to the downstream PAI instruction, which provides alarming and other standard analog input processing functions. In FactoryTalk<sup>®</sup> View SE, the PAI instruction is linked for navigation to its upstream raP\_Dvc\_AP\_PALink instruction faceplate for device diagnostics and other variables.

The following indicators will be provided by the downstream PAI instruction connected to raP\_Dvc\_AP\_PALink:

- Status/Quality indicators
- Threshold indicators
- Alarm indicators
- Maintenance bypass indicators

**IMPORTANT** SMART device objects in the Studio 5000 View Designer<sup>®</sup> application are accessible only if an object is placed on the user screen and linked to the raP\_Dvc\_AP\_PALink object. Faceplate to Faceplate navigation is not possible in the Studio 5000 View Designer application.

For more information about these indicators on the PAI instruction, see Rockwell Automation Library of Process Objects, publication [PROCES-RM200](https://literature.rockwellautomation.com/idc/groups/literature/documents/rm/proces-rm200_-en-p.pdf)

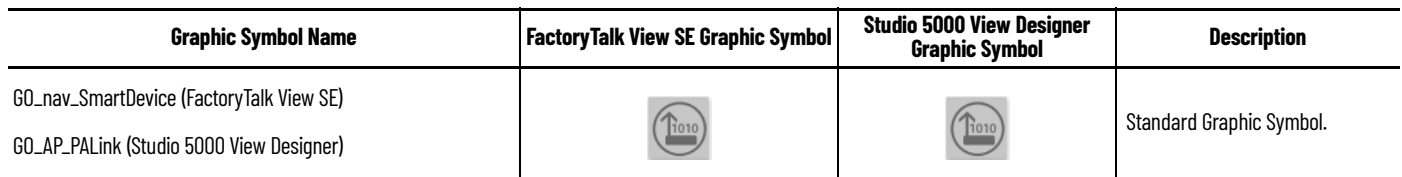

# <span id="page-61-0"></span>**FactoryTalk View SE Faceplates**

**Operator Tab**

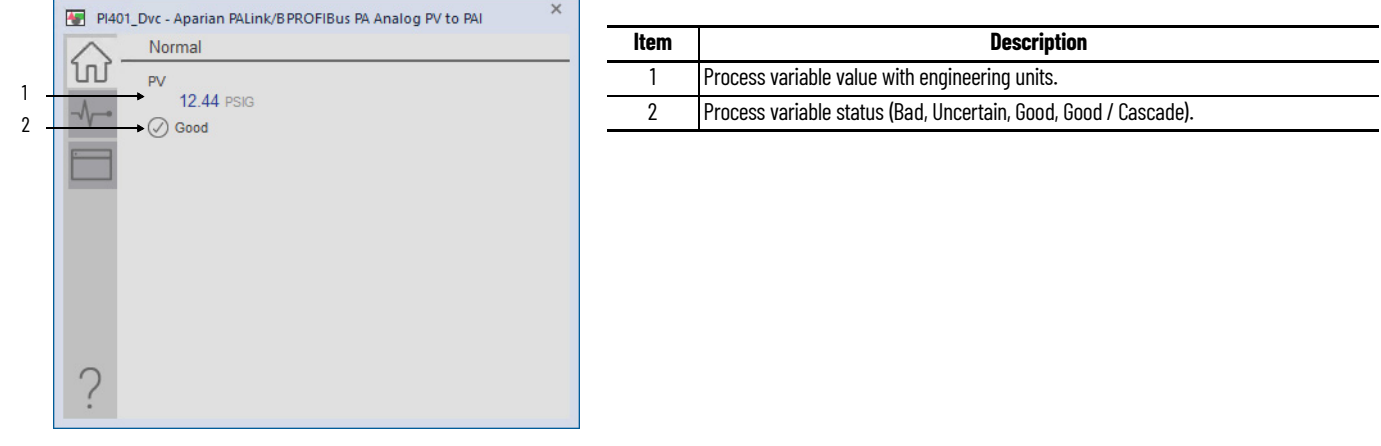

### **Diagnostics Tab**

The Diagnostic tab provides additional information about the process variable's status. Breadcrumb indicators guide you to the appropriate page if additional diagnostic information is available.

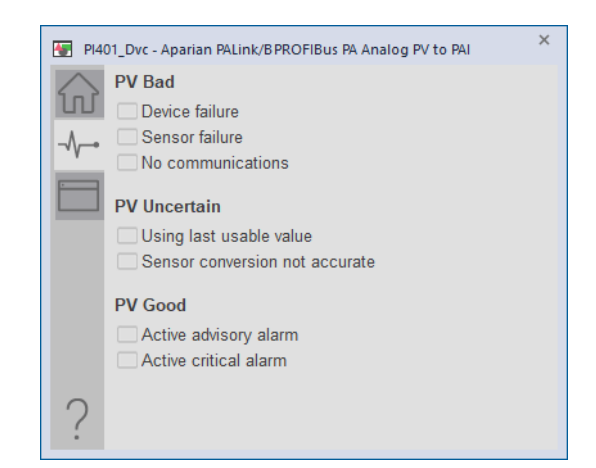

# **HMI Configuration Tab**

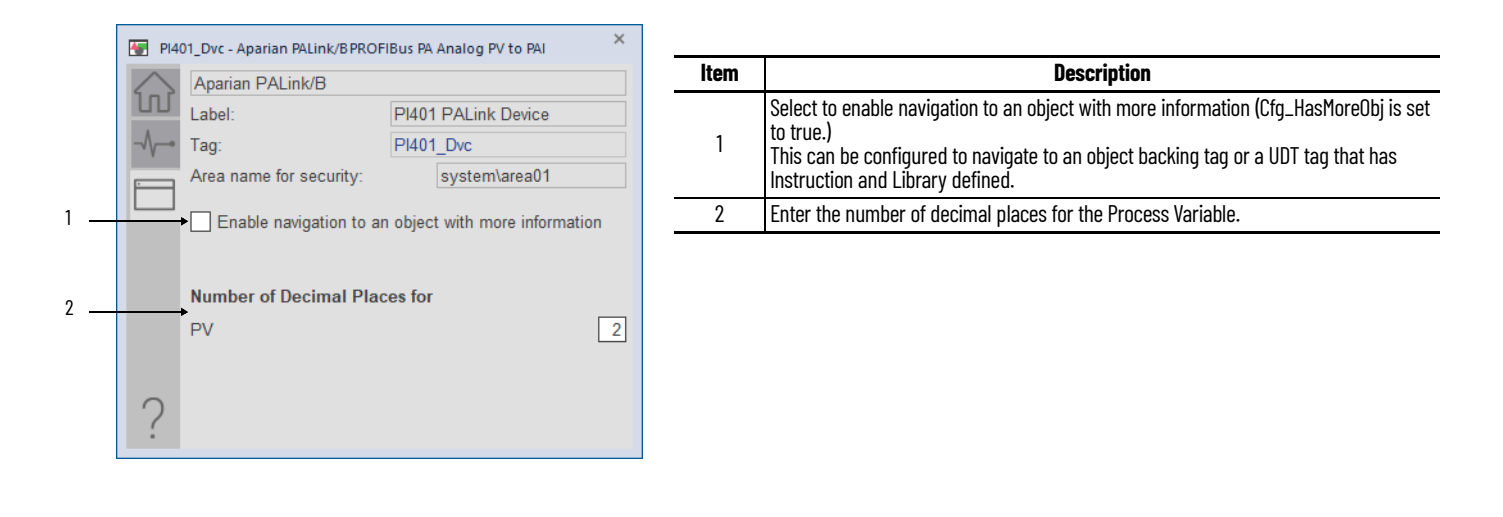

# **Studio 5000 View Designer Faceplates**

Any feature that is contained in the Studio 5000 View Designer faceplates has the same functionality as used in the FactoryTalk View SE faceplates. See FactoryTalk View SE Faceplates on [page 62](#page-61-0)

#### **Operator Tab**

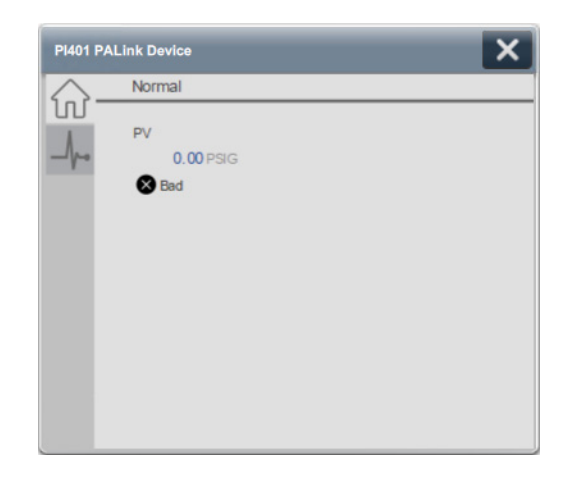

# **Diagnostics Tab**

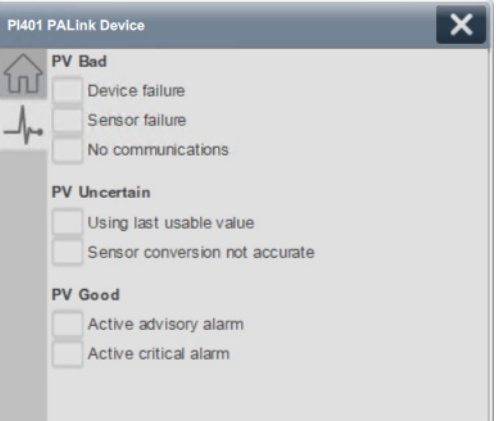

# **Programming Example Install EDS**

You need the EDS file from Aparian for the Studio 5000 Logix Designer® application to configure and manage the linking device.

For the latest compatible software information and to download the EDS, see [Aparian.com.](https://www.aparian.com/) It can be found under Products > PROFIBUS PA Link. For more information on installing an EDS file, See Logix 5000 Controllers EDS AOP Guidelines for Logix Designer, publication [1756-PM002](https://literature.rockwellautomation.com/idc/groups/literature/documents/pm/1756-pm002_-en-d.pdf) for more information.

# **Add Device to I/O Configuration Tree**

The A-FFL/B linking device must be added into the project I/O configuration. This step is performed for every device in the I/O configuration tree. This example uses the A-FFL/B linking device.

1. Right-click the Ethernet network and choose New Module.

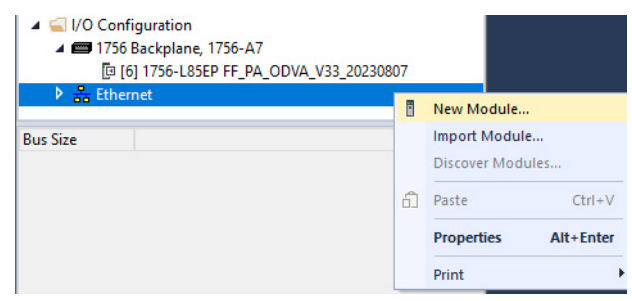

2. Select the linking device that you want to add to the Ethernet network.

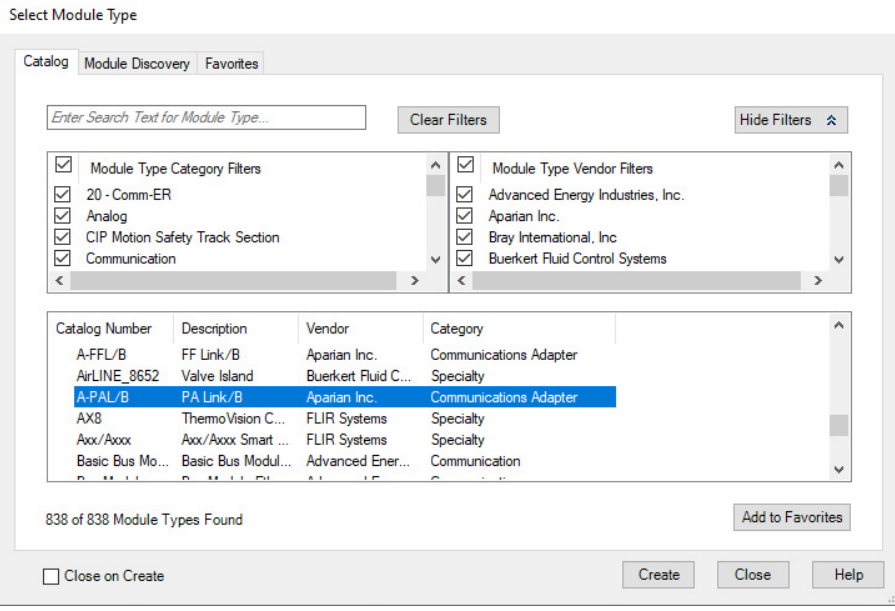

3. Click the General tab and set the name, description, and IP address.

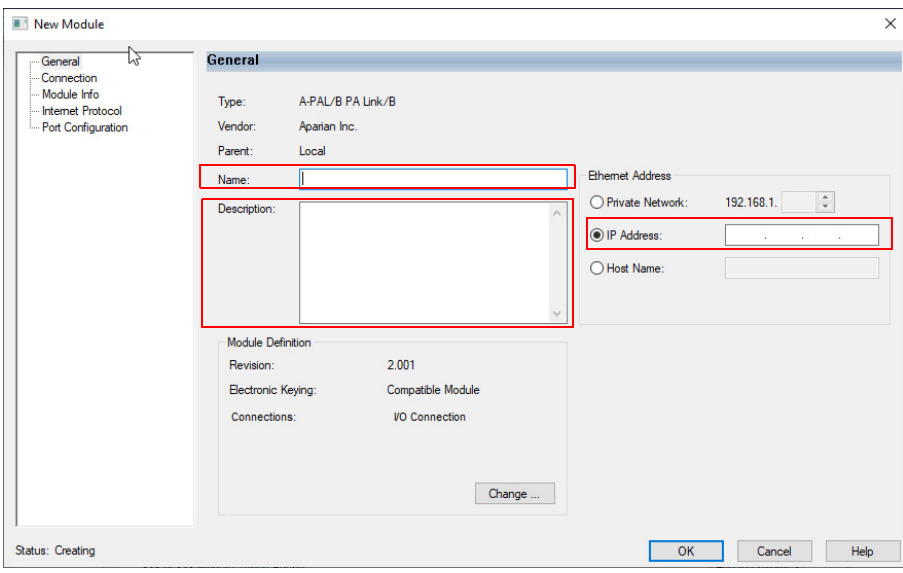

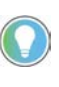

Depending on the number of Fieldbus devices connected to this linking device, you may need to change the number of connections in the Module Definition section. See EtherNet/IP and ControlNet to FOUNDATION Fieldbus Linking Devices, publication  $1788 - UM057$  for more information.

4. Select OK to add the linking device to the I/O tree.

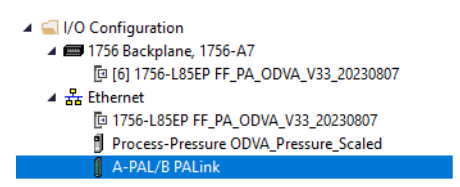

# **Configuration**

For the Aparian A-PAL/B linking device configuration options, download the user manual from [Aparian.com.](https://www.aparian.com/) It can be found under Products > PROFIBUS PA Link.

The Aparian A-PAL/B user manual explains how to configure the linking device using their software (Slate). After the configuration is complete, the Slate software will generate the required User-Defined tags (UDTs) and routines for your program based on the Internal Mapping configured. The generated L5X (routine) file needs to be imported into your target program before completing the remaining steps in this manual (See section "Logix Mapping" in the Aparian user manual).

#### **Import Device Add-On Instruction**

The raP\_Dvc\_AP\_PALink Add-On Instruction definition file must be imported into the controller project to be able to be used in the controller configuration.

This instruction transfers data from one PROFIBUS PA analog PV, mapping the REAL PV directly, and mapping the PV status to a set of status bits suitable for use with the PAI instruction.

This instruction is for use with the PAI instruction in process controller (1756-L8xEP) version 35 or later.

1. Import the appropriate device Add-On Instruction. (This procedure uses raP\_Dvc\_AP\_PALink.AOI.L5X as an example.)

2. In the target Controller Organizer, right-click Add-On Instructions and choose Import Add-On Instruction.

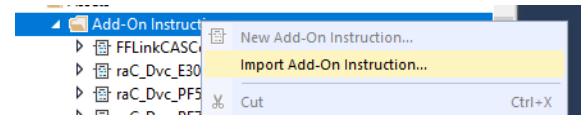

3. Navigate to the folder that contains the device Add-On Instructions and select raP\_Dvc\_AP\_PALink.AOI.L5X, and then click Open.

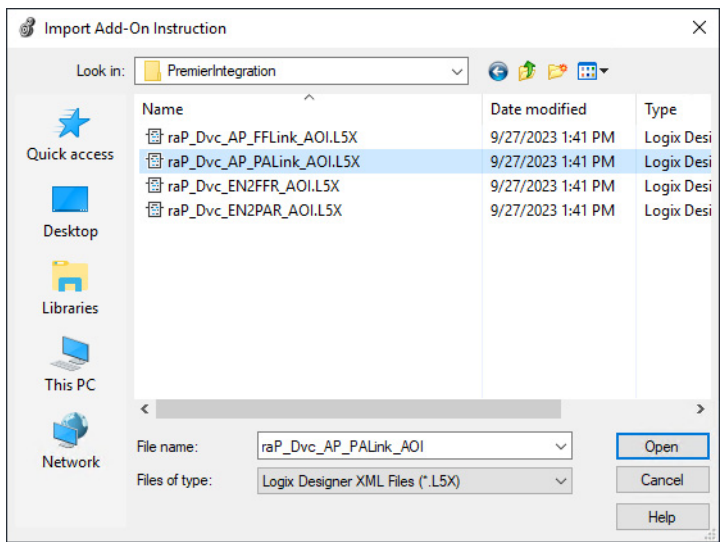

- 4. Click OK in the Import Configuration window.
- 5. The Add-On Instruction is then added to the Controller Organizer.

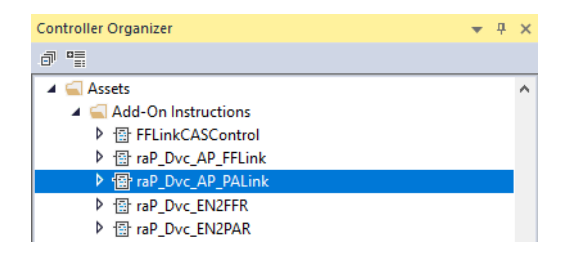

#### **Add Process Analog Input (PAI) Instruction to Routine**

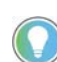

This instruction shows how to add instructions to a Function Block Diagram routine. The instructions can be used in Ladder Diagram and Structured Text routines as well.

1. Right-click the sheet within the routine and choose Add Element to add the PAI instruction to the routine.

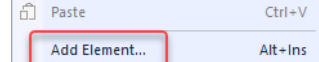

2. Type PAI into the FBD Element text box and select OK.

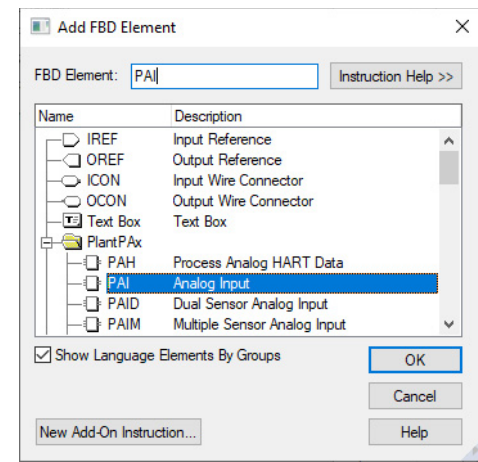

**IMPORTANT** At least one instance of the Process Analog Input (PAI) instruction is used for each channel (device) on the input module.

3. Right-click the name of the new instance of PAI and choose Edit…Properties.

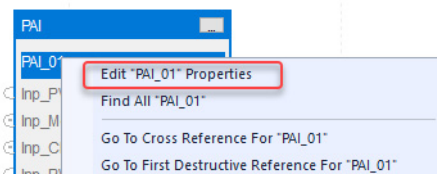

4. Change the name according to the project convention. To save the changes, click OK.

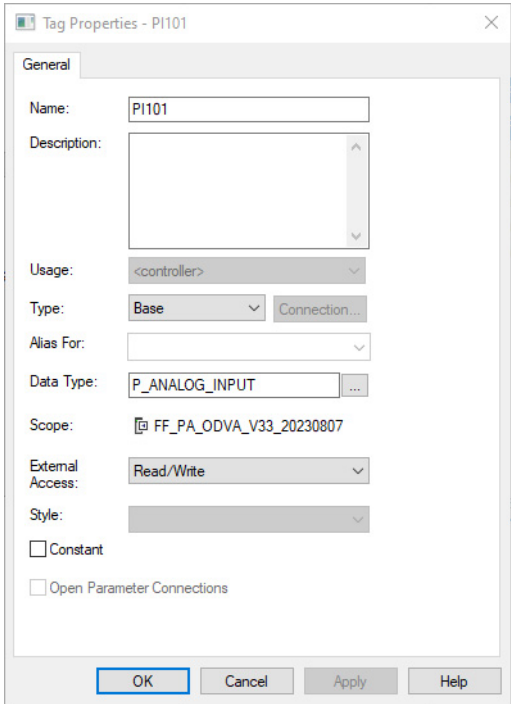

5. To save the project, click  $\Box$ 

# **Add Device Instruction to Routine**

This procedure adds the device logic to the routine. Perform this procedure once for every device.

- 1. Open the routine where the device logic is used.
- 2. Within the routine, right-click the sheet and click Add Element.

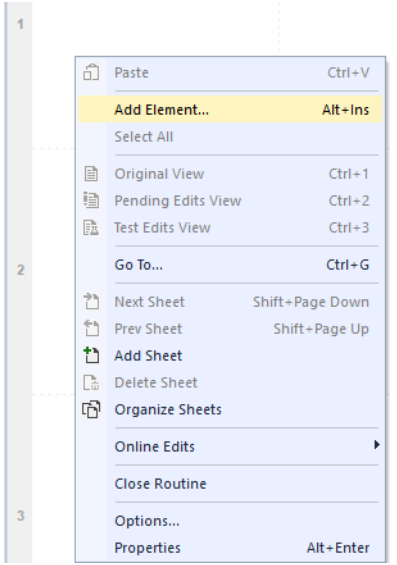

3. Type the device Add-On Instruction name in the FBD Element box; for this example, raP\_Dvc\_AP\_PALink, and then click OK.

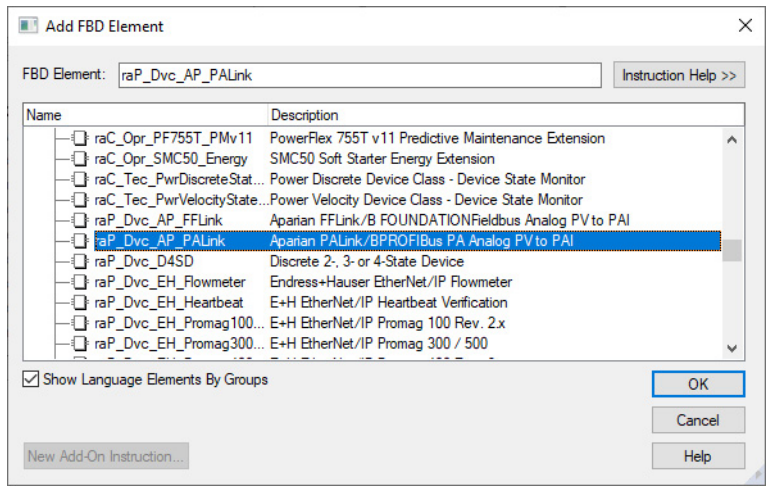

4. Right-click the name of the backing tag for the new Add-On Instruction instance and choose Edit...Properties.

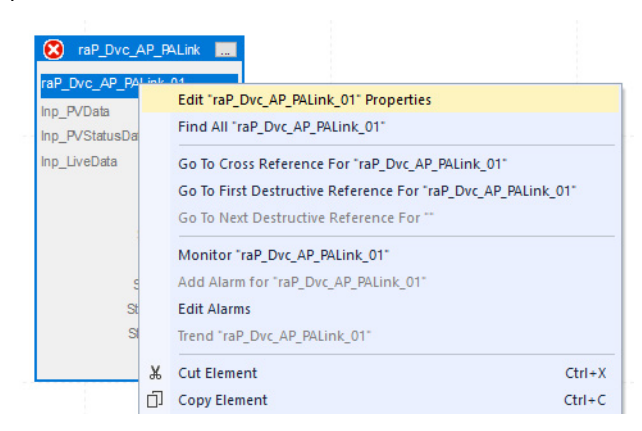

5. Change the name to correspond with the project convention. To save the changes, click OK

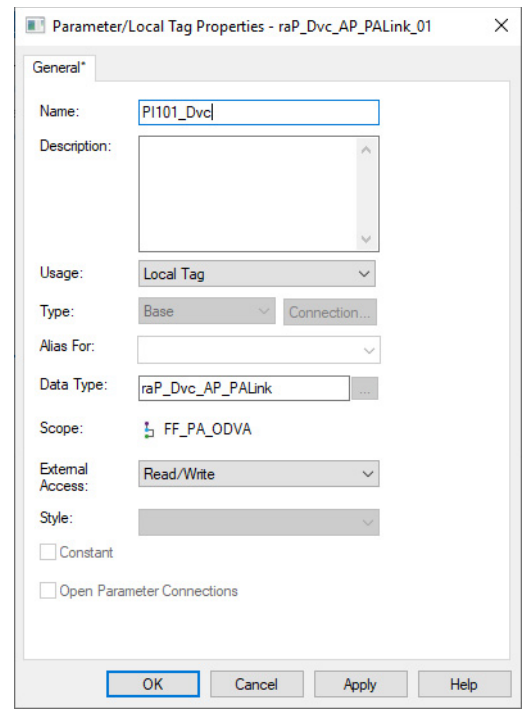

**IMPORTANT** The tag name for the raP\_Dvc\_AP\_PALink instance must correspond to the instance of the PAI that it is connected to. The tag name for the raP\_Dvc\_AP\_PALink must be the name of the PAI object appended with "\_Dvc". For example, if the corresponding PAI instruction is PI101, the raP\_Dvc\_AP\_PALink tag must be PI101\_Dvc. This allows for automatic navigation via the SMART Device button on the HMI faceplate of the PAI.

6. Set the Inp\_ Values.

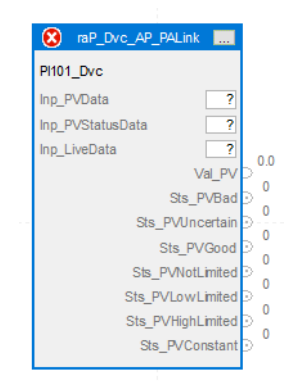

#### Inp\_LiveData and Inp\_PVStatusData come from the following table:

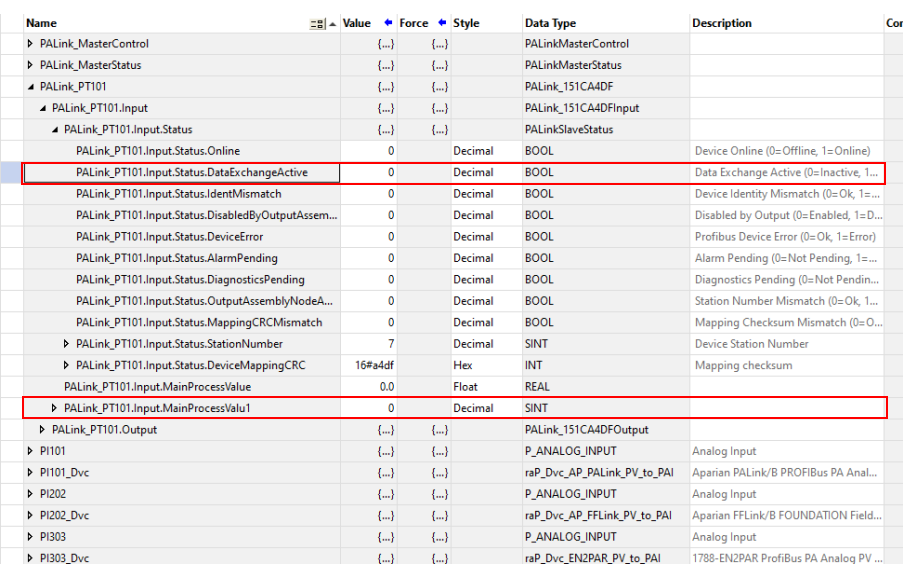

#### **IMPORTANT** These tags are imported with the L5X mapping routine that is generated by the Aparian configuration software Slate.

#### Inp\_PVData comes from the following table:

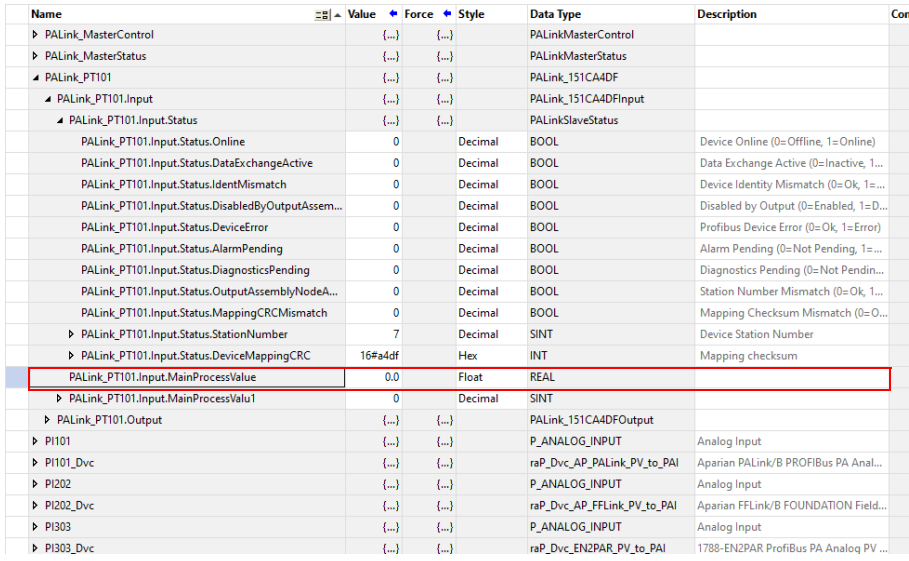

#### Final configuration.

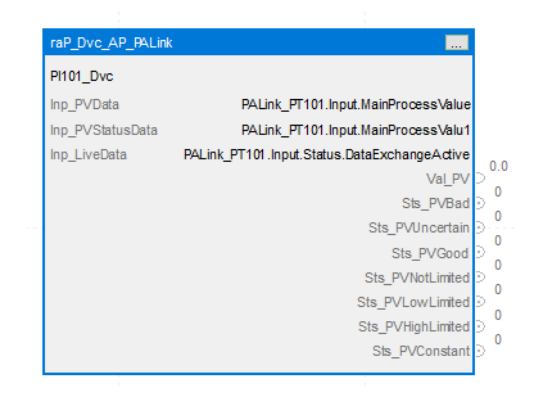

#### **Connect the PAI Instance to the raP\_Dvc\_AP\_FFLink Instance**

1. Connect the instruction instances as shown in the following diagram.

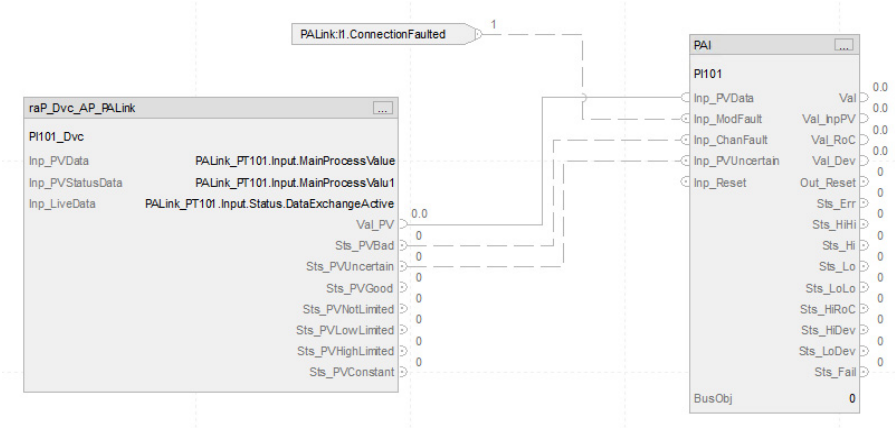

# **Update the Extended Tag Properties of the raP\_Dvc\_AP\_PALink Instance**

1. Right-click the name of the raP\_Dvc\_AP\_PALink Add-On Instruction and choose Monitor… The tags list opens with the flowmeter tag selected.

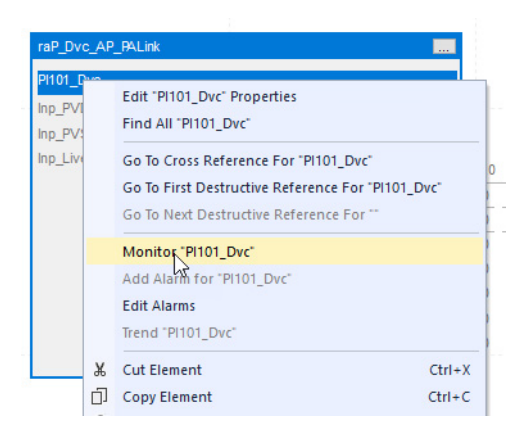
2. In the right-hand panel, the properties for that tag will be shown. Confirm that the following extended tag properties are enabled and the correct information is entered.

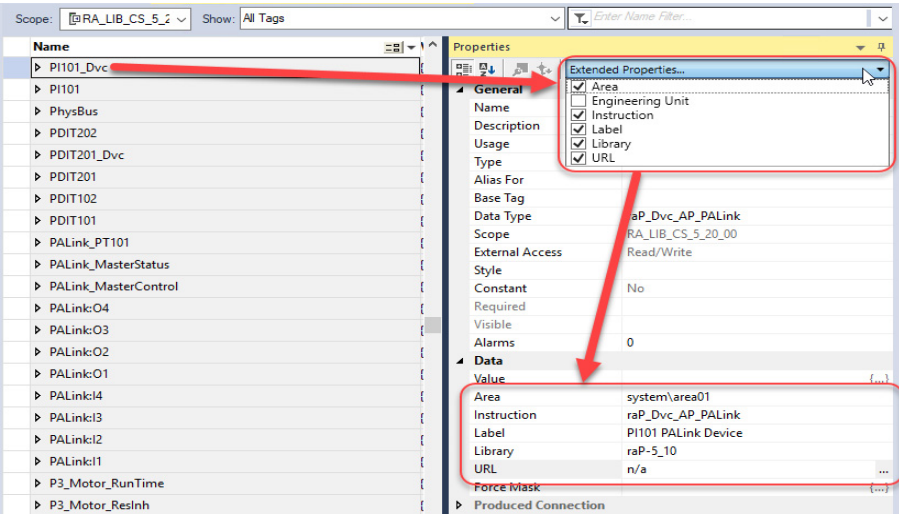

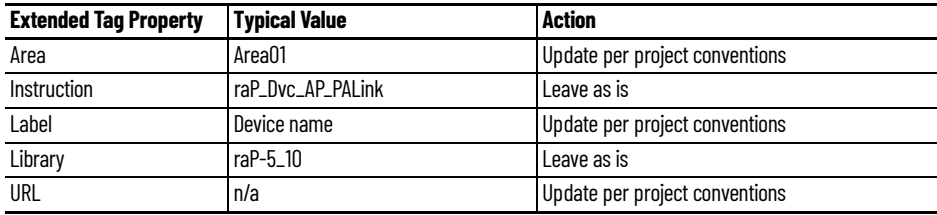

3. To save the project, click  $\Box$ 

#### **Add HMI Graphic Symbol to FactoryTalk View SE Application and Link to PAI Tag**

Global objects are typically found in the global objects file per instruction. For example: (raP-5-SE) Graphic Symbols - PAI. The PALink faceplate is accessed from the associated PAI faceplate.

Follow these steps to use a global object.

1. Copy the global object from the global object file and paste it in the display file.

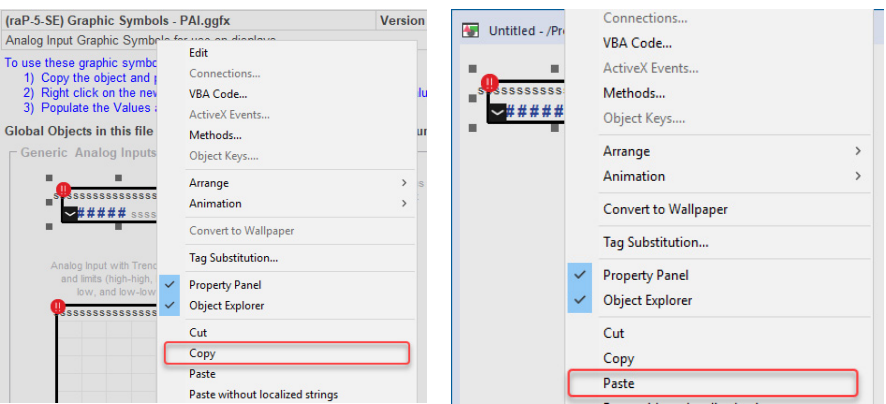

2. In the display, right-click the global object and choose Global ObjectParameter Values.

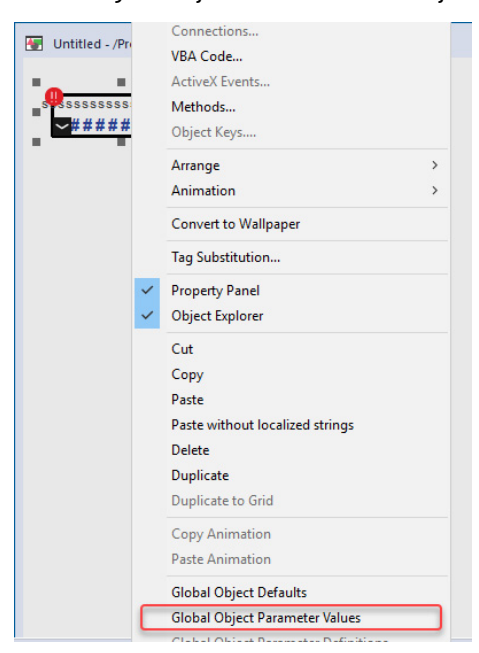

The Global Object Parameter Values dialog box appears.

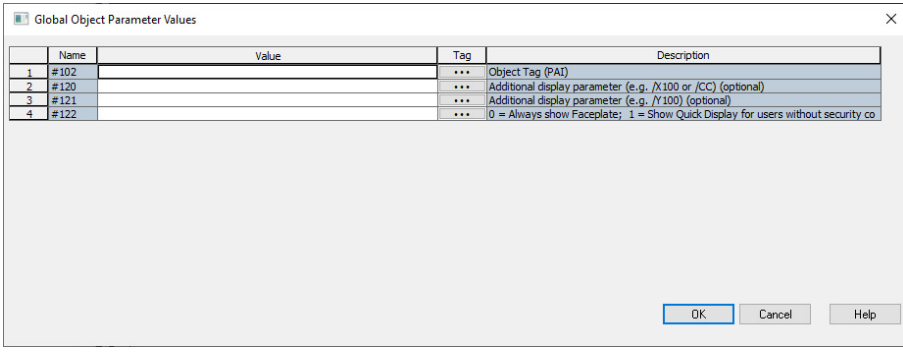

he global object parameters are as follows.

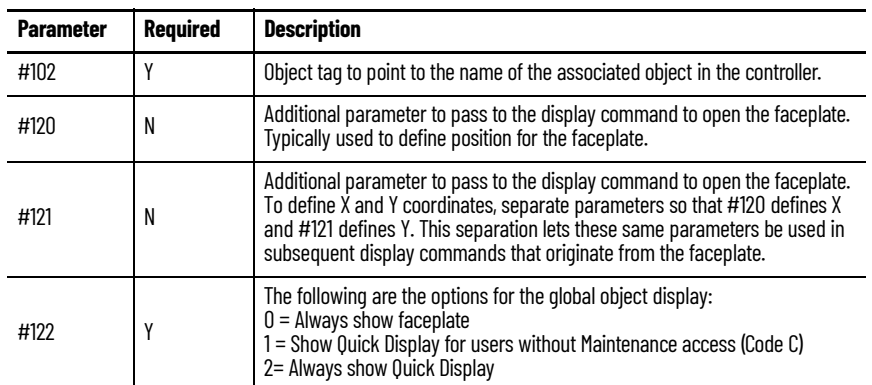

3. In the Value column, type the tag or value as specified in the Description column.

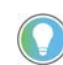

Click the ellipsis (...) to browse and select a tag. Values for items that are not required can be left blank.

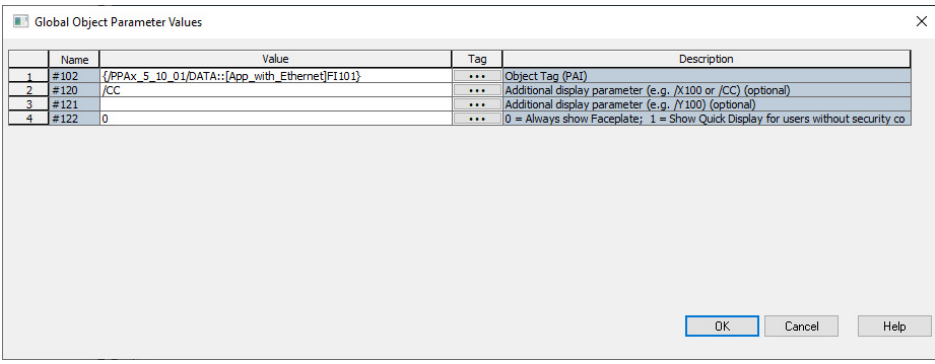

- 4. Click OK.
- 5. From the runtime client, you can now navigate to the new PAI object faceplate. Open the faceplate and navigate to the Maintenance tab. Click the SMART device button to access the PALink.

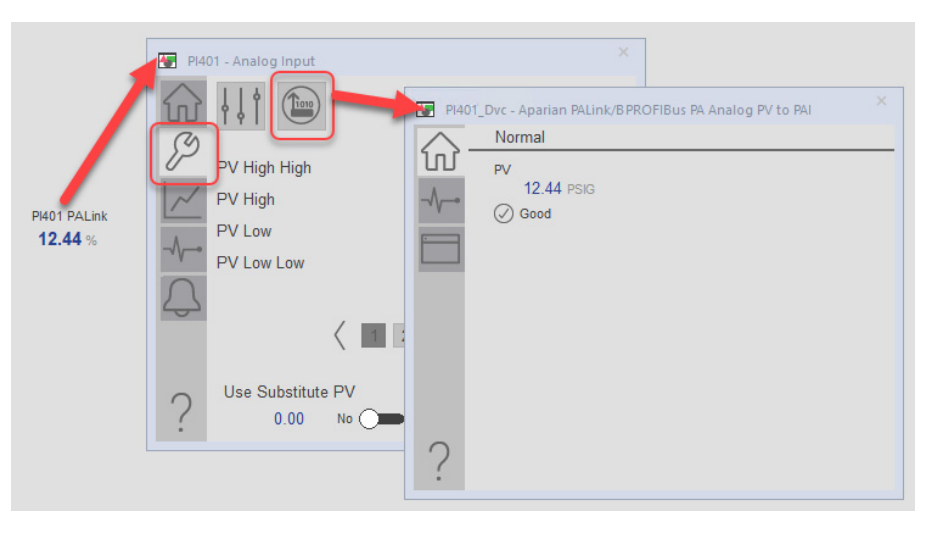

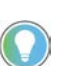

If the SMART device button is not visible on the PAI faceplate, verify that Cfg\_HasSmartDvc is enabled.

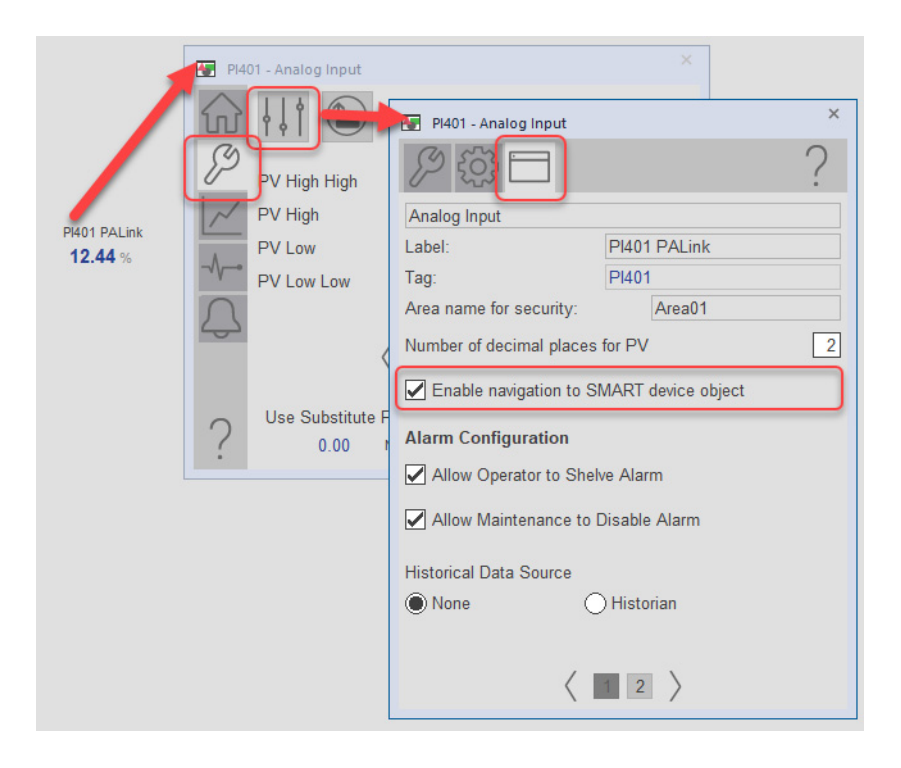

### **Add HMI Graphic Symbol to Studio 5000 View Designer and Link to Object**

Graphic symbols are created from Add-on Graphic objects. The PALink faceplate is accessed from the Add-on Graphic object.

Follow these steps to use the Add-on Graphics.

1. Open the user screen that the PALink faceplate will be accessed from. From the Toolbox in View Designer, select Add-On Graphics and select the Add-on Graphic "raP\_5\_GS\_raP\_Dvc\_PALink". Drag the object into the user screen.

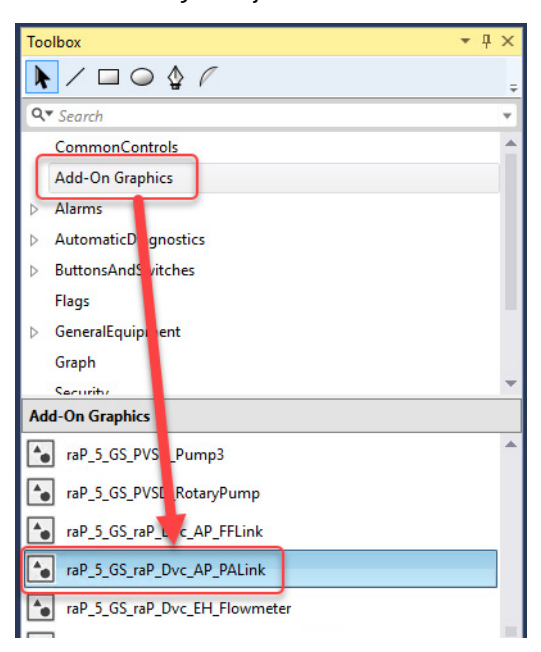

2. Select the new object and enter the binding property for the device tag.

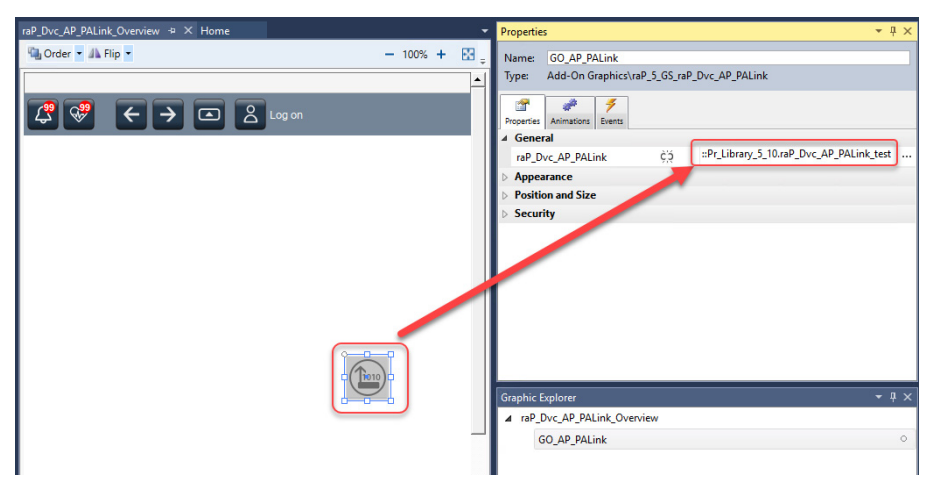

The PALink faceplate is now accessible from the display.

## **Notes:**

# **Rockwell Automation Support**

Use these resources to access support information.

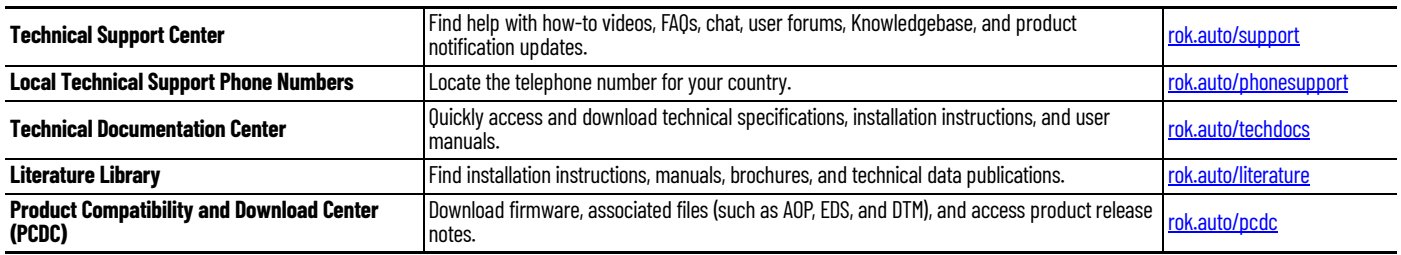

### **Documentation Feedback**

Your comments help us serve your documentation needs better. If you have any suggestions on how to improve our content, complete the form at [rok.auto/docfeedback](https://rok.auto/docfeedback).

## **Waste Electrical and Electronic Equipment (WEEE)**

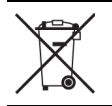

At the end of life, this equipment should be collected separately from any unsorted municipal waste.

Rockwell Automation maintains current product environmental compliance information on its website at [rok.auto/pec](https://rok.auto/pec)

Allen-Bradley, ControlLogix, expanding human possibility, FactoryTalk, Logix 5000, PlantPAx, Rockwell Automation, Studio 5000 Logix Designer, and Studio 5000 View Designer are trademarks of Rockwell Automation, Inc.

ControlNet and EtherNet/IP are a trademark of ODVA, Inc.

Trademarks not belonging to Rockwell Automation are property of their respective companies.

Rockwell Otomasyon Ticaret A.Ş. Kar Plaza İş Merkezi E Blok Kat:6 34752, İçerenköy, İstanbul, Tel: +90 (216) 5698400 EEE Yönetmeliğine Uygundur

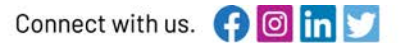

#### rockwellautomation.com

- expanding human possibility<sup>®</sup>

AMERICAS: Rockwell Automation, 1201 South Second Street, Milwaukee, WI 53204-2496 USA, Tel: (1) 414.382.2000, Fax: (1) 414.382.4444 EUROPE/MIDDLE EAST/AFRICA: Rockwell Automation NV, Pegasus Park, De Kleetlaan 12a, 1831 Diegem, Belgium, Tel: (32) 2663 0600, Fax: (32) 2663 0640 ASIA PACIFIC: Rockwell Automation SEA Pte Ltd, 2 Corporation Road, #04-05, Main Lobby, Corporation Place, Singapore 618494, Tel: (65) 6510 6608, FAX: (65) 6510 6699 UNITED KINGDOM: Rockwell Automation Ltd., Pitfield, Kiln Farm, Milton Keynes, MK113DR, United Kingdom, Tel: (44)(1908) 838-800, Fax: (44)(1908) 261-917

#### Publication PROCES-RM213A-EN-P - December 2023